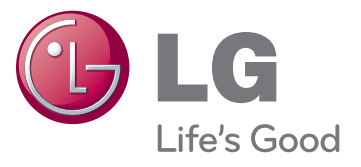

# המדריך למשתמש טלוויזיית פלזמה

קרא ביסודיות את המדריך המצורף לפני הפעלת המערכת ושמור .<br>אותו לעיון חוזר.

> PA45\*\* PA49\*\* PA65\*\*

### **רישיונות**

<span id="page-1-0"></span>רישיונות נתמכים עשויים להשתנות לפי דגם. לקבלת מידע נוסף אודות רישיונות, בקר בכתובת com.lg.www.

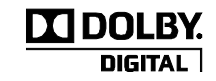

>טלוויזיה אנלוגית<

מוצר זה מיוצר בכפוף לרשיון מאת Laboratories Dolby." Dolby "וסמל ה-D הכפול הם סימנים מסחריים של Laboratories Dolby.

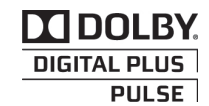

>טלוויזיה דיגיטלית<

מיוצר בכפוף לרשיון מאת Laboratories Dolby." Dolby "וסמל ה-D הכפול הם סימנים מסחריים של Laboratories Dolby.

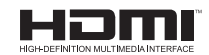

HDMI, הלוגו של HDMI ו-High-Definition Multimedia Interface הם סימנים מסחריים או סימנים מסחריים רשומים של LLC Licensing HDMI.

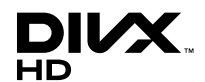

אודות VIDEO DIVX:® DivX היא תבנית וידאו דיגיטלית שנוצרה על-ידי DivX, LLC, חברת בת של Corporation Rovi. זהו התקן רשמי של <sup>R</sup>Certified DivX שמשמיע וידאו של DivX. לקבלת מידע נוסף וכלי תוכנה להמרת קבצים לתבנית וידאו DivX, בקר באתר com.divx.

אודות DEMAND-ON-VIDEO DIVX: יש לרשום התקן <sup>R</sup>Certified DivX זה כדי להפעיל סרטי Demand-on-Video DivX( VOD – וידאו לפי דרישה( שנרכשו. כדי להשיג את קוד הרישום, אתר בתפריט ההגדרות של המכשיר את המקטע שעוסק ב-VOD DivX. עבור אל com.divx.vod לקבלת מידע נוסף על ביצוע הרישום.

מכשיר שהוא ®DivX Certified מורשה להפעיל וידאו ®DivX של עד HD 1080p. כולל תוכן HD בתשלום״.

״RDivX,® Certified DivX והסמלים המשויכים הם סימני מסחר של Corporation Rovi או חברות בת שלה, והם נמצאים בשימוש במסגרת רישיון״.

> מכוסה על-ידי אחד או יותר מהפטנטים הבאים בארה״ב: 7,295,673; 7,460,668; 7,515,710; 7,519,274

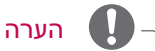

- y ייתכן שתמונה זו שונה מהטלוויזיה שברשותך.
- y תפריט הטלוויזיה המוצג במסך )OSD )עשוי להיות שונה מהמוצג במדריך זה.

**3 רישיונות**

## **תוכן העניינים**

### [2](#page-1-0) **[רישיונות](#page-1-0)**

### 4 ת**וכן העניינים**

### [6](#page-5-0) ה**[ליך ההתקנה](#page-5-0)**

### [6](#page-5-0) ה**[רכבה והכנה](#page-5-0)**

- [6](#page-5-0) [הוצאת המוצר מאריזתו](#page-5-0)
	- [10](#page-9-0) [רכישה בנפרד](#page-9-0)
	- [10](#page-9-0) [חלפים ולחצנים](#page-9-0)
- [13](#page-12-0) [הרמה והעברה של הטלוויזיה](#page-12-0)
	- [14](#page-13-0) [התקנת הטלוויזיה](#page-13-0)
		- [14](#page-13-0) [חיבור המעמד](#page-13-0)
	- [16](#page-15-0) [התקנה על שולחן](#page-15-0)
		- [17](#page-16-0) [התקנה על קיר](#page-16-0)
		- [18](#page-17-0) [קשירת הכבלים](#page-17-0)

### [19](#page-18-0) **[שלט רחוק](#page-18-0)**

## [23](#page-22-0) **[צפייה בטלוויזיה](#page-22-0)**

- [23](#page-22-0) [חיבור אנטנה](#page-22-0)
- 23 [הפעלת הטלוויזיה בפעם הראשונה](#page-22-0)
	- [24](#page-23-0) [צפייה בטלוויזיה](#page-23-0)
		- [25](#page-24-0) [ניהול תחנות](#page-24-0)
	- [25](#page-24-0) [הגדרת תחנה באופן אוטומטי](#page-24-0)
- [25](#page-24-0) [הגדרת תחנה באופן ידני \)במצב דיגיטלי\( \)](#page-24-0)DTV בלבד)
	- [26](#page-25-0) הגדרת תחנה באופן ידני (במצב אנלוגי)
		- [27](#page-26-0) [עריכת רשימת התחנות](#page-26-0)
		- [29](#page-28-0) [בחירת רשימת התחנות](#page-28-0)
- [30](#page-29-0) [PEG\( מדריך תחנות אלקטרוני\( \)במצב דיגיטלי\(](#page-29-0)
	- [30](#page-29-0) [הפעלה/כיבוי של לוח שידורים אלקטרוני](#page-29-0)
		- [30](#page-29-0) [בחירת תחנה](#page-29-0)
		- [31](#page-30-0) [מצב מדריך NEXT / NOW](#page-30-0)
			- 8 Day Guide Mode [31](#page-30-0) (מצב מדריך ל-8 ימים)
- [31](#page-30-0) [Mode Change Date\( מצב שינוי תאריך\(](#page-30-0)
	- Extended Description Box [31](#page-30-0) [\)תיבת תיאור מורחבת\(](#page-30-0)
		- Remind Setting Mode [31](#page-30-0) [\)מצב הגדרת תזכורת\(](#page-30-0)
		- Schedule List Mode [31](#page-30-0) (מצב רשימת לוח זמנים)
- [32](#page-31-0) תקן MHEG( [Hypermedia and Multimedia](#page-31-0) (Information coding Expert Group (במצב דיגיטלי)
	- [32](#page-31-0) [טלטקסט במסגרת השירות הדיגיטלי](#page-31-0)
		- [32](#page-31-0) [טלטקסט בשירות הדיגיטלי](#page-31-0)
			- [33](#page-32-0) [הפעלה/כיבוי של MHEG](#page-32-0)
				- [33](#page-32-0) [בחירת תחנה](#page-32-0)
		- Programme Listing Mode [33](#page-32-0) [\)מצב רשימת תחנות\(](#page-32-0)
			- [33](#page-32-0) [מצב מדריך NEXT / NOW](#page-32-0)
			- [34](#page-33-0) [שימוש באפשרויות הנוספות](#page-33-0)
				- [34](#page-33-0) [כוונון יחס רוחב-גובה](#page-33-0)
					- [35](#page-34-0) [שינוי מצבי AV](#page-34-0)
				- [36](#page-35-0) [שימוש ברשימת הקלט](#page-35-0)
- [37](#page-36-0) [נעילת הלחצנים בטלוויזיה \)Lock Child\( \)נעילת](#page-36-0)  ילדים)
	- [37](#page-36-0) [שימוש בתפריט המהיר](#page-36-0)
	- [38](#page-37-0) [שימוש בתמיכת לקוחות](#page-37-0)
		- [38](#page-37-0) [בדיקת עדכון תוכנה](#page-37-0)
	- [39](#page-38-0) [בדיקת התמונה / שמע](#page-38-0)
	- [39](#page-38-0) [שימוש באפשרות Test Signal](#page-38-0) [\)בדיקת אות\(](#page-38-0)
	- [39](#page-38-0) [שימוש במידע על המוצר והשירותים](#page-38-0)

### [40](#page-39-0) **[עט מגע](#page-39-0)  [\)רק](#page-39-0) [PENTOUCH](#page-39-0) טלוויזיה(**

- [40](#page-39-0) [שימוש בעט מגע](#page-39-0)
- [41](#page-40-0) [שלבים לשימוש בתוכנית Pentouch](#page-40-0)
	- [41](#page-40-0) [דרישות מערכת](#page-40-0)
- [41](#page-40-0) התקנת התוכנית [Pentouch\( עט מגע\(](#page-40-0)
- [42](#page-41-0) הסרת התוכנית [Pentouch\( עט מגע\(](#page-41-0)
	- [42](#page-41-0) [שיוך בין עט מגע להתקן הרשאה](#page-41-0)
		- [46](#page-45-0) [שימוש בפונקציה Pentouch](#page-45-0)
- [46](#page-45-0) [הגדרת רזולוציית התצוגה עבור עט המגע](#page-45-0)
	- [48](#page-47-0) [בדיקת הפונקציות של עט המגע](#page-47-0)
		- [49](#page-48-0) [שימוש בסרגל כלים](#page-48-0)
		- [50](#page-49-0) [שימוש ב-Sketchbook](#page-49-0)

- [52](#page-51-0) [שימוש ב-Editor Photo](#page-51-0)
- [54](#page-53-0) [שימוש ב-Diary Family\( יומן משפחתי\(](#page-53-0)
	- [54](#page-53-0) [שימוש ב-Gallery\( גלריה\(](#page-53-0)
	- [55](#page-54-0) [שימוש בפונקציה Internet\( אינטרנט\(](#page-54-0)
		- [56](#page-55-0) [שימוש בפונקציה Office My](#page-55-0)

## [57](#page-56-0) **[בידור](#page-56-0)**

- [57](#page-56-0) [חיבור של התקני אחסון USB](#page-56-0)
	- [58](#page-57-0) [ניווט לקבצים](#page-57-0)
	- [59](#page-58-0) [צפייה בסרטים](#page-58-0)
	- [62](#page-61-0) [צפייה בתמונות](#page-61-0)
	- [64](#page-63-0) [האזנה למוסיקה](#page-63-0)
	- [66](#page-65-0) [מדריך VOD® DivX](#page-65-0)

### [67](#page-66-0) **[התאמה אישית של הגדרות](#page-66-0)  [הטלוויזיה](#page-66-0)**

- [67](#page-66-0) [גישה לתפריטים הראשיים](#page-66-0)
- [68](#page-67-0) [התאמה אישית של ההגדרות](#page-67-0)
	- [68](#page-67-0) [הגדרות PICTURE](#page-67-0)
		- [74](#page-73-0) [הגדרות AUDIO](#page-73-0)
		- [77](#page-76-0) [הגדרות SETUP](#page-76-0)
	- [78](#page-77-0) [הגדרות TIME\( זמן\(](#page-77-0)
	- [79](#page-78-0) [הגדרות LOCK\( נעילה\(](#page-78-0)
		- [80](#page-79-0) [הגדרות OPTION](#page-79-0)

## [82](#page-81-0) **[יצירת חיבורים](#page-81-0)**

- [83](#page-82-0) [סקירה כללית של חיבור](#page-82-0)
- [84](#page-83-0) חיבור למקלט HD, נגן DVD [או מכשיר וידאו](#page-83-0)
	- [84](#page-83-0) [חיבור HDMI](#page-83-0)
	- [85](#page-84-0) חיבור DVI [ל-HDMI](#page-84-0)
	- [86](#page-85-0) [חיבור Component](#page-85-0)
	- [87](#page-86-0) [חיבור Composite](#page-86-0)
	- [88](#page-87-0) [חיבור למחשב שולחני](#page-87-0)
- [88](#page-87-0) [חיבור HDMI, חיבור](#page-87-0) DVI ל-HDMI או חיבור [RGB](#page-87-0)
	- [90](#page-89-0) [חיבור למערכת שמע](#page-89-0)
	- [90](#page-89-0) [חיבור שמע אופטי דיגיטלי](#page-89-0)
		- [91](#page-90-0) [חיבור אל USB](#page-90-0)
		- [92](#page-91-0) [חיבור SIMPLINK](#page-91-0)
	- [92](#page-91-0) [הפעלת התכונה SIMPLINK](#page-91-0)

### [93](#page-92-0) **[טלטקסט](#page-92-0)**

- [93](#page-92-0) [הפעלה/כיבוי](#page-92-0)
- [93](#page-92-0) [טקסט פשוט](#page-92-0) [93](#page-92-0) [בחירת דף](#page-92-0)
- [93](#page-92-0) [טקסט TOP](#page-92-0)
- [93](#page-92-0) [בחירת בלוק / קבוצה / דף](#page-92-0)
	- [93](#page-92-0) [בחירת דף ישירה](#page-92-0)
		- [94](#page-93-0) [Fastext](#page-93-0)
			- [94](#page-93-0) [בחירת דף](#page-93-0)
- [94](#page-93-0) [הפונקציה ׳טלטקסט מיוחד׳](#page-93-0)

### [95](#page-94-0) **[תחזוקה](#page-94-0)**

- [95](#page-94-0) [ניקוי הטלוויזיה](#page-94-0)
- [95](#page-94-0) [מסך ומסגרת](#page-94-0)
- [95](#page-94-0) [גוף המכשיר והמעמד](#page-94-0)
	- [95](#page-94-0) [כבל חשמל](#page-94-0)
- [95](#page-94-0) [מניעת ״צריבת תמונה״ על מסך הטלוויזיה](#page-94-0)

### [96](#page-95-0) **[פתרון בעיות](#page-95-0)**

### [98](#page-97-0) **[מפרט](#page-97-0)**

### [102](#page-101-0) **[קודי אינפרא-אדום](#page-101-0)**

### [103](#page-102-0) **[הגדרת התקן הבקרה החיצוני](#page-102-0)**

- [103](#page-102-0) [הגדרת C-232RS](#page-102-0)
- [103](#page-102-0) [סוג מחבר; Sub-D](#page-102-0) 9 פינים זכר
	- [103](#page-102-0) [תצורות C-232RS](#page-102-0)
	- [104](#page-103-0) [פרמטרים של תקשורת](#page-103-0)
		- [104](#page-103-0) [רשימת פקודות](#page-103-0)
	- [105](#page-104-0) [פרוטוקול שידור / קליטה](#page-104-0)

## **הליך ההתקנה**

- 1 פתח את החבילה ובדוק שכל האביזרים כלולים.
	- 2 חבר את המעמד למכשיר הטלוויזיה.
	- 3 חבר התקן חיצוני למכשיר הטלוויזיה.

## **הרכבה והכנה**

### הוצאת המוצר מאריזתו

<span id="page-5-0"></span>ודא שאריזת המוצר מכילה את הפריטים הבאים. אם חסרים אביזרים, פנה אל הספק המקומי שאצלו רכשת את המוצר. האיורים במדריך הפעלה זה עשויים להיות שונים מהמוצר והפריט עצמם.

#### רק \*\*45PA42/50 ,\*\* 65PA50/60

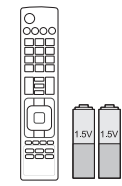

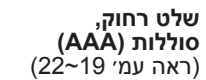

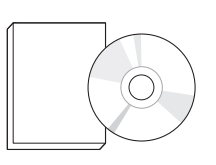

**המדריך למשתמש, תקליטור מדריך הפעלה**

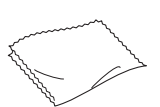

**מטלית אבק** )בדגמים מסוימים( השתמש במטלית זו כדי להסיר אבק מהארונית.

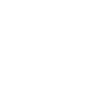

**חבק כבל החשמל כבל חשמל** [\)ראה עמ׳ 18](#page-17-1)(

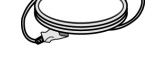

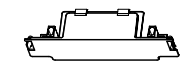

M4 x 30, 4 EA [\)ראה עמ׳ 14](#page-13-1)~[15](#page-14-0)(

**ברגים למעמד**

3 EA, M5 x 16 [\)ראה עמ׳ 14](#page-13-1)(

**כיסוי מגן** )[ראה עמ׳ 15](#page-14-1)(

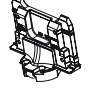

**גוף מעמד** [ראה עמ׳ 14](#page-13-1))

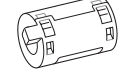

**ליבה מגנטית** )בדגמים מסוימים(

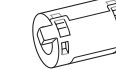

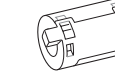

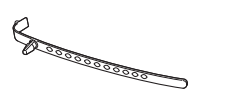

**חבק כבלים** ([ראה עמ׳ 18](#page-17-1))

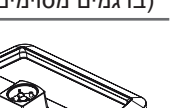

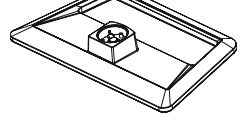

**בסיס מעמד** [\)ראה עמ׳ 14](#page-13-1)(

#### רק \*\*49PA42/50

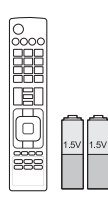

**שלט רחוק, סוללות )AAA)** )[ראה עמ׳ 21](#page-20-0)~[22](#page-21-0)(

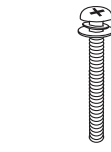

**מטלית אבק ברגים למעמד**  $.4E$ A  $M4 \times 30$ )[ראה עמ׳ 14](#page-13-1)~[15](#page-14-0)(  $.3<sub>E</sub>A$  $M5 \times 16$ )[ראה עמ׳ 14](#page-13-1)(

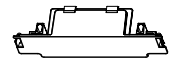

**כיסוי מגן** )[ראה עמ׳ 15](#page-14-1)(

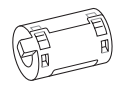

**ליבה מגנטית** (בדגמים מסוימים)

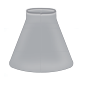

**עריסה** ([ראה עמ׳ 43](#page-42-0))

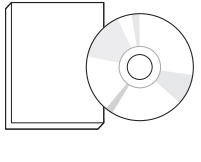

**המדריך למשתמש, תקליטור מדריך הפעלה )כולל תוכנת עט מגע(**

)בדגמים מסוימים(

**חבק כבלים**

ראה עמ׳ 18)

נגב בעדינות את הכתמים שעל הארונית עם מטלית אבק.

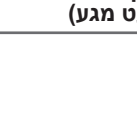

**הנחיות לשימוש זהיר בעט מגע**

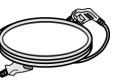

**כבל חשמל**

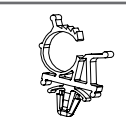

**חבק כבל החשמל** (ראה עמ׳ 18)

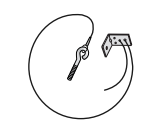

**כבל אות sub-D, 15 פינים בורג עין וזווית לקיר** 2 EA (ראה עמ׳ 16)

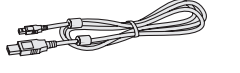

**כבל טעינה** [\)ראה עמ׳ 45](#page-44-0)(

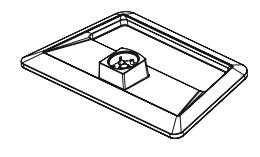

**בסיס מעמד** [\)ראה עמ׳ 14](#page-13-1)(

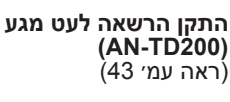

 $\overline{\phantom{a}}^{\circ}_{\circ}$ 

 $000$ 

מספר עט המגע עשוי להשתנות בהתאם לדגם. [\)ראה עמ׳ 43](#page-42-2)(

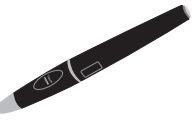

**עט מגע )300TP-AN)**

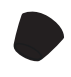

**חוד** מספר החוד עשוי להשתנות בהתאם לדגם. )[ראה עמ׳ 45](#page-44-1)(

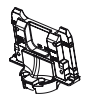

**גוף מעמד** )[ראה עמ׳ 14](#page-13-1)(

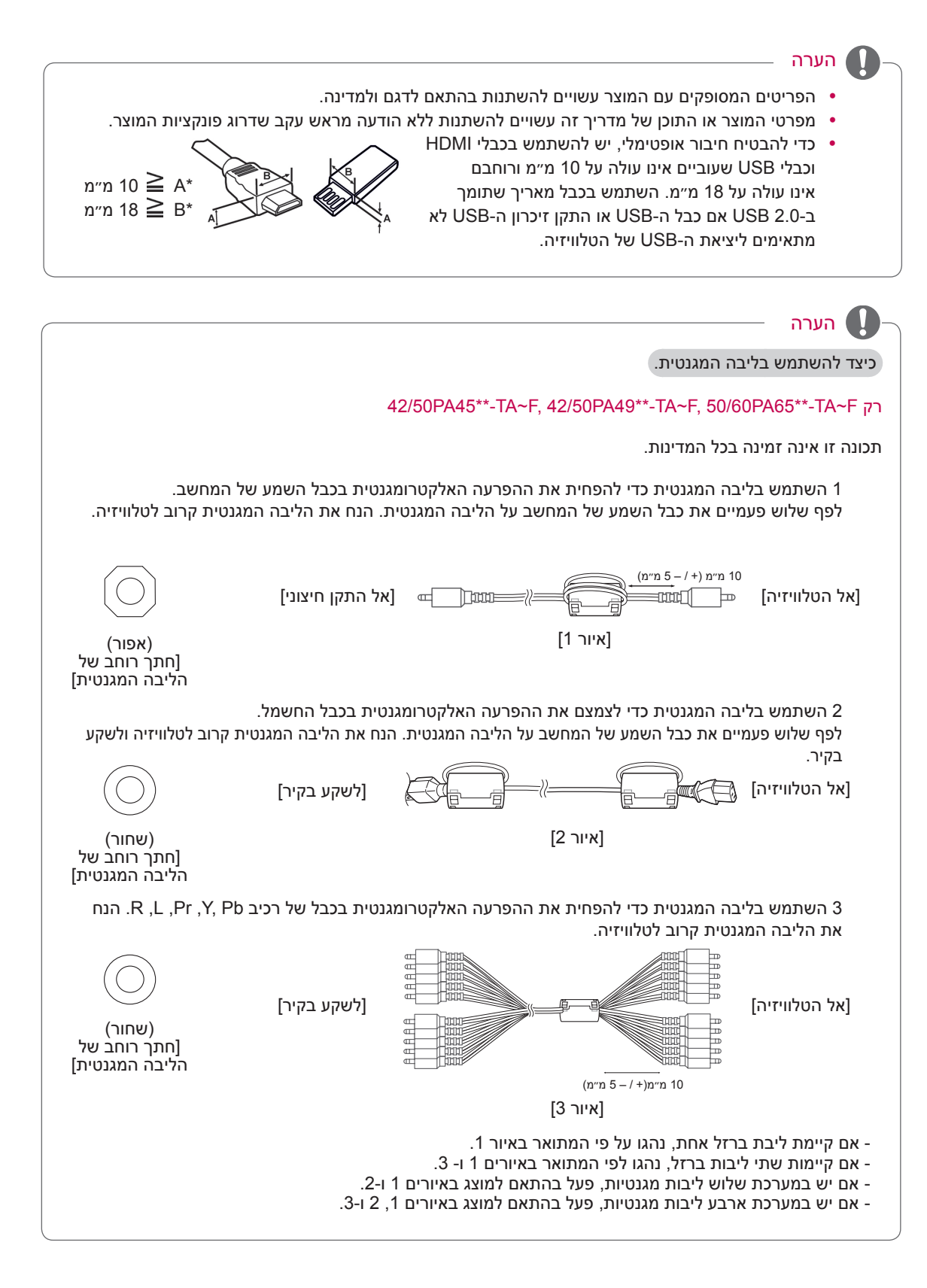

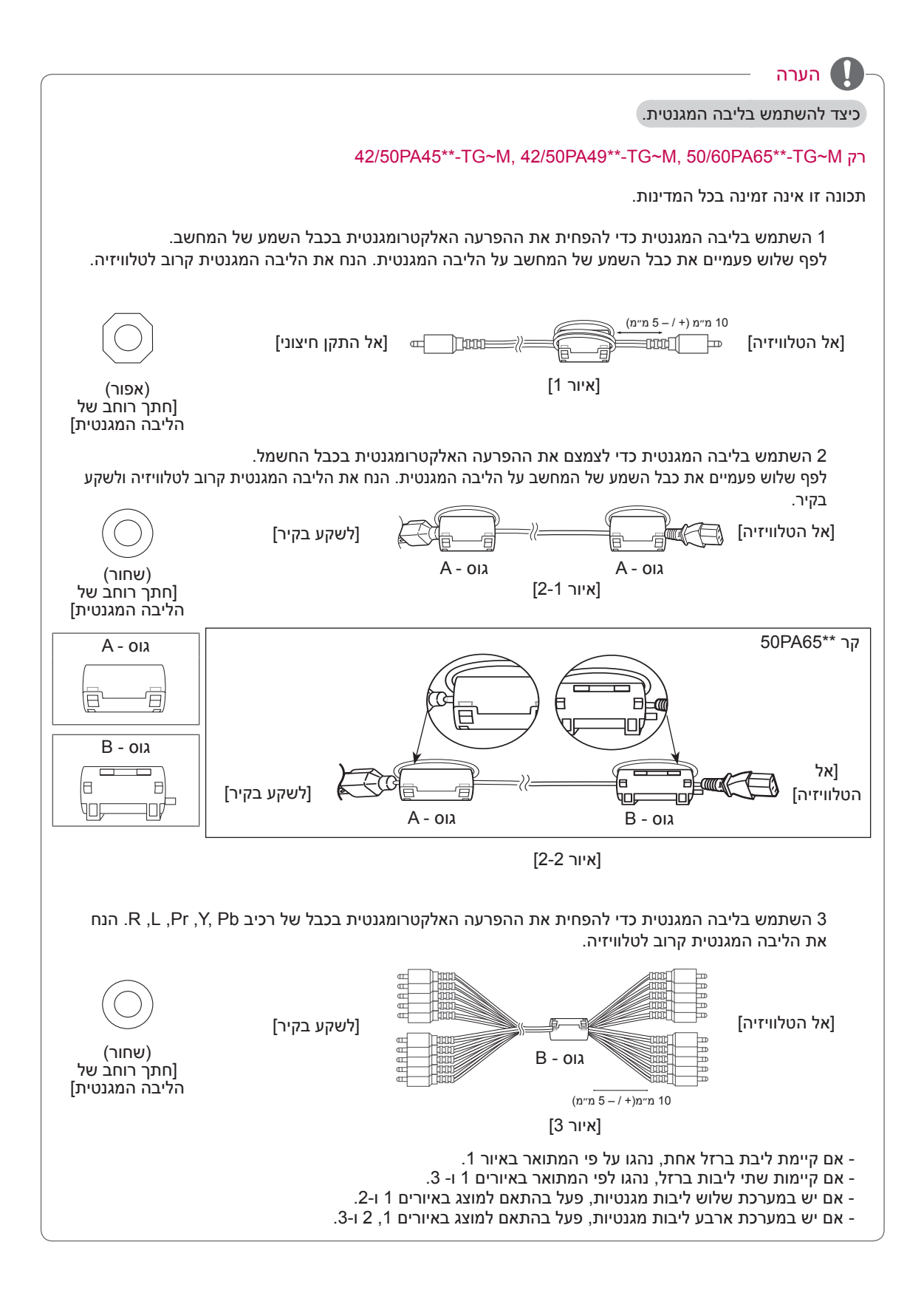

## זהירות

- <span id="page-9-0"></span>y כדי להבטיח את בטיחות המוצר ולהאריך את חייו, אין להשתמש באבזרים לא חוקיים.
- y נזקים או פציעות שייגרמו כתוצאה משימוש באבזרים לא חוקיים אינם מכוסים באחריות.

### רכישה בנפרד

הפריטים לרכישה בנפרד עשויים להשתנות ללא התראה במטרה לשפר את האיכות. כדי לרכוש פריטים אלה, פנה אל הספק שלך. התקנים אלה פועלים רק עם טלוויזיית פלזמה תואמת של LG.

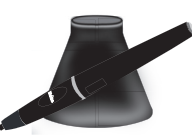

**AN-TP300** עט מגע, עריסה מספר עט המגע והעריסה עשוי להשתנות בהתאם לדגם.

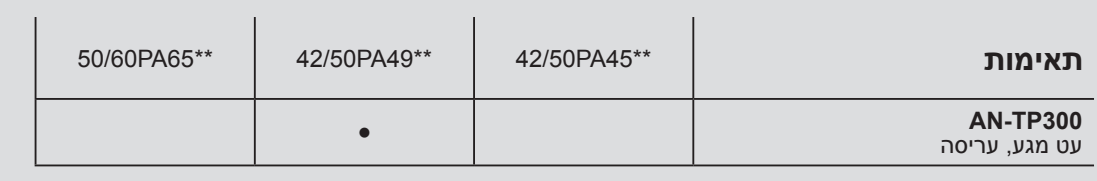

### חלפים ולחצנים

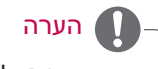

y ניתן להעביר את הטלוויזיה למצב המתנה כדי להפחית את צריכת החשמל. יש לכבות את הטלוויזיה כאשר אף אחד לא צופה בה במשך זמן מה, כדי להפחית את צריכת האנרגיה.

y ניתן להפחית באופן משמעותי את צריכת האנרגיה על-ידי הפחתת רמת הבהירות של התמונה. פעולה זו תפחית גם את עלות ההפעלה הכוללת.

### זהירות

- y אין לדרוך על מעמד הזכוכית או לחשוף אותו למכות כלשהן. הוא עלול להישבר ולגרום לפציעה כתוצאה משברי הזכוכית, או שהטלוויזיה עלולה ליפול.
	- y אין לגרור את הטלוויזיה. פעולה זו עלולה לגרום נזק לרצפה או למוצר.
		- y בחלק מהדגמים מודבק ציפוי דק על המסך ואין להסירו.

אזהרה

y יש לאפשר גישה נוחה לחיבור וניתוק פתיל הזינה מרשת החשמל.

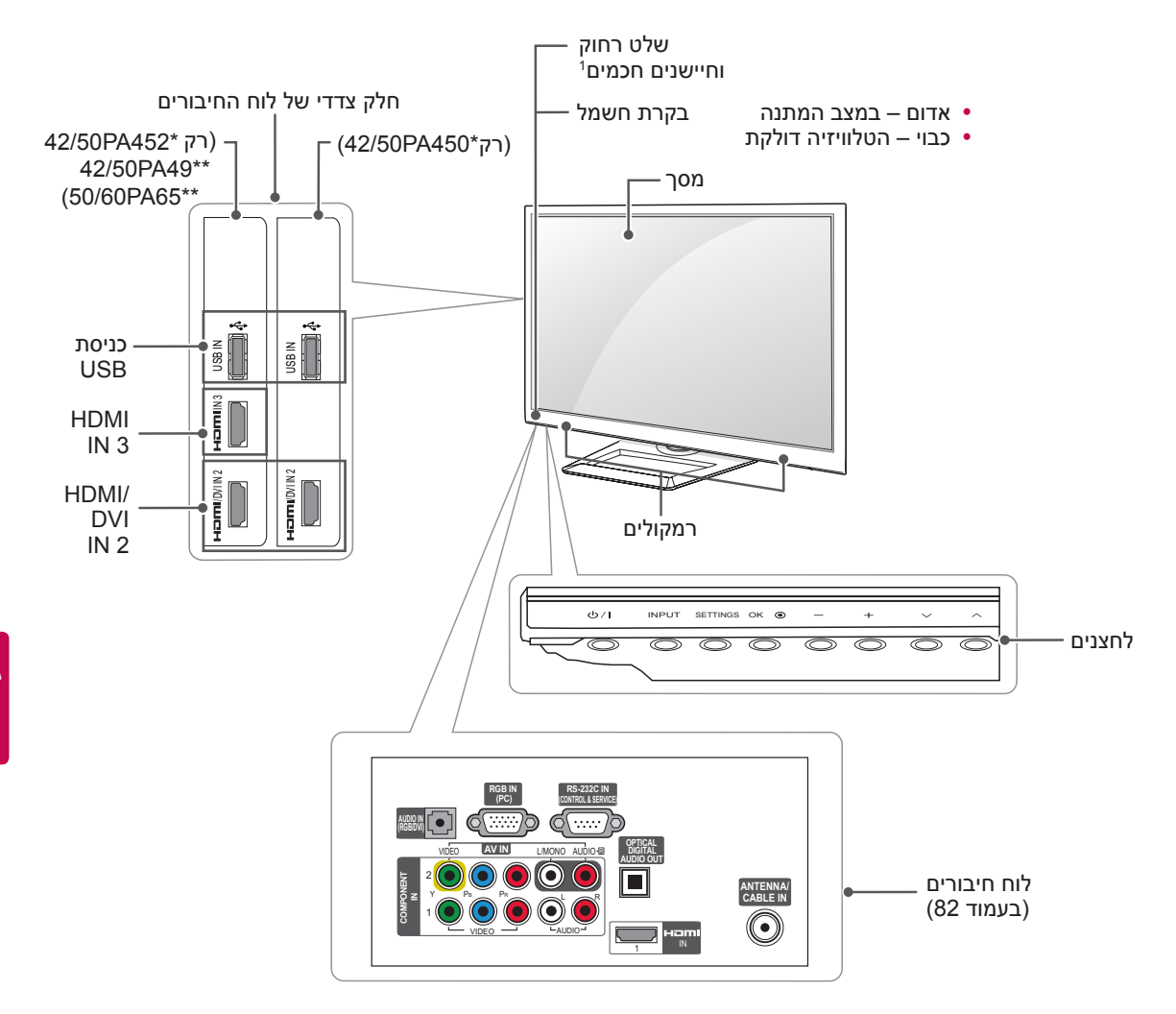

רק F~TA-\*\*65PA50/60 ,F~TA-\*\*49PA42/50 ,F~TA-\*\*45PA42/50

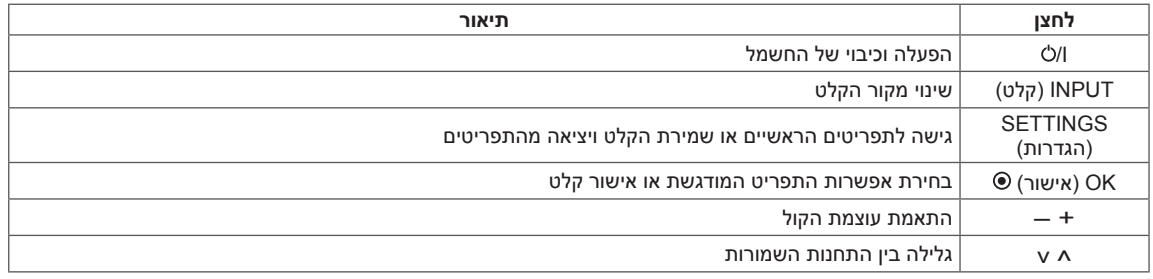

1 חיישן חכם – מכוונן את איכות התמונה בהתאם לתנאי הסביבה.

רק M~TG-\*\*65PA50/60 ,M~TG-\*\*49PA42/50 ,M~TG-\*\*45PA42/50

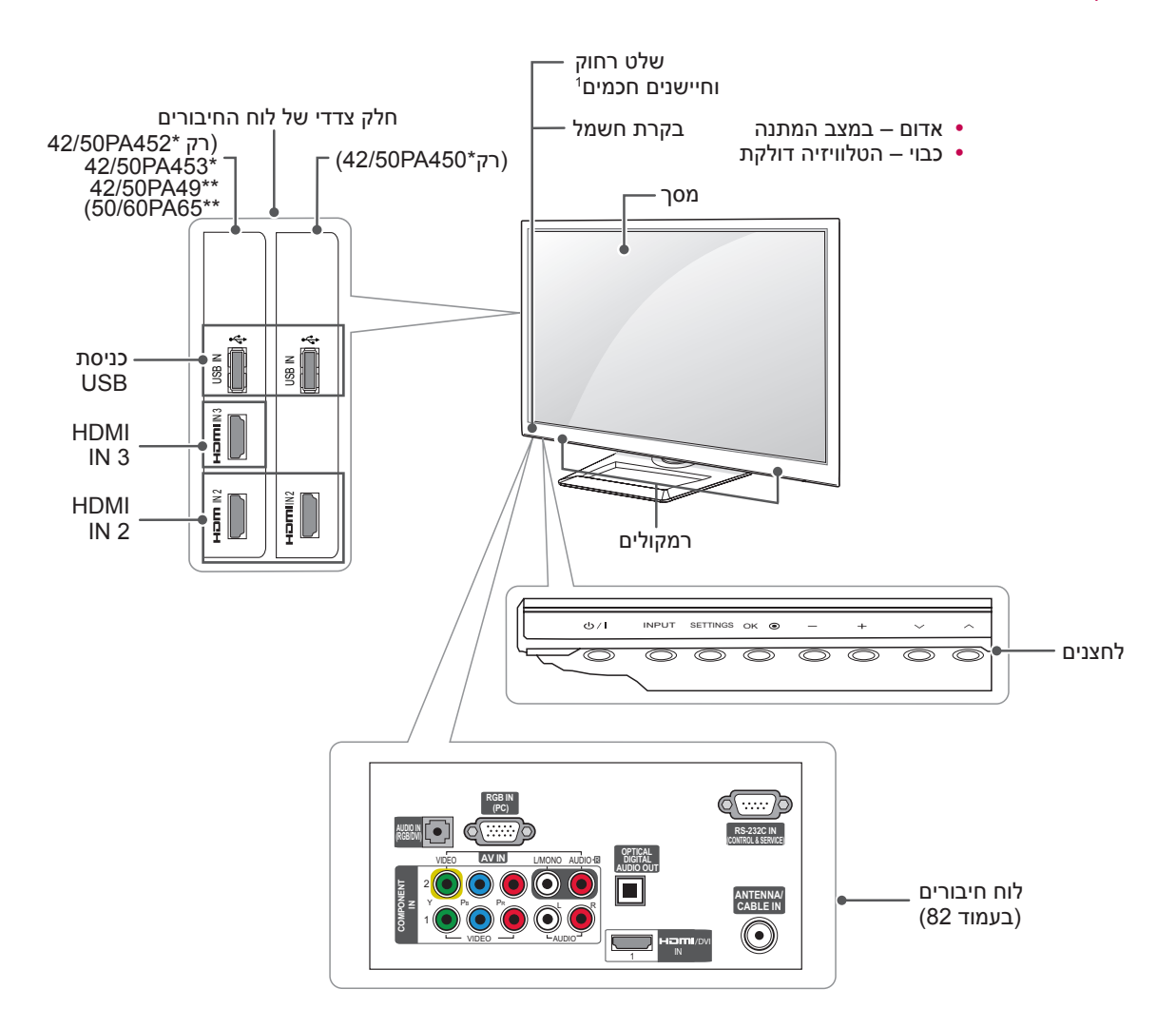

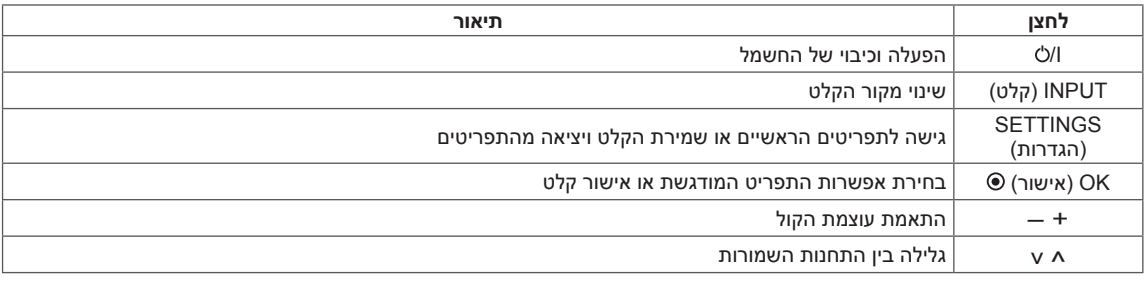

1 חיישן חכם – מכוונן את איכות התמונה בהתאם לתנאי הסביבה.

### הרמה והעברה של הטלוויזיה

בעת העברה או הרמה של הטלוויזיה, קרא את ההנחיות הבאות כדי להבטיח שהטלוויזיה לא תישרט ולא ייגרם לה נזק, וכן כדי להוביל אותה בצורה בטוחה ללא קשר לסוג הטלוויזיה או לגודלה.

- זהירות
- y הימנע מנגיעה במסך כל הזמן, מאחר שהדבר עלול לגרום נזק למסך או לחלק מהפיקסלים המשמשים ליצירת התמונות.
	- y מומלץ להעביר את הטלוויזיה בקופסה או בחומרי האריזה המקוריים שלה.
- y לפני העברה או הרמה של הטלוויזיה, נתק את כבל החשמל ואת כל הכבלים.
- בעת החזקת הטלוויזיה, המסך צריך לפנות  $\bullet$ לכיוון הרחוק ממך כדי למנוע היווצרות שריטות.

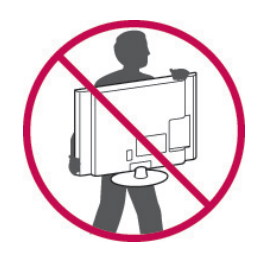

y החזק היטב את החלק העליון והתחתון של מסגרת הטלוויזיה. הקפד לא להחזיק בחלק השקוף, ברמקולים או באזור הרשת של הרמקולים.

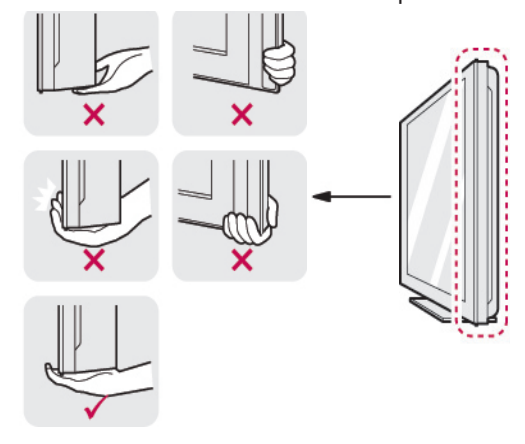

- <span id="page-12-0"></span>y כדי להוביל טלוויזיה גדולה נדרשים לפחות שני אנשים.
	- y כדי להוביל את הטלוויזיה ביד, יש להחזיק אותה כמוצג באיור הבא.

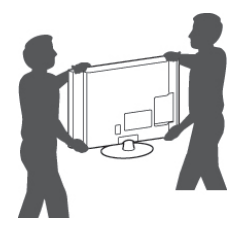

- y בעת הובלת הטלוויזיה, אין לחשוף את הטלוויזיה לטלטלות או לרעידות מוגזמות.
- y בעת הובלת הטלוויזיה, יש להקפיד שהטלוויזיה תהיה במצב ישר, ולעולם אין להפוך אותה על צידה או להטות אותה שמאלה או ימינה.

### התקנת הטלוויזיה

הנח את הטלוויזיה על מעמד והתקן את הטלוויזיה על שולחן או על הקיר.

#### <span id="page-13-1"></span>חיבור המעמד

אם אינך מתקין את הטלוויזיה על קיר, חבר את המעמד בהתאם להנחיות הבאות.

רק \*\*45PA42/50 ,\*\* 49PA42/50 ,\*\* 65PA50/60

<span id="page-13-0"></span>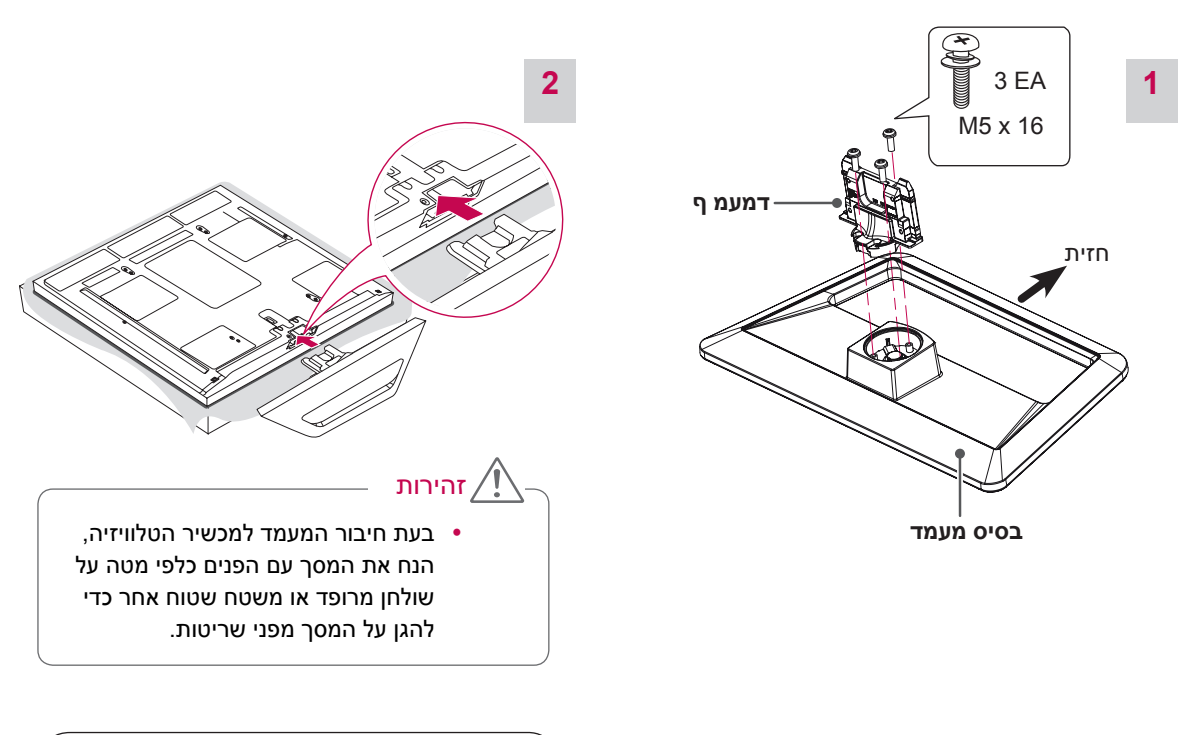

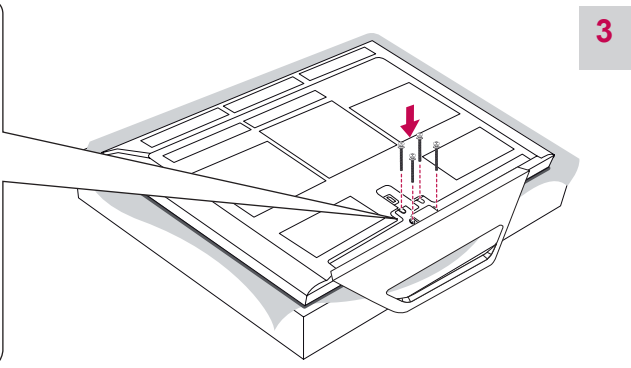

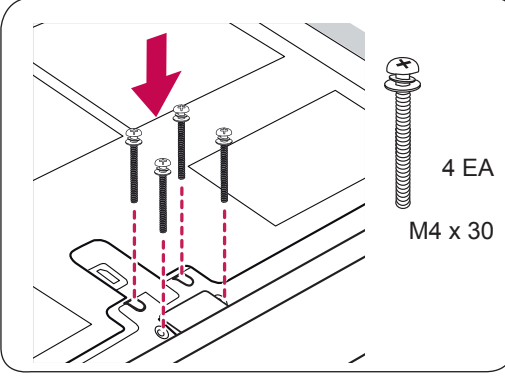

#### זהירות

y וודאו שהברגים מחוזקים כראוי. )במידה והברגים אינם מחוזקים כראוי הטלוויזיה עלולה לנטות קדימה לאחר שהיא הותקנה(. אל תחזקו את הברגים עם כח מופרז, שכן הם עלולים להתבלות וכתוצאה מכך תחלש אחיזתם.

<span id="page-14-1"></span><span id="page-14-0"></span>כדי לנתק את המעמד,

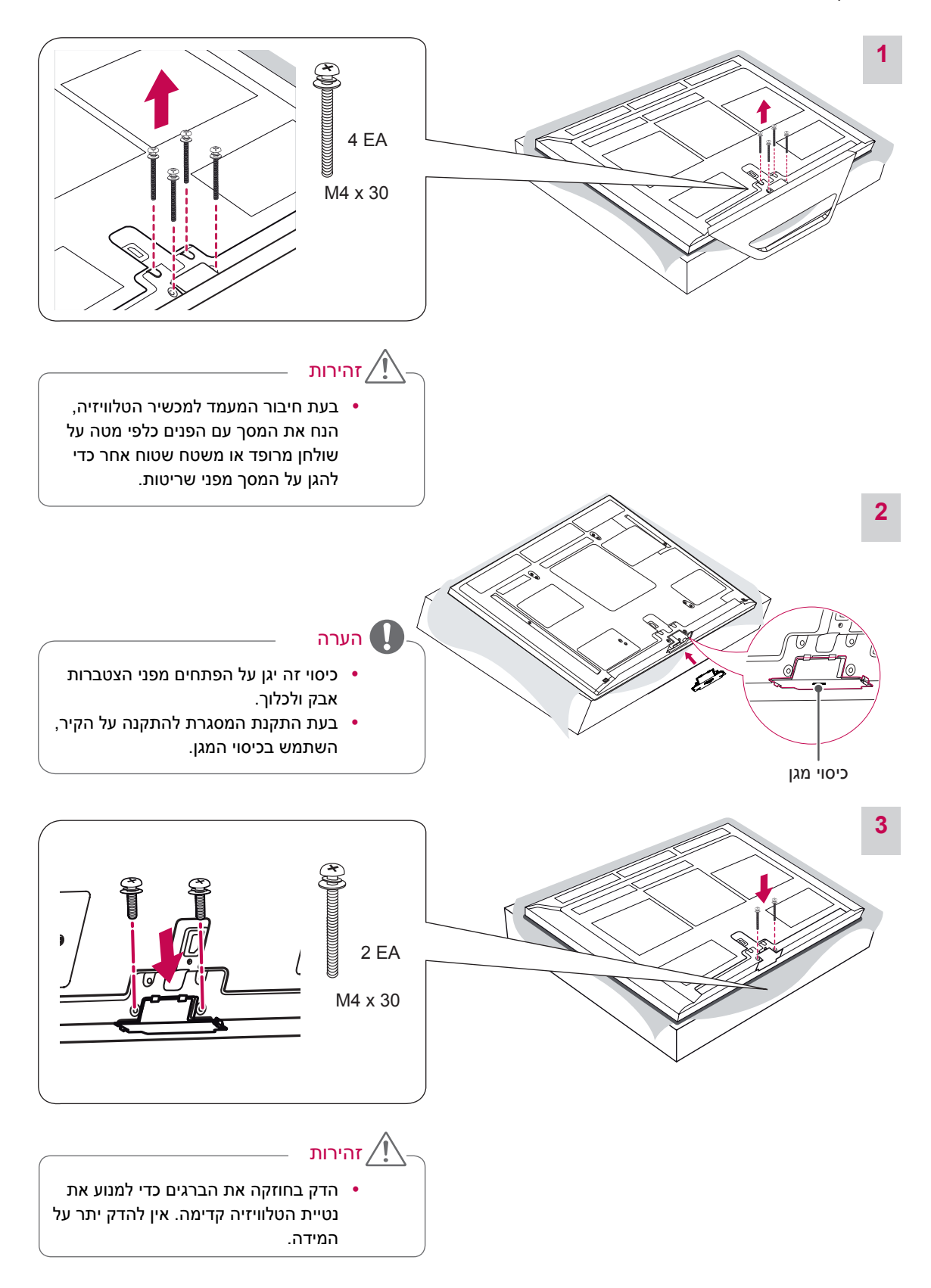

### התקנה על שולחן

הרם את הטלוויזיה והטה אותה למצב זקוף על שולחן.  $\,$ - השאר שטח פנוי של 10 ס״מ )לפחות( מהקיר, כדי לאפשר אוורור הולם.

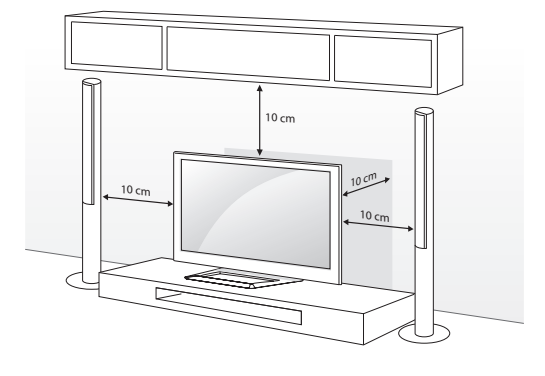

2 חבר את כבל החשמל לשקע בקיר.

## זהירות

y אין למקם את הטלוויזיה ליד מקורות חום, או עליהם, מאחר שהדבר עלול לגרום לשריפה או לנזק אחר.

#### הערה

y סובב 20 מעלות שמאלה או ימינה וכוונן את זווית הטלוויזיה לזווית הצפייה.

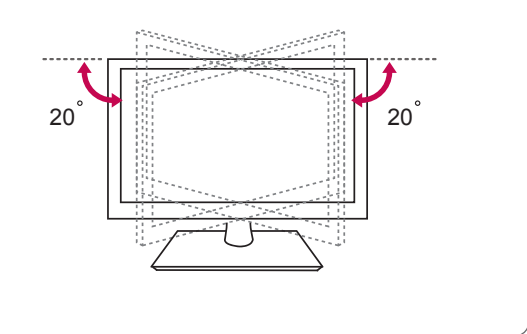

זהירות

בעת כוונון זווית המוצר, שמור על האצבעות  $\bullet$ -פציעות עשויות לקרות במקרים בהם אצבעות או ידיים נתפסות. אם המוצר נטוי יתר על המידה הוא עלול ליפול ולגרום נזק או פציעה.

#### <span id="page-15-0"></span>(אבטחת הטלוויזיה לקיר (בדגמים מסוימים)

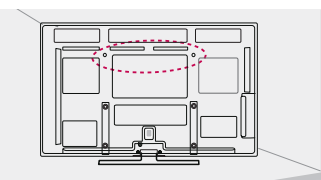

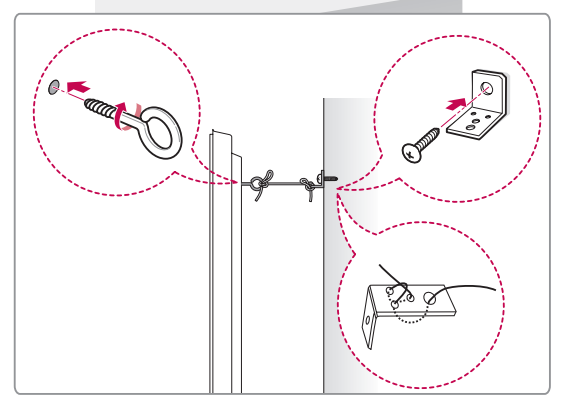

- 1 הכנס והדק את בורגי העין לגב הטלוויזיה. - אם הוכנסו ברגים למיקום של בורגי העין, הוצא אותם תחילה.
- התקן את הזוויות לקיר והצמד אותן עם הברגים לקיר.  $2\,$ התאם את מיקום הזוויות לקיר בהתאם לבורגי העין בגב הטלוויזיה.
	- הדק היטב את בורגי העין ואת הזוויות לקיר עם חבל  $\,$ חזק.

הקפד שהחבל יישמר במצב אופקי ביחס למשטח השטוח.

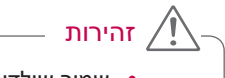

y שמור שילדים לא יטפסו או ייתלו על הטלוויזיה.

### הערה

y השתמש במתקן או בארונית מספיק גדולים וחזקים לנשיאת הטלוויזיה בצורה מאובטחת.

### התקנה על קיר

חבר בזהירות מסגרת להתקנה על קיר לגב הטלוויזיה והתקן את מסגרת ההתקנה על קיר יציב ואנכי לרצפה. כדי לחבר את הטלוויזיה לחומרי בנייה אחרים, צור קשר עם צוות התקנה מוסמך.

LG ממליצה שההתקנה תתבצע על-ידי מתקין מקצועי מוסמך.

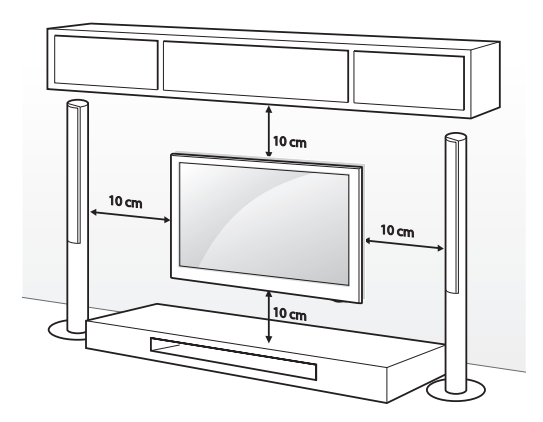

הקפד להשתמש בברגים ובזווית התקנה לקיר שעומדים בתקן VESA. המידות הסטנדרטיות לערכות התקנה על הקיר מתוארות בטבלה הבאה.

#### לרכישה בנפרד (מסגרת להתקנה על הקיר)

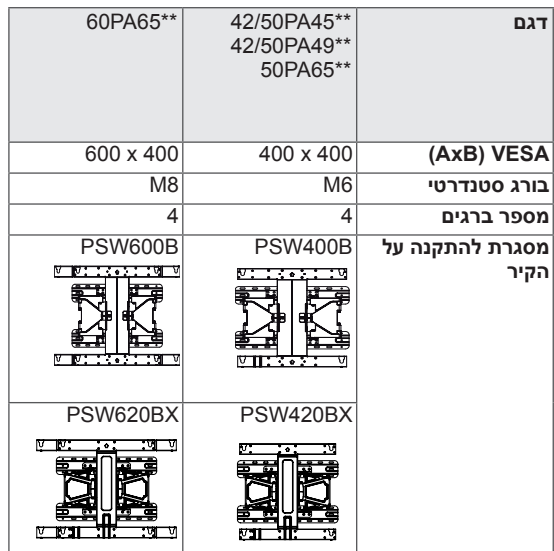

<span id="page-16-0"></span>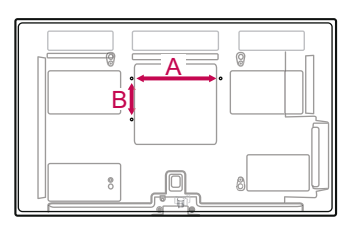

## זהירות

- y נתק תחילה את החיבור לחשמל ולאחר מכן הזז או התקן את הטלוויזיה. אחרת אתה עלול להשתחרר.
- y אם תתקין את הטלוויזיה על תקרה או על קיר נטוי, היא עלולה ליפול ולגרום לפציעה חמורה. השתמש במסגרת להתקנה על הקיר המורשית לשימוש על-ידי LG וצור קשר עם הספק המקומי או עם צוות מוסמך.
	- y אין להדק יתר על המידה את הברגים מאחר שהדבר עלול לגרום נזק לטלוויזיה ולבטל את האחריות.
- y השתמש בברגים ובזווית התקנה לקיר שעומדים בתקן VESA. נזקים או פציעות שייגרמו כתוצאה משימוש שגוי או שגוי לא הולם באביזרים אינם מכוסים באחריות.

#### הערה

- y השתמש בברגים שצוינו במפרט הברגים הסטנדרטי של VESA.
- y ערכת ההתקנה לקיר כוללת את החלקים הדרושים ומדריך התקנה.
- y אורך הברגים עשוי להשתנות בהתאם למתקן ההתקנה על הקיר. הקפד להשתמש באורך הנכון.
	- y לקבלת מידע נוסף, עיין במדריך הנלווה למסגרת להתקנה על הקיר.

### <span id="page-17-1"></span>קשירת הכבלים

<span id="page-17-0"></span>1 התקן את **חבק כבל החשמל** ואת **כבל החשמל**. פעולה זו תסייע למנוע את הוצאת כבל המתח בטעות.

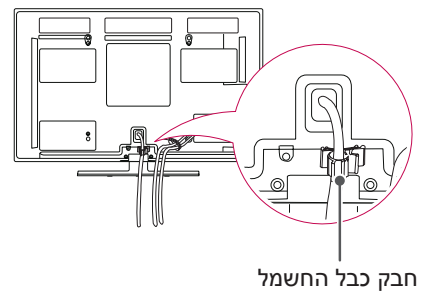

2 אסוף ואגד את הכבלים באמצעות **חבק הכבלים**.

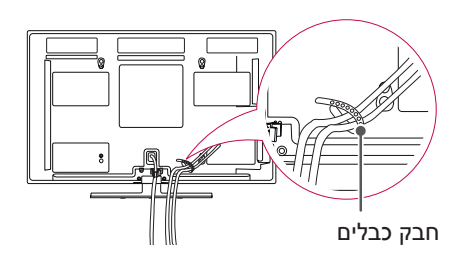

זהירות

y אין להעביר את הטלוויזיה באמצעות החזקת חבק הכבלים וחבק כבל החשמל, מאחר שחבקי הכבלים עלולים להישבר ולגרום לפציעה או לנזק לטלוויזיה.

## <span id="page-18-1"></span>**שלט רחוק**

התיאורים במדריך ההפעלה מבוססים על הלחצנים של השלט רחוק. קרא את המדריך ביסודיות והפעל את הטלוויזיה על פי ההוראות.

כדי להחליף סוללות, פתח את מכסה תא הסוללות, החלף את הסוללות )AAA V 1.5 )תוך התאמת הקטבים  $\cup$  /  $\cup$  לתווית שבתוך תא הסוללות וסגור את המכסה. הקפד לכוון את השלט רחוק לחיישן השלט רחוק בטלוויזיה.

כדי להוציא את הסוללות, בצע את פעולות ההתקנה בסדר הפוך.

<span id="page-18-0"></span>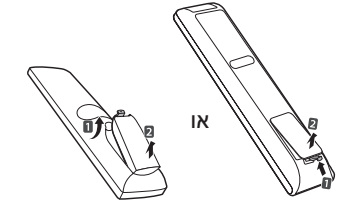

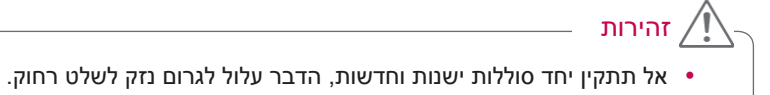

y היזיוולטב קוחר טלשה ןשייח ןוויכל קוחר טלשה תא תונפהל ודיפק ה.

#### רק \*\*45PA42

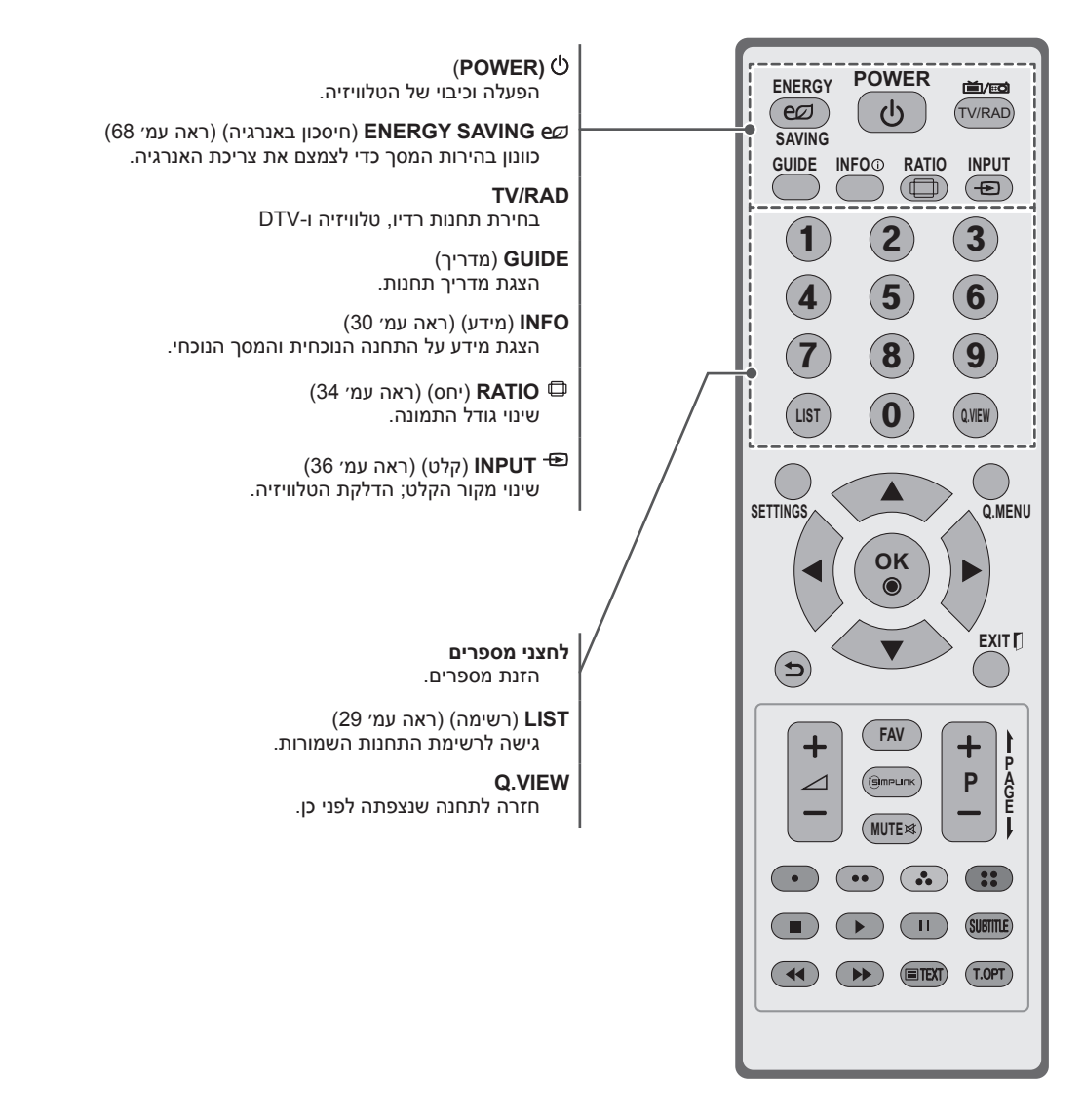

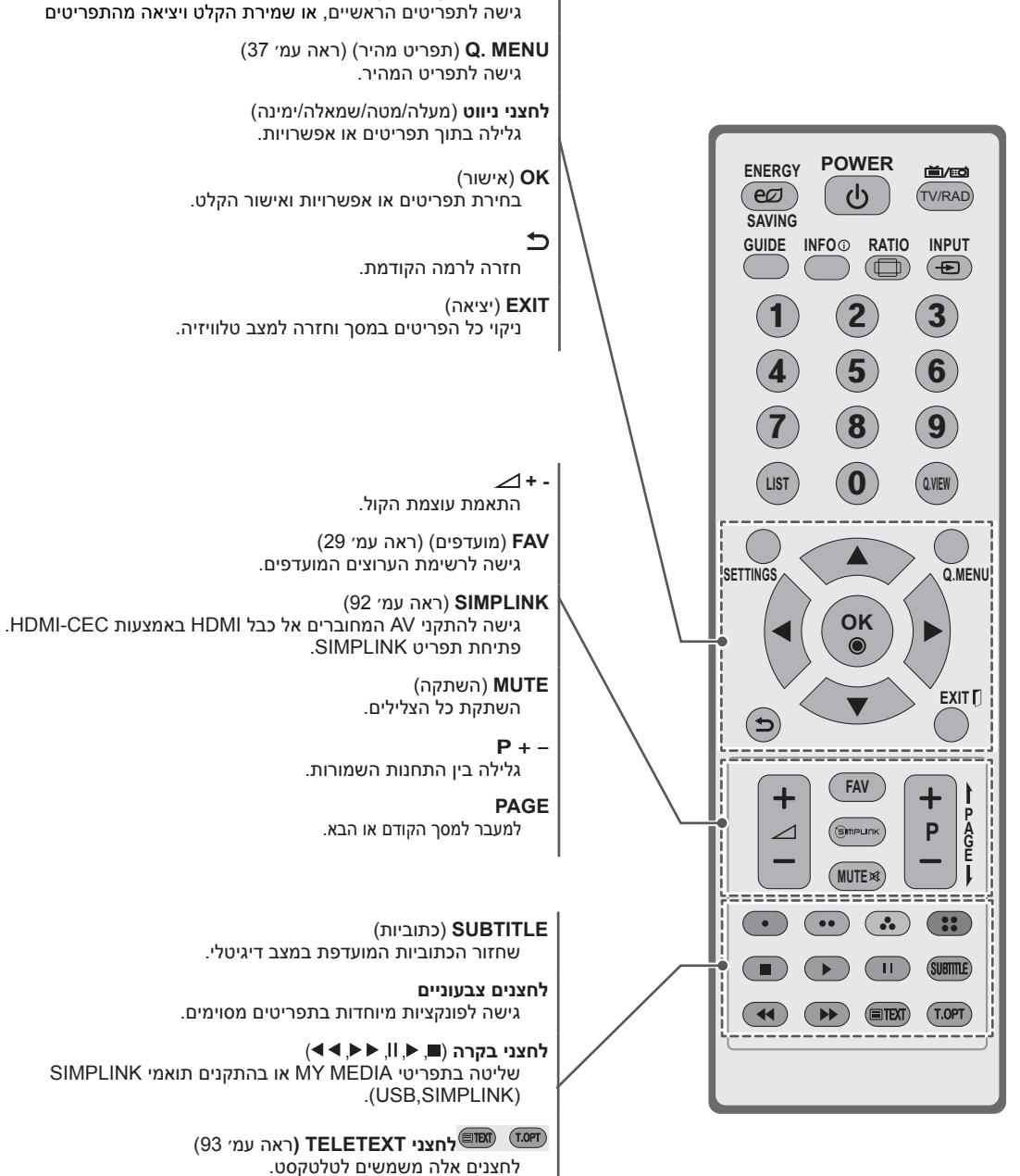

**SETTINGS**( הגדרות(

#### <span id="page-20-0"></span>רק \*\*45PA50 ,\*\* 49PA42/50 ,\*\* 65PA50/60

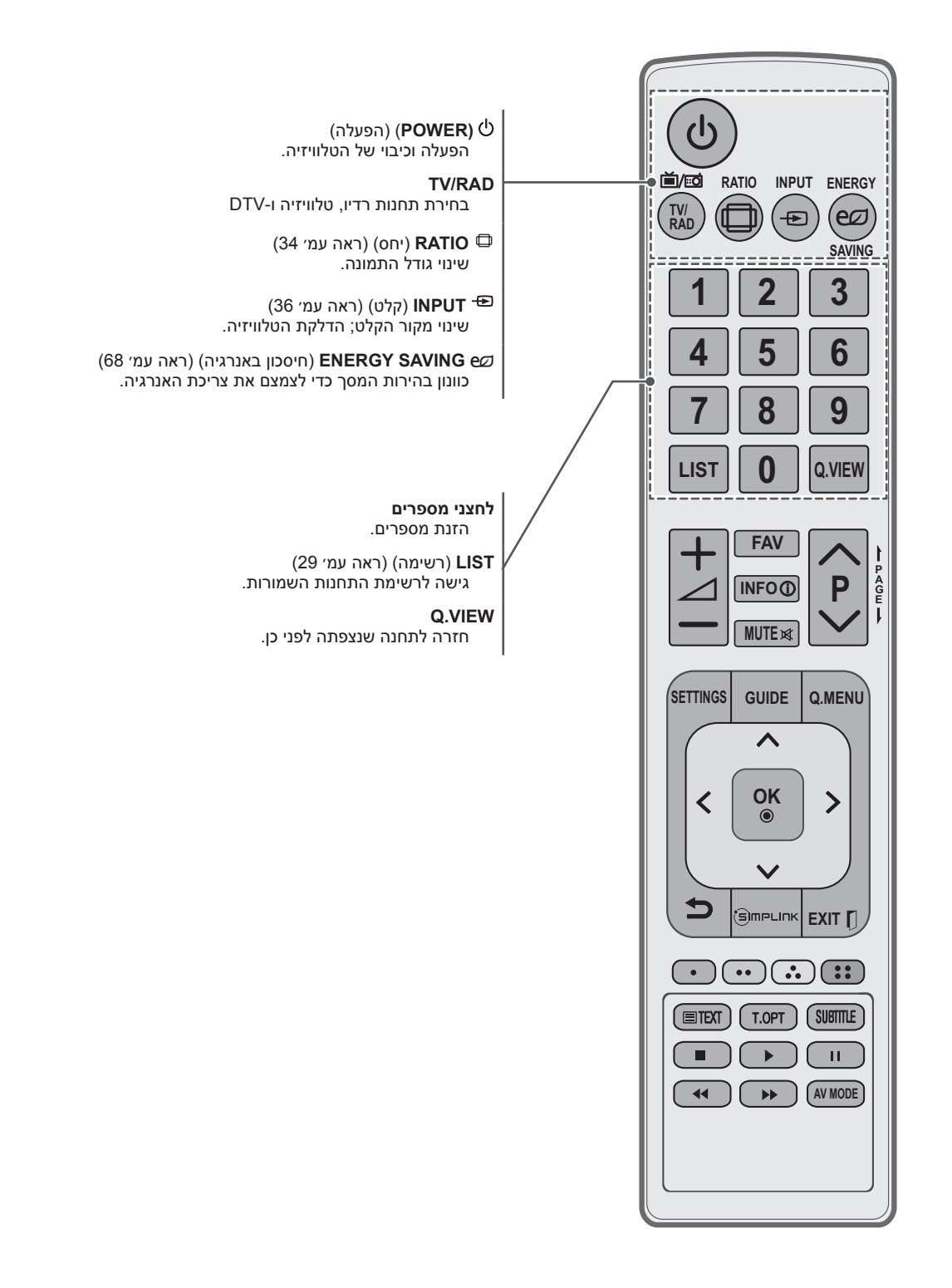

<span id="page-21-0"></span>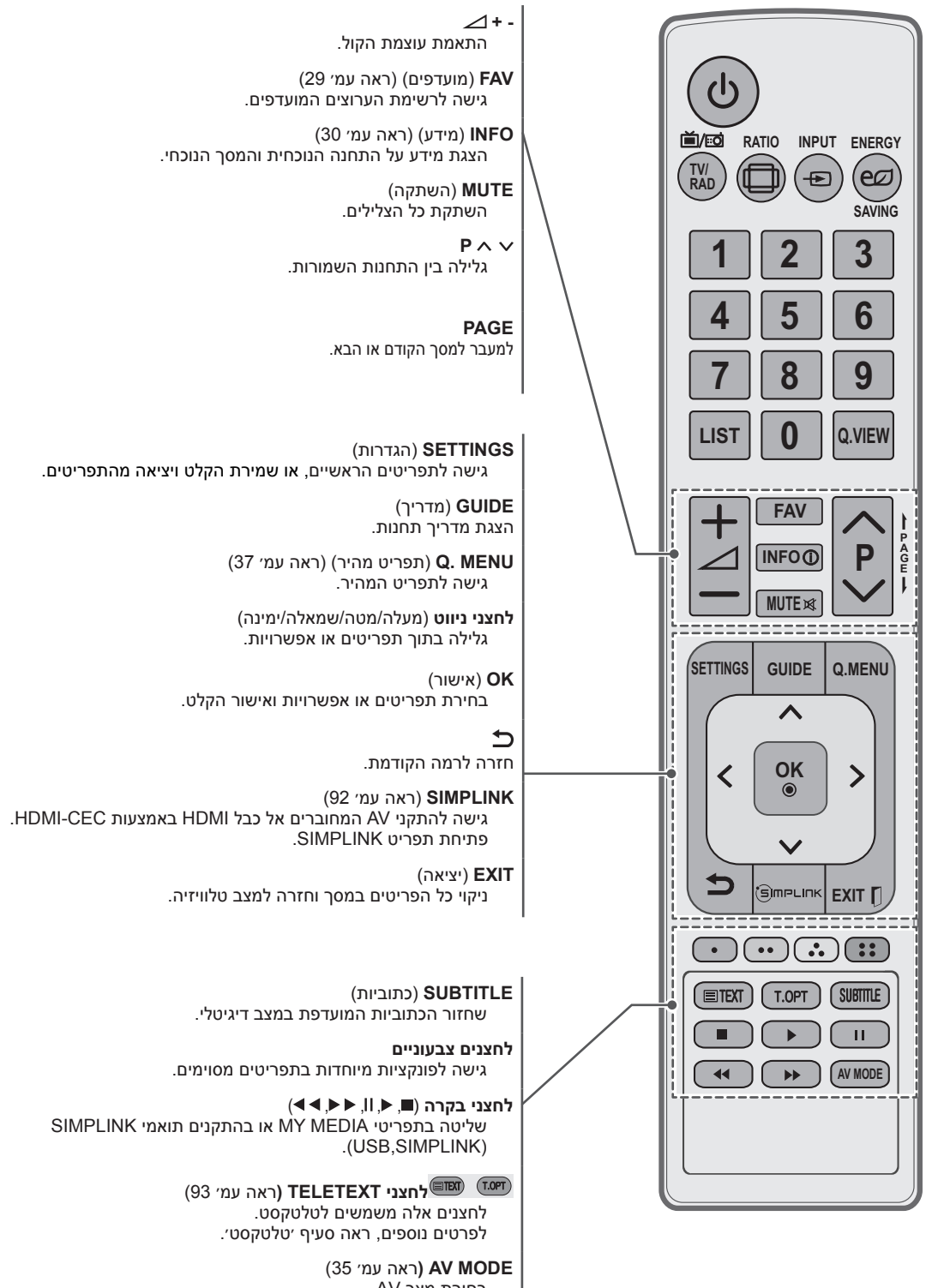

## **צפייה בטלוויזיה**

### חיבור אנטנה

חבר אנטנה לצפייה בטלוויזיה בהתאם להנחיות הבאות. כדי למנוע נזקים, אל תחבר את המכשיר לשקע החשמל עד לביצוע כל החיבורים בין ההתקנים.

חבר את הטלוויזיה לשקע האנטנה בקיר עם כבל RF  $(75 \Omega)$ 

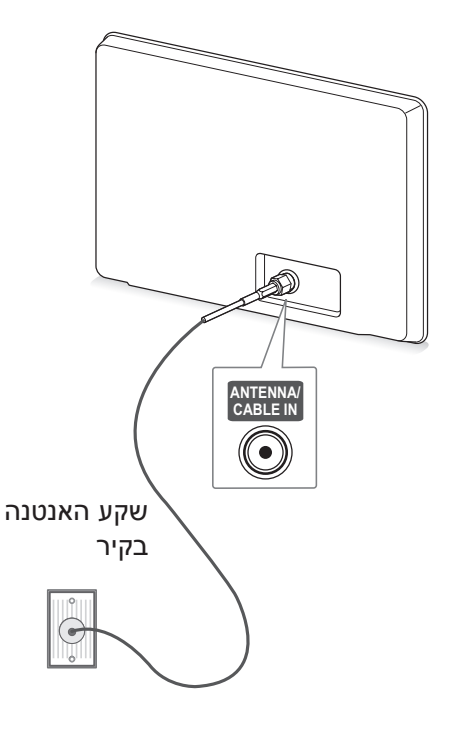

#### הערה

- y השתמש במפצל אותות כדי להשתמש ביותר מ-2 טלוויזיות.
- y אם איכות התמונה ירודה, התקן כראוי מגבר אותות כדי לשפר את איכות התמונה.
	- y אם איכות התמונה ירודה כאשר אנטנה מחוברת, כוון את האנטנה לכיוון הנכון.
		- y כבל אנטנה וממיר אינם מסופקים.

### <span id="page-22-0"></span>הפעלת הטלוויזיה בפעם הראשונה

כאשר תפעיל את הטלוויזיה בפעם הראשונה, יופיע מסך ההגדרה הראשונית. בחר שפה והתאם אישית את ההגדרות הבסיסיות.

- 1 חבר את כבל החשמל לשקע חשמל.
- 2 במצב המתנה, לחץ על **)POWER**( **)**הפעלה( כדי להפעיל את הטלוויזיה.

מסך ההגדרה הראשונית יופיע כאשר תפעיל את הטלוויזיה בפעם הראשונה.

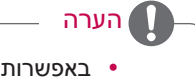

- y באפשרותך גם לגשת לאפשרות **Factory** (איפוס להגדרות היצרן) באמצעות תפריט **OPTION** בתפריטים הראשיים.
- 3 פעל לפי ההוראות שבמסך כדי להתאים את הגדרות הטלוויזיה להעדפותיך.

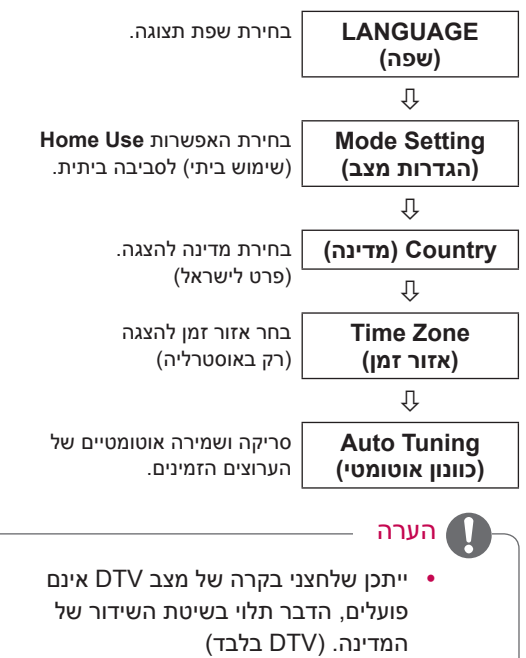

- y במדינה שבה לא נקבעה תקנה לשידור דיגיטלי, ייתכן שפונקציות DTV מסוימות לא יפעלו, בהתאם לשיטת השידור. )DTV בלבד)
	- y בחרו באפשרות **Use Home**(שימוש ביתי) כדי להציג תמונות באיכות הטובה ביותר לסביבה ביתית.
- y אפשרות **Demo Store**( הדגמה בחנות( מתאימה לסביבה קמעונאית.
- y אם תבחרו באפשרות **Demo Store** )הדגמה( כל ההגדרות שביצעתם ישובו בחזרה להגדרות ברירת המחדל של **Store** )הדגמה בחנות( בתוך 5 דקות. **Demo**

4 כאשר תשלים את ההגדרות הבסיסיות, לחץ על **OK**.

#### הערה

- y אם לא תשלים את ההגדרה הראשונית, מסך ההגדרות יופיע בכל פעם שתפעיל את הטלוויזיה.
	- y נתק את כבל המחשב משקע החשמל כאשר לא תשתמש בטלוויזיה לאורך פרק זמן ממושך.
	- 5 כדי לכבות את הטלוויזיה, לחץ על **)POWER )** (הפעלה).

### צפייה בטלוויזיה

- <span id="page-23-0"></span>1 במצב המתנה, לחץ על **)POWER**( **)**הפעלה( כדי להפעיל את הטלוויזיה.
	- 2 לחץ על **INPUT**( קלט( ובחר **Antenna**( אנטנה(.
	- 3 כדי לכבות את הטלוויזיה, לחץ על **)POWER)** (הפעלה). הטלוויזיה עוברת למצב המתנה.

### ניהול תחנות

#### הגדרת תחנה באופן אוטומטי

השתמש באפשרות זו כדי לאתר ולשמור באופן אוטומטי את כל התחנות הזמינות.

כאשר תתחיל בתכנות אוטומטי, כל פרטי השירות ששמרת בעבר יימחקו.

- 1 לחץ על **SETTINGS**( הגדרות( כדי לגשת לתפריטים הראשיים.
- 2 בעזרת לחצני הניווט, גלול אל **SETUP**( הגדרה( ולחץ על **OK**.
- אוטומטי( ולחץ על **OK**. <sup>3</sup> בעזרת לחצני הניווט, גלול אל **Tuning Auto**( כוונון
- 4 בחר **Start**( התחל( כדי להתחיל לכוונן באופן אוטומטי. הטלוויזיה סורקת ושומרת באופן אוטומטי את התחנות הזמינות.
	- 5 לסיום, לחץ על **EXIT**. כאשר תחזור לתפריט הקודם, לחץ על **כ**

#### הערה

- y אם הטלוויזיה סורקת תחנה חסומה, תתבקש להזין סיסמה כדי להמשיך לסרוק את התחנה.
- y אם ברצונך להמשיך לבצע כוונון אוטומטי, בחר **Start**( התחל( באמצעות לחצני הניווט. לאחר מכן, לחץ על הלחצן **OK**. אחרת, בחר **Close** )סגור(.

### <span id="page-24-0"></span>הגדרת תחנה באופן ידני )במצב דיגיטלי(  $DTV$ ) בלבד

האפשרות Tuning Manual( כוונון ידני( מאפשרת להוסיף באופן ידני תחנה לרשימת התחנות שלך.

- 1 לחץ על **SETTINGS**( הגדרות( כדי לגשת לתפריטים הראשיים.
- 2 בעזרת לחצני הניווט, גלול אל **SETUP**( הגדרה( ולחץ על **OK**.
- 3 בעזרת לחצני הניווט, גלול אל **Tuning Manual**( כוונון ידני) ולחץ על **OK**.
	- 4 בעזרת לחצני הניווט, גלול אל **DTV** ולחץ על **OK**.
- 5 גלול בין סוגי התחנות ולאחר מכן הוסף או מחק תחנות.
	- 6 לסיום, לחץ על **EXIT**. כאשר תחזור לתפריט הקודם. לחץ על **⊂**.

### הערה

y אם הטלוויזיה סורקת תחנה חסומה, תתבקש להזין סיסמה כדי להמשיך לסרוק את התחנה.

### הגדרת תחנה באופן ידני (במצב אנלוגי)

באמצעות האפשרות Tuning Manual( כוונון ידני( תוכל לכוונן ידנית ולארגן מחדש את התחנות בכל סדר שתרצה.

- 1 לחץ **על SETTINGS**( הגדרות( כדי לגשת לתפריטים הראשיים.
- 2 בעזרת לחצני הניווט, גלול אל **SETUP**( הגדרה( ולחץ על **OK**.
- ידני( ולחץ על **OK**. <sup>3</sup> בעזרת לחצני הניווט, גלול אל **Tuning Manual**( כוונון
	- 4 בעזרת לחצני הניווט, גלול אל **TV**( טלוויזיה(.
- 5 לחץ על לחצני הניווט או על לחצני המספרים כדי לגלול לאחסון התחנה הרצויה.
	- בעזרת לחצני הניווט, גלול אל TV System (מערכת 6 טלוויזיה). (למעט אוסטרליה)
	- 7 בעזרת לחצני הניווט, גלול אל **UHF/V** או אל **Cable** (כבלים).
- לחץ על לחצני הניווט או על לחצני המספרים כדי לגלול  $8$ אל מספר הערוץ הרצוי.
	- 9 בעזרת לחצני הניווט, גלול והתחל לחפש.
- 10 בעזרת לחצני הניווט, גלול אל **Store** (שמור) ולחץ על **OK**( אישור(.
	- 11 לסיום, לחץ על **EXIT**. כאשר תחזור לתפריט הקודם, לחץ על .

הערה

#### הקצאת שם תחנה

<span id="page-25-0"></span>באפשרותך להקצות שם תחנה בן חמישה תווים לכל מספר תחנה.

- 1 לחץ על **SETTINGS**( הגדרות( כדי לגשת לתפריטים הראשיים.
- 2 בעזרת לחצני הניווט, גלול אל **SETUP**( הגדרה( ולחץ על **OK**.
- 3 בעזרת לחצני הניווט, גלול אל **Tuning Manual**( כוונון ידני) ולחץ על **OK**.
	- 4 בעזרת לחצני הניווט, גלול אל **TV**( טלוויזיה(.
	- 5 בעזרת לחצני הניווט, גלול אל **Name**( שם( ולחץ על **OK**.
	- 6 גלול בעזרת לחצני הניווט, בחר את המיקום ובחר את התו השני, וכן הלאה. באפשרותך להשתמש באותיות האלפבית A עד Z, במספרים 0 עד ,9 /+ – ורווחים, לסיום לחץ על **OK**.
	- 7 בעזרת לחצני הניווט, גלול אל **Close**( סגור( ולחץ על **OK**.
- 8 בעזרת לחצני הניווט, גלול אל **Store**( שמור( ולחץ על **OK**
	- 9 לסיום, לחץ על **EXIT**. כאשר תחזור לתפריט הקודם, לחץ על .

y אם הטלוויזיה סורקת תחנה חסומה, תתבקש להזין סיסמה כדי להמשיך לסרוק את התחנה. y **BG**: G/B PAL( ניו-זילנד / דרום אפריקה / סינגפור/ אינדונזיה/ ישראל / מלזיה / וייטנאם / אסיה( **DK**: K/D PAL( ניו-זילנד / דרום אפריקה / סינגפור/ אינדונזיה/ ישראל / מלזיה / וייטנאם

/ אסיה( **I**: II/I PAL( ניו-זילנד / דרום אפריקה / סינגפור/ אינדונזיה/ ישראל / מלזיה / וייטנאם / אסיה( **B/B**: אוסטרליה

**M**: M-NTSC( דרום אפריקה / אינדונזיה / ישראל / מלזיה / וייטנאם / אסיה)

y כדי לשמור ערוץ אחר, חזור על שלבים 5 עד .10

### עריכת רשימת התחנות

כאשר תדלג על מספר תחנה, לא תוכל לבחור בה באמצעות הלחצן ∨∧**P**( - +P )במהלך הצפייה בטלוויזיה. אם ברצונך לבחור את התחנה שעליה דילגת, הזן ישירות את מספר התחנה באמצעות לחצני המספרים או בחר אותה בתפריט Programme edit (עריכת תחנה). פונקציה זו מאפשרת לך לדלג על התחנות השמורות.

- 1 לחץ על **SETTINGS**( הגדרות( כדי לגשת לתפריטים הראשיים.
- 2 בעזרת לחצני הניווט, גלול אל **SETUP**( הגדרה( ולחץ על **OK**.
	- 3 בעזרת לחצני הניווט, גלול אל **Edit Programme** )עריכת תחנות( ולחץ על **OK**.
- 4 בעזרת לחצני הניווט, בחר תחנה שברצונך לשמור או תחנה שברצונך לדלג עליה.
	- 5 לסיום, לחץ על **EXIT**. כאשר תחזור לתפריט הקודם, לחץ על **⊂**.

#### במצב RADIO/DTV

#### **דילוג על מספר תחנה**

- <span id="page-26-0"></span>1 בעזרת לחצני הניווט, גלול כדי לבחור מספר תחנה שעליה ברצונך לדלג.
- לחץ על הלחצן הכחול כדי לבחור את מספר התחנה.  $\,$ 
	- לחץ על הלחצן הכחול כדי לשחרר.  $3$

## הערה

- y כאשר הוגדרו תחנות שעליהן יש לדלג, תחנות אלה יוצגו בכחול ולא ייבחרו על-ידי הלחצנים ∨∧**P**( - +P )במהלך הצפייה בטלוויזיה.
- y אם ברצונך לבחור תחנה שעליה דילגת, הזן ישירות את מספר התחנה באמצעות לחצני המספרים או בחר אותה בתפריט Programme edit( עריכת תחנה) או ב-EPG.

#### **נעילת מספר תחנה**

- 1 בעזרת לחצני הניווט, גלול כדי לבחור מספר תחנה שאותה ברצונך לנעול.
- לחץ על הלחצן הצהוב כדי לבחור את מספר התחנה.  $\,$ 
	- לחץ על הלחצן הצהוב כדי לשחרר.  $3$

y ניתן לרשום את התחנה כתחנה נעולה גם כאשר האפשרות **System Lock**( נעל מערכת( **כבויה**.

#### **עריכת מספר תחנה**

הערה

- 1 בעזרת לחצני הניווט, גלול כדי לבחור מספר תחנה שאותה ברצונך לערוך.
- 2 לחץ על הלחצן הירוק כדי לבחור את מספר התחנה.
- 3 בעזרת לחצני הניווט, גלול כדי לבחור את מספר התחנה הרצויה.
	- 4 לחץ על **OK** כדי לשחרר.

#### במצב טלוויזיה

#### **מחיקת תחנה**

- 1 בעזרת לחצני הניווט, גלול כדי לבחור מספר תחנה שאותה ברצונך למחוק.
- לחץ על הלחצן האדום כדי לבחור את מספר התחנה.  $\,$ 
	- הערה
- y התחנה שבחרת תימחק, וכל התחנות שאחריה יעברו מיקום אחד למעלה.

#### **העברת תחנה**

- 1 בעזרת לחצני הניווט, גלול כדי לבחור מספר תחנה שאותה ברצונך להעביר.
- 2 לחץ על הלחצן הירוק כדי לבחור את מספר התחנה ולחץ על לחצני הניווט.
	- 3 לחץ על הלחצן הצהוב כדי לשחרר.

#### **דילוג על מספר תחנה**

- בעזרת לחצני הניווט, גלול כדי לבחור מספר תחנה  $\,$ שעליה ברצונך לדלג.
- לחץ על הלחצן הכחול כדי לבחור את מספר התחנה.  $\,$ 
	- 3 לחץ על הלחצן הכחול כדי לשחרר.

#### הערה

- y כאשר הוגדרו תחנות שעליהן יש לדלג, תחנות אלה יוצגו בכחול ולא ייבחרו על-ידי הלחצנים ∨∧**P**( - + P )במהלך הצפייה בטלוויזיה.
- y אם ברצונך לבחור תחנה שעליה דילגת, הזן ישירות את מספר התחנה באמצעות לחצני המספרים או בחר אותה בתפריט Programme edit (עריכת תחנה).

#### **נעילת מספר תחנה**

- 1 בעזרת לחצני הניווט, גלול כדי לבחור מספר תחנה שאותה ברצונך לנעול.
- 2 לחץ על הלחצן הצהוב כדי לבחור את מספר התחנה.
	- לחץ על הלחצן הצהוב כדי לשחרר.  $3\,$

## הערה

y ניתן לרשום את התחנה כתחנה נעולה גם כאשר האפשרות **System Lock**( נעל מערכת( **כבויה**.

#### **בחירת תחנה מועדפת**

- 1 בעזרת לחצני הניווט, גלול כדי לבחור את מספר התחנה הרצויה.
	- 2 לחץ על **FAV** כדי להוסיף תחנה תואמת לרשימת המועדפים של קבוצת המועדפים הנוכחית.
		- 3 לחץ על **FAV** כדי לשחרר.

#### **בחירת קבוצת תחנות מועדפת**

- 1 בעזרת לחצני הניווט, גלול כדי לבחור את מספר התחנה הרצויה.
	- 2 לחץ על **MENU.Q** כדי להציג חלון מוקפץ שבו ניתן לשנות את קבוצת המועדפים.
	- 3 בעזרת לחצני הניווט, גלול כדי לבחור קבוצת מועדפים ולחץ על **OK**.

### בחירת רשימת התחנות

באפשרותך לבדוק אילו תחנות שמורות בזיכרון על-ידי הצגת רשימת התחנות.

#### <span id="page-28-1"></span>הצגת רשימת תחנות

- <span id="page-28-2"></span>1 לחץ על **LIST** (רשימה) כדי לעבור לרשימת התחנות.
- 2 לחץ על הלחצן הכחול כדי להפעיל את עריכת התחנה.
	- **הערה**
	- y ייתכן שתחנות מסוימות יופיעו בכחול. תחנות אלה הוגדרו לדילוג באמצעות תכנות אוטומטי או במצב עריכה של התחנה.
- y חלק מהתחנות עם מספר הערוץ שמוצג ברשימת התחנות מציין שלא הוקצה שם תחנה.

#### בחירת תחנה ברשימת התחנות

- 1 בעזרת לחצני הניווט בחר תחנה.
- 2 לחץ על **OK** כדי לעבור למספר התחנה שנבחר.

#### **הערה**

y לחץ על **RAD/TV** במצב טלוויזיה דיגיטלית. )תתבצע החלפה בין מצבי טלוויזיה, DTV ורדיו בערוץ שבו אתה צופה כעת.)

#### דפדוף ברשימת התחנות

- <span id="page-28-0"></span>1 לחץ על הלחצנים ∨∧**P**( - +P )כדי לעבור בין הדפים.
- 2 לחץ על **LIST** (רשימה) כדי לחזור לצפייה רגילה בטלוויזיה.

#### הצגת רשימת התחנות המועדפות

- 1 לחץ על **FAV** (מועדפים) כדי לעבור לרשימת התחנות המועדפות.
	- 2 לסיום, לחץ על **EXIT**.

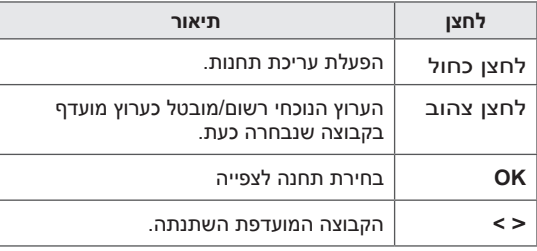

### (מדריך תחנות אלקטרוני) PEG )במצב דיגיטלי(

#### **תכונה זו אינה זמינה בניו זילנד.**

מערכת זו כוללת לוח שידורים אלקטרוני )EPG )שיסייע לך לנווט בין כל אפשרויות התצוגה האפשריות. לוח השידורים האלקטרוני מספק מידע כגון רשימות תחנות, זמני התחלה וסיום עבור כל השירותים הזמינים. כמו כן, מידע מפורט אודות התחנות השונות זמין לעתים קרובות בלוח השידורים האלקטרוני )הזמינות וכמות המידע אודות התחנות משתנה בהתאם למשדר(.

ניתן להשתמש בפונקציה זו רק כאשר המידע של לוח השידורים האלקטרוני משודר על-ידי חברות שידור. לוח השידורים האלקטרוני מציג את פרטי הערוץ למשך 8 הימים הבאים.

לפני השימוש בפונקציית לוח השידורים האלקטרוני, יש לכוון את השעון בתפריט **Time**( שעה(.

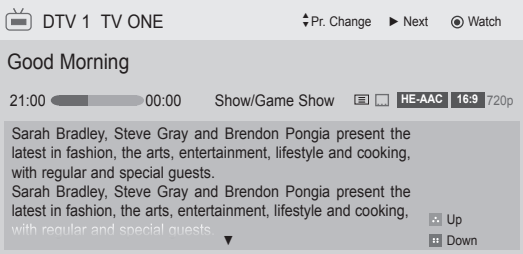

#### y לחץ על **INFO**( מידע( כדי להציג מידע אודות

<span id="page-29-1"></span>התחנה הנוכחית.

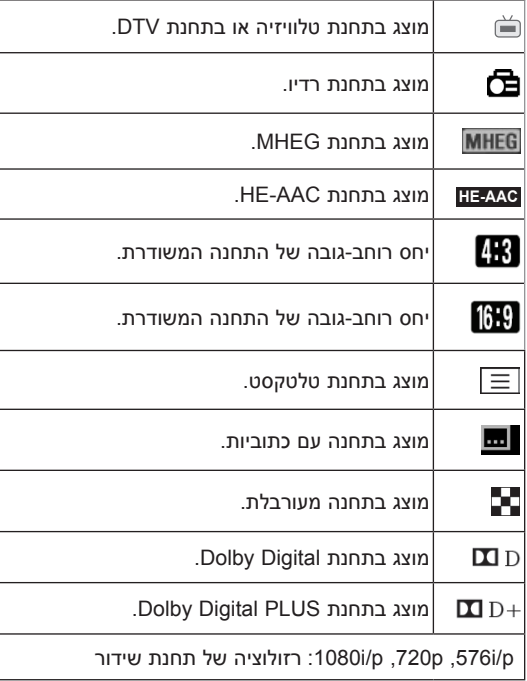

<span id="page-29-0"></span>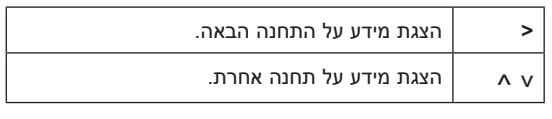

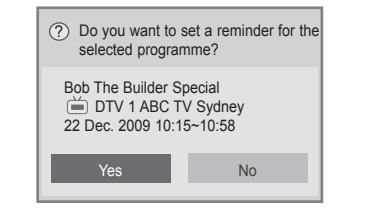

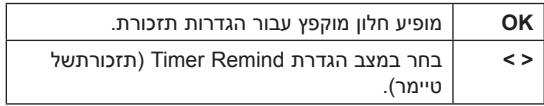

### הפעלה/כיבוי של לוח שידורים אלקטרוני

1 לחץ על **GUIDE**( מדריך( כדי להפעיל או לכבות את לוח השידורים האלקטרוני.

#### בחירת תחנה )מצב מדריך NEXT / NOW)

1 לחץ על לחצני הניווט או על ∨∧**P**( - +P )כדי לבחור את התוכנית הרצויה.

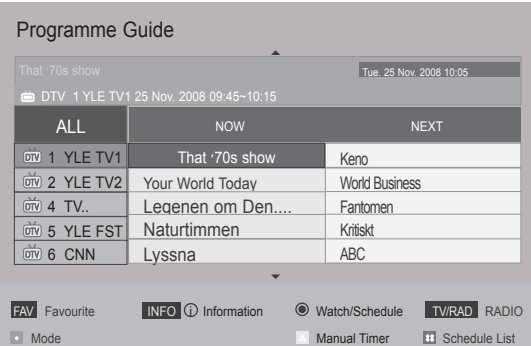

### מצב מדריך NEXT / NOW

באפשרותך לצפות בתוכנית שמשודרת כעת ובתוכנית שתוזמנה לשידור אחריה.

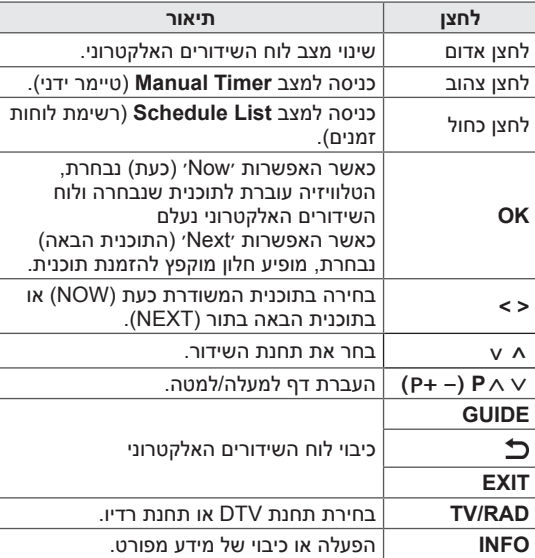

### 8 Day Guide Mode (מצב מדריך ל-8 ימים)

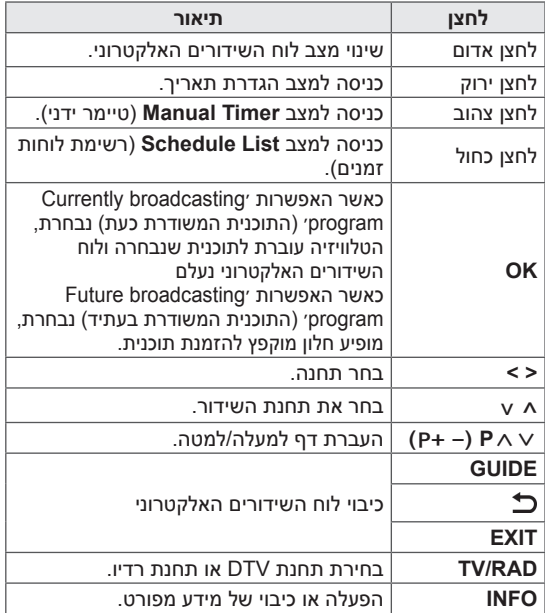

### <span id="page-30-0"></span>Mode Change Date( מצב שינוי תאריך(

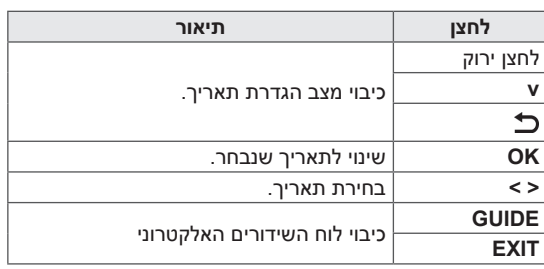

### **Extended Description Box** (תיבת תיאור מורחבת)

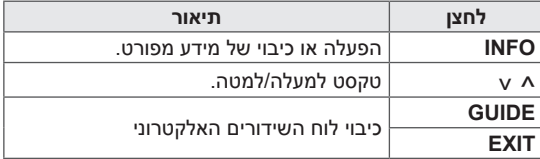

### **Remind Setting Mode** )מצב הגדרת תזכורת(

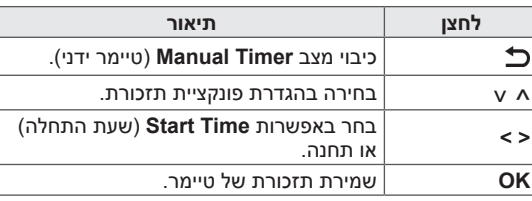

### Schedule List Mode (מצב רשימת לוח זמנים)

אם יצרת רשימת לוח זמנים, התוכנית שתזמנת תוצג בשעה שתוזמנה גם אם אתה צופה בתוכנית אחרת באותה שעה.

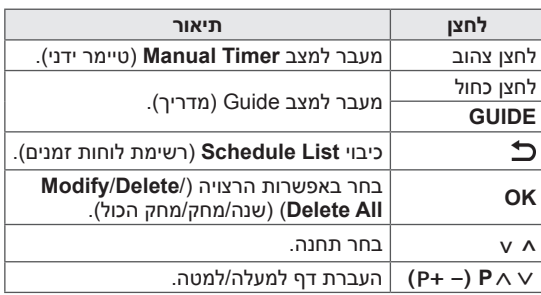

### תקן MHEG Multimedia and MHEG Hypermedia Information coding Expert Group (במצב דיגיטלי)

#### **תכונה זו אינה זמינה בכל המדינות.**

הטלוויזיה מעניקה לך גישה לטלטקסט דיגיטלי ששופר במידה ניכרת מבחינות רבות, כגון טקסט, גרפיקה וכו׳. דרך טלטקסט דיגיטלי זה תוכל לגשת לשירותים מיוחדים של טלטקסט דיגיטלי ולשירותים ספציפיים שמשדרים טלטקסט דיגיטלי.

### טלטקסט במסגרת השירות הדיגיטלי

- 1 לחץ על לחצני הספרות או על הלחצן ∨∧**P**( +P) כדי לבחור שירות דיגיטלי שמשדר טלטקסט דיגיטלי.
- עקוב אחר ההנחיות המופיעות בטלטקסט הדיגיטלי  $2$ ועבור לשלב הבא על-ידי לחיצה על הלחצנים הבאים: **TEXT**, **OK**, לחצני ניווט, הלחצן **האדום**, הלחצן **הירוק**, **הלחצן** הצהוב, הלחצן **הכחול** או לחצני **מספרים** וכו׳.
- כדי לשנות שירות טלטקסט דיגיטלי, בחר שירות אחר  $\,3\,$ באמצעות לחצני המספרים או הלחצן ∨∧**P**( - +P).

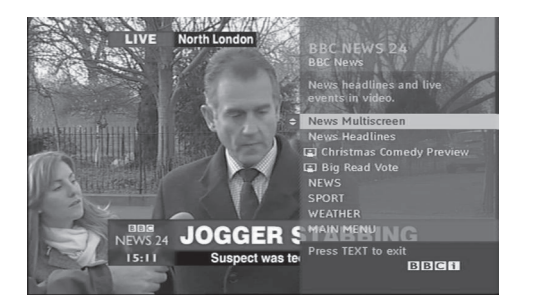

### טלטקסט בשירות הדיגיטלי

- <span id="page-31-0"></span>1 לחץ על לחצני הספרות או על הלחצן ∨∧**P**( - +P) כדי לבחור שירות מסוים שמשדר טלטקסט דיגיטלי.
- לחץ על **TEXT** (טקסט) או על לחצן צבעוני כסי לעבור 2 לטלטקסט.
- פעל בהתאם להנחיות המופיעות בטלטקסט ועבור  $3$ לשלב הבא על-ידי לחיצה על הלחצנים הבאים: **OK**, לחצני הניווט, לחצן **אדום**, לחצן **ירוק**, לחצן **צהוב**, לחצן **כחול** או לחצני **מספרים** וכן הלאה.
- 4 לחץ על **TEXT**( טקסט( או על לחצן צבעוני כדי לכבות את הטלטקסט הדיגיטלי ולחזור לצפייה רגילה בטלוויזיה.

חלק מהשירותים עשויים לאפשר לך לגשת לשירותי טקסט על-ידי לחיצה על הלחצן **האדום**.

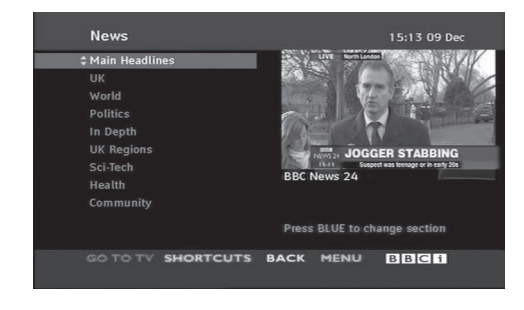

#### **תכונה זו זמינה רק בניו זילנד.**

- בניו זילנד, לחיצה על לחצן Guide תציג במסך את<br>ה-MHEG EPG שסופק על-ידי ניו זילנד.

מערכת זו כוללת את תקן MHEG( and Multimedia – hypermedia information coding expert group קבוצה של מומחי קידוד מידע אודות מולטימדיה והיפרמדיה( המסייע בניווט דרך כל אפשרויות התצוגה האפשריות.

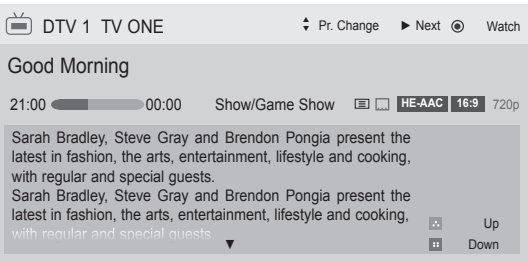

#### y לחץ על INFO( מידע( כדי להציג מידע אודות התחנה הנוכחית.

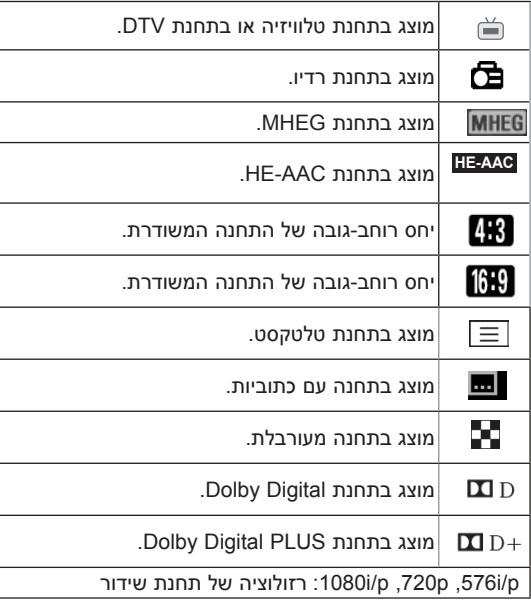

### הפעלה/כיבוי של MHEG

1 לחץ על GUIDE( מדריך( כדי להפעיל או לכבות את .MHEG

### בחירת תחנה

- <span id="page-32-0"></span>לחץ על לחצני הניווט כדי להציג תצוגה מקדימה של **1** מידע אודות התוכנית המשודרת.
	- לחץ על לחצני הניווט כדי לשנות לערוץ הרצוי.
- 3 לחץ על **OK** כדי להסיר את MHEG לאחר מעבר לערוץ שנבחר.

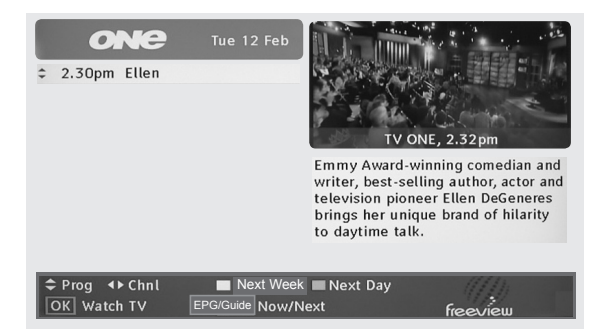

### Programme Listing Mode )מצב רשימת תחנות(

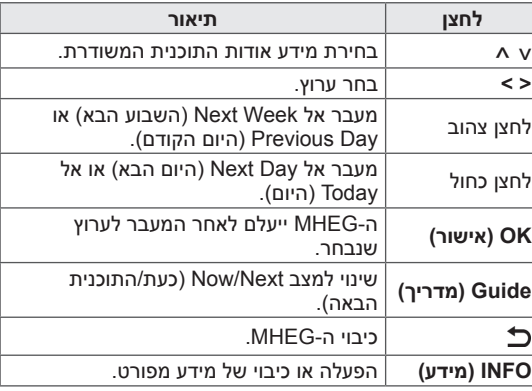

### מצב מדריך NEXT / NOW

באפשרותך לצפות בערוץ שמשודר כעת ובערוץ שתוזמן לשדר אחריו.

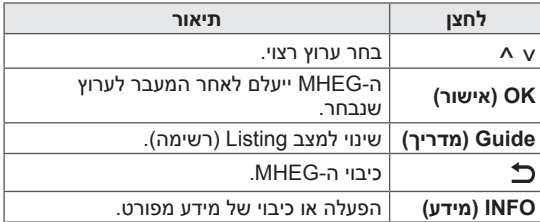

### שימוש באפשרויות הנוספות

### כוונון יחס רוחב-גובה

התאם את גודל התמונה על ידי לחיצה על **RATIO**( יחס( בזמן הצפייה בטלוויזיה.

### <span id="page-33-1"></span>הערה

- y ניתן לשנות גודל תמונה גם בלחיצה על **MENU.Q** או מעבר אל **Ratio Aspect** )יחס רוחב-גובה( בתפריטי התמונה.
- y לאפשרות **Setting Zoom**( הגדרת זום(, בחר ,**14:9 Zoom Cinema/Zoom**( זום קולנוע( בתפריט Ratio( יחס(. לאחר השלמת **הגדרת הזום**, תפריט **Menu.Q** יופיע שוב בתצוגה.
- y באפשרותך לבחור ,4:3 16:9 )מסך רחב(, ,14:9 Zoom Cinema/Zoom( זום קולנוע( במצב Component( רכיב(.
- y באפשרותך לבחור ,4:3 Original( מקור(, 16:9 (מסך רחב), 14:9, Zoom/Cinema Zoom( זום קולנוע( במצב HDMI.
- y באפשרותך לבחור רק ,4:3 16:9 )מסך רחב) במצב RGB-PC/HDMI-PC בלבד.
- y במצב Component/HDMI/DTV( למעלה מ-p720), האפשרות **Scan Just**( סריקה בלבד) זמינה.
- y במצב p576 DTV, האפשרות **Scan Just** )סריקה בלבד( זמינה באוסטרליה/ניו זילנד בלבד.
- :**16:9** שינוי גודל התמונה כך שתתאים לרוחב המסך.

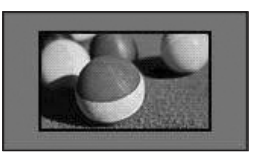

<span id="page-33-0"></span>Just Scan (סריקה בלבד): הצגת תמונות וידאו בגודלן המקורי ללא הסרת חלקים מקצה התמונה.

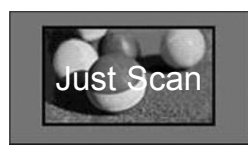

#### הערה

- y אם תבחר באפשרות **Scan Just**( סריקה בלבד), ייתכן שיופיעו שיבושים בשולי אות המקור.
- **Original**( מקור(: כאשר הטלוויזיה מקבלת אות מסך רחב היא משנה באופן אוטומטי לתבנית התמונה המשודרת.

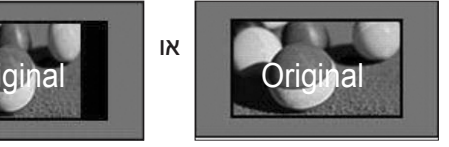

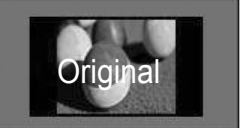

- **Wide Full( רוחב מלא( )במצב DTV בלבד(**: כאשר הטלוויזיה מקבלת את אות המסך הרחב, היא מאפשרת לכוונן את התמונה באופן אופקי או אנכי, ביחס ליניארי, כדי למלא את המסך כולו.

וידאו ביחס 4:3 ו14:9- נתמך במצב מסך מלא ללא עיוותים דרך כניסת DTV.

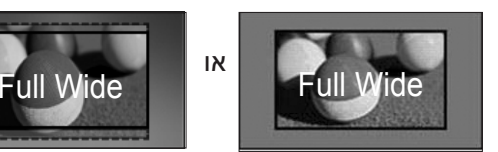

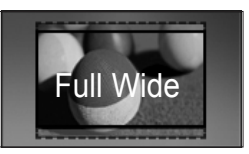

- :**4:3** שינוי גודל התמונה לגודל הסטנדרטי 4:3 ללא עיוות.

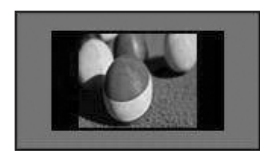

- **:14:9** באפשרותך להציג תבנית תמונה של 14:9 או תחנת טלוויזיה כללית במצב .14:9 המסך 14:9 מוצג באופן זהה למסך 4:3, אך הוא מוגדל כלפי מעלה וכלפי מטה.

<span id="page-34-1"></span>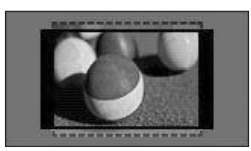

- **ZOOM( בדגמים מסוימים(**: הגדלת תמונה כך שתתאים לרוחב המסך. ייתכן כי חלקה העליון או התחתון של התמונה לא יופיע.

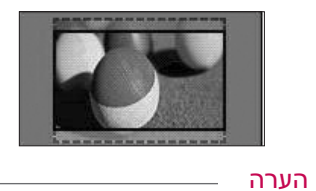

y אם תעברו לאפשרות **Ratio Aspect**( יחס רוחב/גובה( בתפריטים המהירים הנומתה תא חותמל ידכ טווינה ינצחל לע וצחל - .ךנואמ לע וצחל ,הטמל וא הלעמל םוזה דוקימ תזזהל - .טווינה ינצח

- **Zoom Cinema( זום קולנוע(:** הגדלת תמונה ביחס הסינמסקופי של .2.35:1
- y כדי לשנות את היחס של זום הקולנוע, לחץ על לחצני הניווט; הטווח הוא 1 עד .16
- y כדי להזיז את מוקד ההגדלה מעלה או מטה, לחץ על לחצני הניווט.

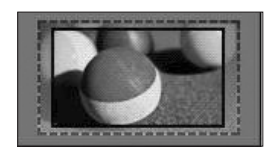

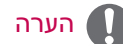

y הגדלה או הקטנה של התמונה עלולה לגרום לעיוות.

### שינוי מצבי AV

)עבור \*\*45PA42)

לכל מצב AV יש הגדרות תמונה ושמע מיטביות.

<span id="page-34-0"></span>לחץ שוב ושוב על **MODE AV** כדי לבחור במצב המתאים.

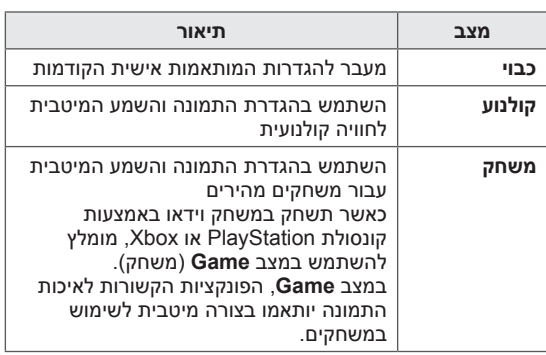

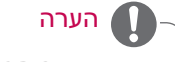

y אם תבחר **Off** במצב AV, התמונה שהגדרת לראשונה תיבחר.

#### שימוש ברשימת הקלט

#### בחירת מקור תמונה

- 1 לחץ על **INPUT** כדי להציג את רשימת מקורות הקלט. - ההתקן המחובר מוצג בכל מקור קלט.
	- הערה
- **י** ניתן גם לגשת לרשימת מקורות הקלט על-ידי<br>בחירה באפשרות **INPUT** (קלט) בתפריט **הראשי**.
	- 2 בעזרת לחצני הניווט, גלול אל אחד ממקורות הקלט ולחץ על **OK**.
		- y ייתכן שתמונה זו שונה מהטלוויזיה שברשותך.

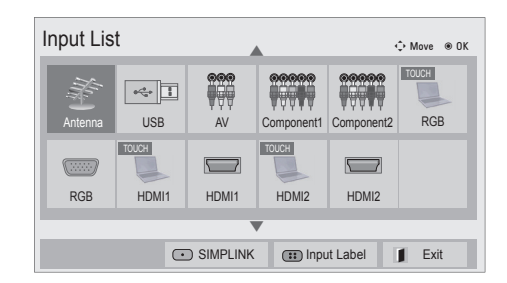

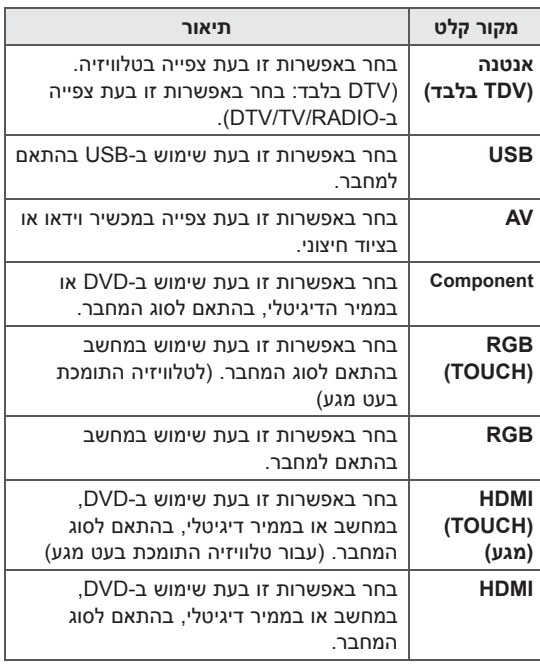

מקורות הקלט המחוברים מוצגים בשחור ומקורות

- הקלט המנותקים מוצגים באפור.
- כדי להוסיף תווית קלט, לחץ על הלחצן הכחול. ניתן לזהות בקלות התקנים המחוברים לכל מקור קלט. - אם תחבר התקן חיצוני לטלוויזיה, יופיע חלון מוקפץ.
- בחר Yes בחלון המוקפץ כדי לעבור למקור קלט זה.

#### <span id="page-35-0"></span>הוספת תווית קלט הוסף תווית למקור קלט כדי שתוכל לזהות בקלות את המכשירים המחוברים לכל מקור קלט.

y ייתכן שתמונה זו שונה מהטלוויזיה שברשותך.

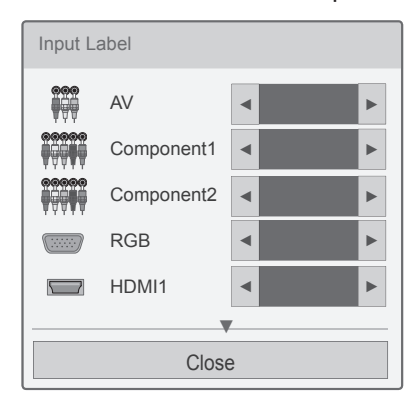

- 1 לחץ על **INPUT** כדי להציג את רשימת מקורות הקלט.
	- 2 בעזרת לחצני הניווט, גלול אל מקור הקלט הרצוי.
		- 3 לחץ על הלחצן **הכחול**.
- 4 בעזרת לחצני הניווט, גלול אל אחת מתוויות הקלט ולחץ על **OK**.
	- 5 לסיום, לחץ על **Close** (סגור). כאשר תחזור לתפריט<br>הקודם, לחץ על **כ**

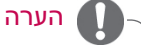

y פונקציה זו אינה נתמכת באמצעות Pentouch( עט מגע(.
## נעילת הלחצנים בטלוויזיה )Lock Child ) (נעילת ילדים)

נעל את הלחצנים בטלוויזיה כדי למנוע פעולות לא רצויות או תאונות על-ידי ילדים.

- 1 לחץ על **SETTINGS**( הגדרות( כדי לגשת לתפריטים הראשיים.
- 2 בעזרת לחצני הניווט, גלול אל **LOCK**( נעל( ולחץ על **OK**.
	- 3 בעזרת לחצני הניווט, גלול אל **Lock Key**( נעילת לחצנים( ולחץ על **OK**.
- 4 בחר **On**( מופעל( כדי להפעיל את התכונה lock Key.
- כדי לבטל את הפעלת התכונה lock Key, בחר **Off** (כבוי).
	- 5 לסיום, לחץ על **EXIT**. כאשר תחזור לתפריט הקודם, לחץ על **כ**

הערה

- הטלוויזיה מתוכנתת לזכור את ההגדרה  $\bullet$ האחרונה לאחר כיבוי הטלוויזיה.
- y אם תכבה את הטלוויזיה כאשר התכונה Lock (נעילת לחצנים) מופעלת, לחץ <sup>P</sup> OK HOME INPUT על , **INPUT**, **P( - +P )**או לחצני המספרים בשלט רחוק.
- y אם תלחץ על לחצן כלשהו בטלוויזיה כאשר התכונה Key lock מופעלת, הכיתוב **Lock Key** יופיע על המסך.

## שימוש בתפריט המהיר

התאם אישית את תפריטים שבהם אתה משתמש לעיתים קרובות.

- 1 לחץ על **MENU.Q** כדי לקבל גישה לתפריטים המהירים.
- 2 בעזרת לחצני הניווט, גלול בין התפריטים הבאים ולחץ על **OK**.
- y ייתכן שתמונה זו שונה מהטלוויזיה שברשותך.

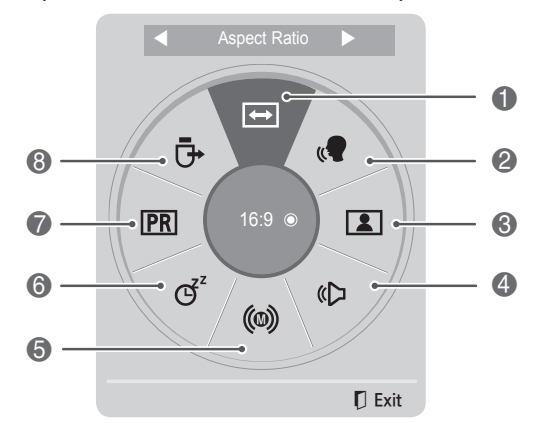

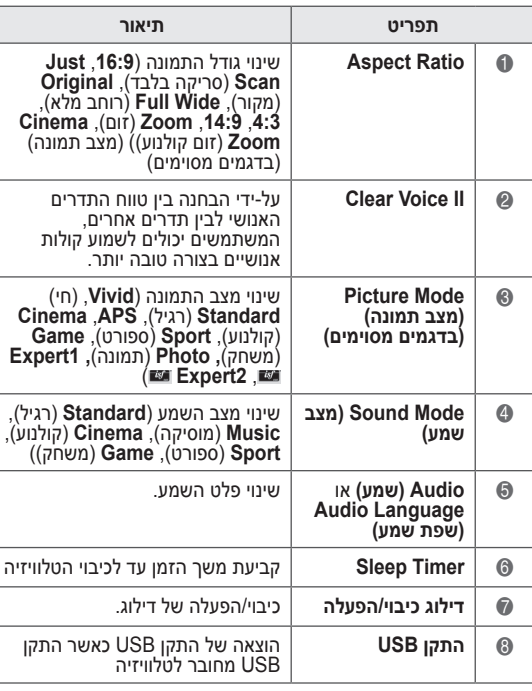

## הערה

y התפריטים והאפשרויות הזמינים שונים ממקור הקלט שבו אתה משתמש.

- ם בעזרת לחצני הניווט, גלול אל האפשרות הרצויה.  $3\,$ 
	- 4 לסיום, לחץ על **MENU.Q.**

## שימוש בתמיכת לקוחות

## בדיקת עדכון תוכנה

### (DTV) בלבד

הורדת תוכנה למכשיר באמצעות מערכת השידורים הקרקעית הדיגיטלית.

- 1 לחץ על **SETTINGS( הגדרות(** כדי לגשת לתפריטים הראשיים.
	- 2 לחץ על הלחצן האדום כדי לגלול אל **Customer Support**( תמיכת לקוחות(.
	- 3 בעזרת לחצני הניווט, גלול אל **Update Software** )עדכון תוכנה(.
	- 4 בעזרת לחצני הניווט, גלול אל **On**( מופעל( ולחץ על **OK**.
- **אם תבחר באפשרות On (מופעל), תוצג תיבת הודעה**<br>לאישור המשתמש המודיעה שנמצאה תוכנה חדשה.
	- 5 לסיום, לחץ על **EXIT.** כאשר תחזור לתפריט הקודם, לחץ על .

### בעת הגדרת **״Update Software״** )עדכון תוכנה(

- לעיתים, שידור מידע אודות תוכנות דיגיטליות מעודכנות יגרום להופעת התפריט הבא על מסך הטלוויזיה.

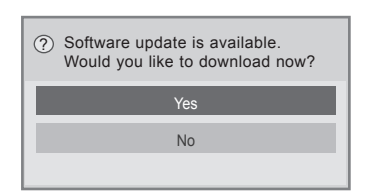

- Simple Update (עדכון פשוט): זרימת עדכונים אחרונים
- ההורדה מתחילה לאחר לחיצה על **Yes**. בשלב זה, לא יוצג חלון התקדמות מוקפץ.
	- ניתן לבדוק את מצב התקדמות ההורדה מתוך התפריט Update Software( עדכון תוכנה(.

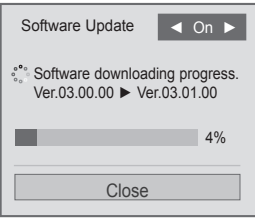

- הטלוויזיה מופעלת מחדש עם סיום ההורדה.

 $(1)$  Rebooting now.

## הערה

- y במהלך התקדמות עדכון תוכנה, שים לב להנחיות הבאות:
- אין לנתק את אספקת החשמל של הטלוויזיה. - אין לנתק את האנטנה.
	- לאחר עדכון תוכנה, ניתן לברר את גרסת התוכנה המעודכנת בתפריט Software Update( עדכון תוכנה(.
- הורדת התוכנה עשויה להימשך כמה שעות, לכן יש לוודא שהטלוויזיה ממשיכה לפעול במהלך ההורדה.
	- תהליך הורדת התוכנה מתבצע רק במצב Standby( המתנה( או ב-MUX באמצעות Service Update Software( שירות עדכון תוכנה), ומופסק כאשר כבל החשמל מנותק או בזמן צפייה ב-MUX ללא Update Software Service.
- כאשר תחזור למצב Standby( המתנה( או למצב MUX באמצעות Update Software Service (שירות עדכון תוכנה), תהליך הורדת התוכנה ימשיך מהנקודה שבה הוא עצר.

## בדיקת התמונה / שמע

כדי לבצע בדיקות תמונה ושמע.

- 1 לחץ על **SETTINGS** כדי לגשת לתפריטים הראשיים.
	- 2 לחץ על הלחצן האדום כדי לגלול אל **Customer Support**( תמיכת לקוחות(.
- 3 בעזרת לחצני הניווט, גלול אל **Test Picture**( בדיקת תמונה( או אל **Test Sound**( בדיקת שמע(.
	- 4 בעזרת לחצני הניווט, גלול אל **Yes** ולחץ על **OK**.
- 5 לסיום, לחץ על **EXIT**. כאשר תחזור לתפריט הקודם, לחץ על **כ**

## שימוש באפשרות Test Signal )בדיקת אות(

### (DTV) בלבד

כדי להציג מידע על היצרן, דגם/סוג, גרסת תוכנה ומידע על תחנה.

- 1 לחץ על **SETTINGS** כדי לגשת לתפריטים הראשיים.
	- 2 לחץ על הלחצן האדום כדי לגלול אל **Customer Support**( תמיכת לקוחות(.
- 3 בעזרת לחצני הניווט, גלול אל **Test Signal**( בדיקת אות(.
	- 4 לחץ על **OK**. - יצרן, דגם/סוג, גרסת תוכנה ומידע על התוכנית.
- 5 לסיום, לחץ על **EXIT**. כאשר תחזור לתפריט הקודם, לחץ על .

### הערה

- y פעולה זו מציגה את המידע ועוצמת האות של ה-MUX \*המכוון.
- y פעולה זו מציגה את המידע ושם השירות של ה-MUX שנבחר. )\*MUX: מדריך ערוצים ברמה גבוהה יותר בשידור דיגיטלי )MUX יחיד מכיל ערוצים מרובים.((

### שימוש במידע על המוצר והשירותים

לקבלת מידע אודות המוצר והשירותים

- 1 לחץ על **SETTINGS** כדי לגשת לתפריטים הראשיים.
	- 2 לחץ על הלחצן האדום כדי לגלול אל **Customer Support**( תמיכת לקוחות(.
	- 3 בעזרת לחצני הניווט, גלול אל **Service/Product Info**( מידע על המוצר/שירות(. תוכל לברר מידע אודות מוצר/שירותים על-פי הדגם שברשותך.
- 4 לסיום, לחץ על **EXIT**. כאשר תחזור לתפריט הקודם, לחץ על **כ**

# <span id="page-39-0"></span>**עט מגע**

# **)רק PENTOUCH טלוויזיה(**

## שימוש בעט מגע

עט המגע מאפשר להשתמש בתכונות הנתמכות על-ידי עט מגע, כגון Sketchbook( ספר סקיצות(, Editor Photo (עורר תמונה), Family Diary (יומן משפחה), Gallery (גלריה), Internet (אינטרנט) ו-My Office (המשרד שלי).

# אזהרה

- אין להפעיל או להשליך את עט המגע והעריסה.אין  $\bullet$ לטלטל את עט המגע והעריסה כאשר כבל הטעינה מחובר אליו. פעולה זו עלולה לגרום נזק למוצר או לגרום לפציעה.
- y עבור אנשים המשתמשים בקוצבי לב, יש לשמור על מרחק של 30 ס״מ לפחות בין עט המגע לבין קוצב הלב. לעולם אין להשתמש בעט המגע כאשר תקשורת אלחוטית אסורה. הגן על העט מפני רטט קיצוני או חפצים מגנטיים. תקשורת אלחוטית עלולה לגרום לתקלות או לכשלים.
- אין להשתמש או לשמור את עט המגע והעריסה  $\bullet$ כשהם חשופים לאור שמש ישיר, ליד חפץ חם (לדוגמה, תנור חימום או אח) או בסביבות מלאות אבק או בעלות לחות גבוהה. הדבר עלול לגרום לעיוות, תקלה, כשל או שריפה של המוצר.
- y אם תזהה צליל חריג, עשן או ריח חריג, הוצא באופן מידי את כבל הטעינה והפסק להשתמש במוצר. פנה אל מרכז שירות. הדבר עלול לגרום לתקלות או לשריפה.
- y אם דלף נוזל מעט המגע והעריסה, אל תיגע בנוזל בידיים חשופות. אם הנוזל בא במגע עם העיניים, שטוף מיד את עיניך בזרם מי ברז ולאחר מכן פנה לרופא. הנוזל עלול לגרום לעיוורון. אם הנוזל בא במגע עם העור או הבגדים, שטוף אותם באופן מידי במי ברז. אם הנוזל גורם לדלקת בעור או לפציעה, פנה לרופא.
- y אל תאפשר לנוזל לבוא במגע עם אש. אל תחמם את המוצר במכשיר מיקרוגל או בתנור אפייה.
- y כדי לטעון את הסוללה, השתמש בכבל ה-USB שצוין.
- y שמור על עט המגע והעריסה מחוץ להישג ידם של ילדים והרחק ממיקומים לא יציבים. אל תאפשר לילדים או לבעלי-חיים להכניס את עט המגע

והעריסה לפה או ללקק את עט המגע והעריסה. משחק עם עט המגע והעריסה, או בליעתם, עלולים לגרום לפציעה חמורה.

- y אל תשתמש בעט המגע והעריסה בידיים רטובות. אל תאפשר לחומרים זרים )לדוגמה, משקאות קלים או מים) להיכנס לעט המגע והעריסה; אם הדבר יקרה, אל תשתמש בעט המגע והעריסה. אל תיגע במקלט האופטי של עט המגע והעריסה באמצעות חפץ חד. פעולה זו עלולה לגרום להתחשמלות או לנזק למוצר.
	- y אל תשתמש במוצר בתנאי טמפרטורות קיצוניות. אל תשתמש במוצר מיד לאחר שעברת מסביבה קרה בחוץ לסביבה חמה בתוך הבית. הדבר עלול לגרום לעיבוי של העט. \* מצב זה עלול לגרום נזק למוצר. לפני שתשתמש במוצר, כבה את החשמל והמתן כמה שעות עד שהלחות תתאדה.
- y לעולם אל תפרק או תשנה את עט המגע והעריסה. \* האחריות על המוצר לא חלה על נזקים או פציעות כתוצאה מפירוק לא מורשה. פעולה זו עלולה לגרום להתחשמלות או לנזק למוצר.
- y אם דלף נוזל מעט המגע והעריסה, חל איסור מוחלט להשתמש בעט בקרבת מקום. דליפת הנוזל או הגז עלולה להצית אש או לגרום נזק.
- y הימנע ממכות או טלטולים קיצוניים של המוצר, לדוגמה, הנחת חפץ כבד על המוצר או לחיצה עליו.
- אל תציג תווים או תמונות קבועים על המסך למשך  $\bullet$ פרקי זמן ממושכים. הדבר עלול לגרום לקיבוע התמונה.
- y אין לחבר את כבל הטעינה להתקנים היקפיים או לדיסקים שלא צוינו. הדבר עלול לגרום לתקלות או לכשלים.
	- y אין להשאיר את עט המגע והעריסה על הרצפה. אם מישהו ידרוך עליהם, הוא עלול לגרום נזק למוצר או להיפצע.
- y נקוט משנה זהירות כאשר תשליך את המוצר. עט המגע והעריסה מכילים סוללת ליתיום-פולימר וחומר פלסטי. מאחר ששריפה עלולה להיות מסוכנת, השלך את המוצר בהתאם לתקנות המקומיות.
- y אל תוציא את כבל הטעינה תוך שימוש בכוח רב. הדבר עלול לגרום נזק ליציאת הטעינה ולמחשב.
- y אל תפעיל כוח בעת שימוש בעט המגע והעריסה. אם תשתמש בעט המגע והעריסה בכוח מוגזם, אתה עלול להשאיר חומרים זרים על המסך. נקה את המוצר עם מטלית הניקוי שסופקה.

y כאשר אנשים רבים משתמשים בעט המגע והעריסה, ודא שיש די שטח פנוי. התנגשויות עלולות לגרום לפציעה או כשלים.

## שלבים לשימוש בתוכנית Pentouch

בצע את השלבים הבאים כדי להשתמש בפונקציה Pentouch( עט מגע(.

- 1 בדוק את דרישות המערכת לפני ההתקנה.
- 2 התקן את התוכנית Pentouch מתקליטור ההתקנה.
	- 3 שייך את העט להתקן ההרשאה.
		- 4 חבר את המחשב לטלוויזיה.
	- 5 הגדר את תצורת מסך המחשב.
	- 6 הפעל את מצב Pentouch בטלוויזיה.
		- 7 הפעל את תוכנית Pentouch.

ודא שמנהלי ההתקן מותקנים כראוי כדי לאפשר פעולה תקינה של עט המגע.

y Edition Starter 7 Windows אינו נתמך.

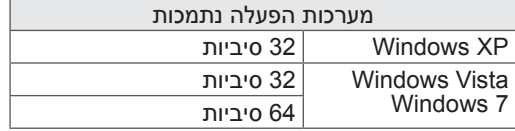

### דרישות מערכת מומלצות עבור התוכנית Pentouch

- y CPU: ליבה כפולה בתדר GHz2 או גבוה יורת
	- y זיכרון: GB1 או יותר
	- י דיסק קשיח: 500MB $\bullet$
- y תצוגה: כרטיס גרפי ברזולוציה 768x1024 דרך יציאת פלט מסוג RGB או HDMI
	- y מומלץ להשתמש במערכת 7 Windows בשל תמיכתה בקלט מרובה נגיעות.

## הערה

- y עליך להיכנס כמנהל מערכת כדי להתקין או להסיר את התוכנה הכלולה.
- y הקפד להתקין את מנהלי ההתקן שנמצאים בתקליטור המסופק.
	- y באפשרותך גם להוריד תוכנית זו מאתר האינטרנט של Electronics LG.
	- y הקפד לסגור את כל היישומים הפועלים לפני התקנת מנהלי ההתקן.
	- y הסירו את הגירסה הישנה של תוכנת עט המגע מהמחשב שלכם לפני שאתם מתקינים גירסה חדשה.

# התקנת התוכנית Pentouch( עט מגע( דרישות מערכת

בצע את השלבים המתוארים במדריך הפעלה זה כדי להתקין את התוכנית.

- 1 הכן את המחשב והפעל אותו.
- 2 לאחר שהמחשב הופעל, הכנס את התקליטור המצורף. מסך ההתקנה יופיע באופן אוטומטי. )אם מסך ההתקנה לא יוצג באופן אוטומטי, עבור לחלון ׳המחשב שלי׳ ולאחר מכן לחץ על LG ועל htm.index

כדי להציג את מסך ההפעלה).

- התקן את [Install the Pentouch Program] התקן את  $3$ תוכנית עט המגע) בחלון ההתקנה. תיקיית ברירת המחדל משמשת להתקנה. מופיע חלון המציין שההתקנה הושלמה בהצלחה.
	- 4 ב-XP Windows,[ אשף חומרה חדשה שנמצאה[ מתקין את מנהל ההתקן באופן אוטומטי.
		- 5 הפעל מחדש את המחשב לאחר ההתקנה.

## הערה

y נתק תחילה את התקן ההרשאה מיציאת ה-USB כדי להתקין את התוכנית.

## הסרת התוכנית Pentouch( עט מגע(

אם התעוררה בעיה בתוכנית Pentouch או אם אירעה שגיאה במהלך השימוש בתוכנית, בצע את השלבים הבאים כדי להסיר את התוכנית ולאחר מכן להתקין אותה מחדש.

- $\leftarrow$  במחשב, בחר [התחל] $\leftarrow$  |לוח הבקרה] ]הוספה/הסרה של תוכניות[ כדי להסיר את התוכנית Pentouch.
- תוכנית עט המגע המותקנת: TV Pentouch LG
- לחץ על [כן]. יופיע חלון שיציין כי התוכנית/מנהל ההתקן  $\,$ הוסרו.
	- 3 לאחר הסרת התוכנית, אתחל מחדש את המחשב.

## שיוך בין עט מגע להתקן הרשאה

### מהו שיוך?

עליך לשייך את עט המגע והתקן ההרשאה לפני השימוש בעט המגע.

לאחר שבוצע שיוך, לא תצטרך שוב לבצע שיוך, אלא כאשר:

- y תרכוש עט חדש
- y תחליף את העט הישן בעט חדש
- y תנסה לשייך עט מגע חדש לשימוש בשני עטים בו-זמנית

### דברים שחשוב לדעת לפני ביצוע שיוך

- y תוכנית זו מאפשרת לשייך עד שני עטים להתקן הרשאה אחד.
- y אם ברצונך להשתמש בשני עטים בו-זמנית, יש לשייך אותם לההתקן ההרשאה בזה אחר זה.
	- y שיוך אינו אפשרי כאשר עט משויך נמצא בשימוש.
- y אם תשייך עט מגע חדש כאשר שני עטים כבר שויכו להתקן ההרשאה, כל הנתונים הקודמים ששויכו יימחקו.

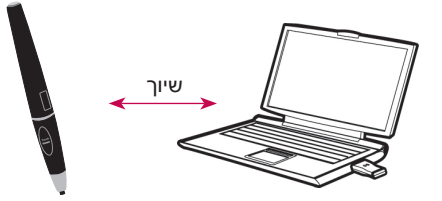

### עט המגע

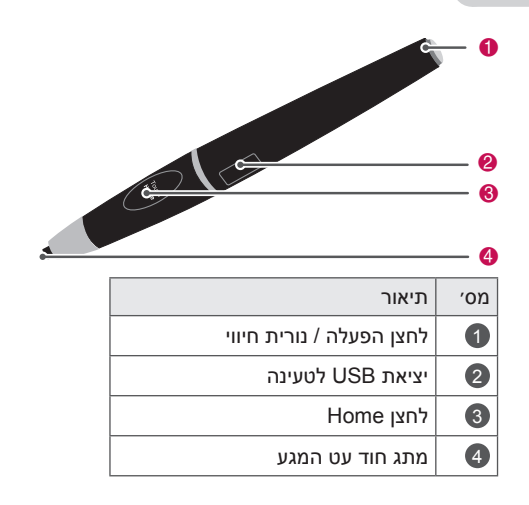

עריסה

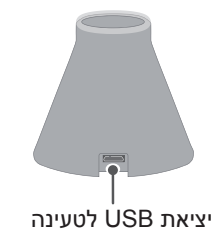

התקן הרשאה

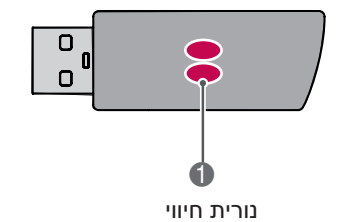

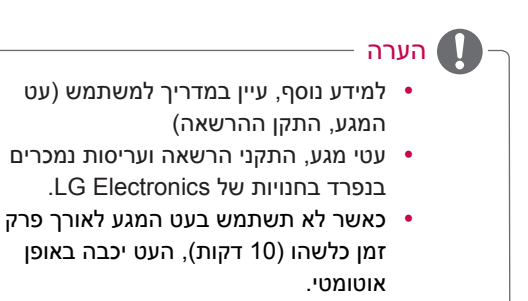

### שיוך בפעם הראשונה

- 1 ודא שנורית החיווי בהתקן ההרשאה המחובר למחשב אדומה.
	- 2 שמור על מרחק של 30 ס״מ בין עט המגע להתקן ההרשאה.
- 3 לחץ על הלחצן **)Power**( **)**הפעלה( בעת המגע פעם אחת.
- 4 אם נורית החיווי תהיה אדומה במשך 2 שניות ותהבהב 3 פעמים, השיוך לא בוצע בהצלחה. נסה שוב לבצע את השיוך.
	- 5 נורית החיווי בעת המגע תהיה אדומה למשך 4 ~ 5 שניות ותהבהב 3 פעמים בסיום השיוך.
- לאחר שהעט ישויך, נורית החיווי האדומה תהבהב פעם  $6\,$ אחת כאשר תלחץ על הלחצן **Home Touch**.

### כאשר השיוך נכשל

- 1 השיוך נכשל אם מנהל ההתקן של התקן ההרשאה לא מותקן במחשב.
	- 2 השיוך נכשל אם נורית ה-LED אינה אדומה.
- 3 הסר את התקן ההרשאה מהמחשב, הכנס אותו שוב ונסה לשייך.

### ביטול השיוך (איפוס עט המגע)

- 1 לחץ על הלחצן **Home Touch** על עט המגע ובדוק שנורית האדומה מהבהבת פעם אחת.
- 2 לחץ על הלחצן **Home Touch** ועל לחצן )Power) (הפעלה) יחד (אין חשיבות לסדר), למשך יותר מ-4 שניות.
- 3 כאשר תשחרר את הלחצן לאחר 4 שניות, העט יאופס. הנורית האדומה תהבהב שלוש פעמים והעט יכבה.

### נקוט משנה זהירות בעת ביטול השיוך

- 1 הקפד שלא לבטל את שיוך העט בטעות. אם שיוך העט בוטל, נסה לשייך אותו שוב.
- 2 אם תבטל את השיוך ותשייך עט מגע תקין, ייתכן שהעט המשויך השני לא יפעל. במקרה זה, בטל את שיוך עט המגע שאינו פועל ושייך אותו שוב על-ידי ביצוע השלבים המתוארים בסעיף ׳שיוך בפעם הראשונה׳.

### תפעול עט המגע

לאחר שבוצע שיוך, תוכל להשתמש בעט המגע בדרכים הראות

- 1 הפעלה
- ו לחץ על הלחצן (Power) הפעלה) פעם אחת.  $\Phi$ הנורית האדומה והנורית הירוקה יישארו דולקות כדי לציין שהמכשיר מופעל.
	- 2 כיבוי
- ו לחץ על הלחצן (Power) (הפעלה) למשך יותר (Power) ה מ3- שניות ושחרר אותו. הנורית האדומה תהבהב 3 פעמים והעט יכבה.
	- 3 לחיצה על הלחצן **Home Touch** בעת שימוש בעט המגע
	- בתוכנית Pentouch: הצגה או הסתרה של סרגל הכלים של התכונה.
- ב-Windows: פועלת בדומה לפונקציית הלחיצה הימנית. הצבע עם עט המגע על החפץ שעליו ברצונך ללחוץ לחיצה ימנית ולאחר מכן לחץ על הלחצן.
	- 4 ייתכן שפונקציית הלחיצה הכפולה לא תפעל כצפוי ב-XP Windows או ב-Vista Windows. במקרה זה, השתמש במקום זאת בלחצן **Touch Home**( לחיצה ימנית(.
		- 5 עט המגע פועל כמו עכבר ב-Windows.

### החלפת החוד

נתק את בית החוד והחוד שיש להחליף מהעט.  $1\,$ 

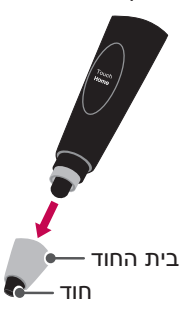

הכנס חוד חדש לבית החוד המנותק וחבר בחזרה את  $2$ בית החוד לעט המגע.

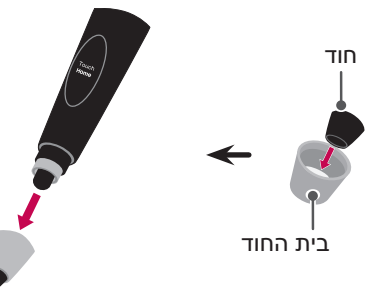

### טעינת עט המגע

1 טעינה בעריסה

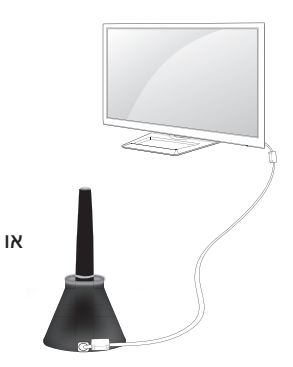

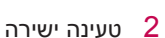

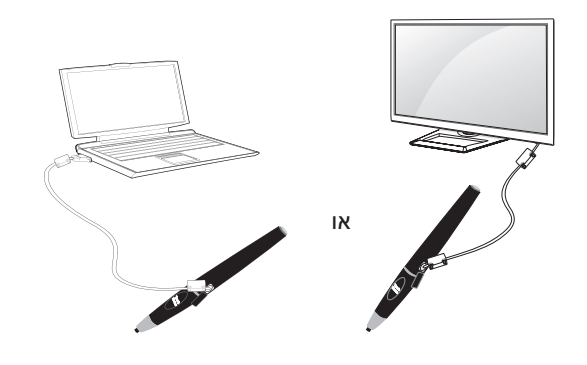

## הערה

- y לאחר שעה וחצי של טעינה רציפה, תוכל להשתמש בעט המגע למשך כשעתיים.
- y ייתכן שפעולת עט המגע לא תהיה רגילה במהלך הטעינה.
- y נורית חיווי ירוקה תדלוק במהלך השימוש בעט המגע. אם אינך משתמש בעט המגע, הוא יכבה באופן אוטומטי לאחר 10 דקות.
	- y נורית החיווי בעט המגע לציון מצב הסוללה - בטעינה: נורית אדומה
		- הטעינה הושלמה: נורית ירוקה
- אין מתח סוללה: נורית אדומה מהבהבת מדי שנייה ומתבצע כיבוי אוטומטי.
- מצב שינה עם נורית דולקת: אם לא בוצעה לחיצה על מתג (מתג החוד, לחצן פונקציות, לחצן הפעלה) במשך 10 שניות, ההתקן נכנס למצב שינה אך הנורית נשארת ירוקה.
- מצב שינה עם נורית כבויה: אם לא התקבל כל קלט במשך דקה אחת לאחר הכניסה למצב שינה עם נורית דולקת, הנורית נכבית וההתקן נכנס למצב שינה עם נורית כבויה.
- מצב כבוי: ההתקן נכבה אם לא מתקבל כל קלט במשך תשע דקות לאחר שהיה במצב שינה במשך דקה אחת.
- y אם העריסה מחוברת לטלוויזיה, העט יכול להיטען כאשר הטלוויזיה דולקת או נמצאת במצב המתנה.
- y אם העט מחובר ישירות לטלוויזיה דרך כבל הטעינה, העט לא יטען בזמן שהטלוויזיה במצב המתנה

## שימוש בפונקציה Pentouch

y ייתכן שתמונה זו שונה מהטלוויזיה שברשותך.

כדי להשתמש בפונקציות של עט המגע, דרושים לך

- הפריטים הבאים:
- מחשב עם יציאת RGB או HDMI
	- כבל RGB או HDMI
- 1 לאחר חיבור הטלוויזיה והמחשב עם כבל RGB או כבל HDMI, השתמש בלחצן INPUT בשלט רחוק ובחר את סוג הקלט המחובר למחשב.
	- 2 הגדר את מסך המחשב על-ידי עיון בסעיף ׳הגדרת רזולוציית התצוגה עבור עט המגע׳. אם המחשב הוא מחשב נייד, עליך להגדיר שהווידאו יוצג רק בטלוויזיה ולא במסך המחשב.
- היכנס למצב Pentouch (עט מגע) בטלוויזיה.<br>1**7 הי**ת על הלחצו **TOUCH ב**שלט רחוק או על -**SETTINGS** כדי לגשת לתפריטים הראשיים. לאחר - לחץ על הלחצן **TOUCH** בשלט רחוק או על מכן, בעזרת לחצני הניווט, גלול אל **Pentouch** ולחץ על **OK**.
	- בחר את החיבור הנכון למחשב כדי להיכנס למצב  $\hbox{\rm\textbf{4}}$ Pentouch.

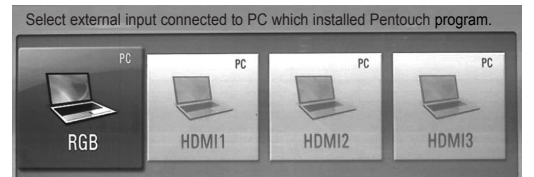

5 השתמש בעט המגע או בעכבר כדי להפעיל את התוכנית Pentouch. לחיצה על הלחצן **Home Touch** בעט המגע פועלת כמו לחיצה ימנית של העכבר.

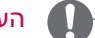

- הערה
- y אם תכבה את הטלוויזיה ותפעיל אותה שוב בזמן שאתה משתמש בפונקציה Pentouch, המסך האחרון שבו עבדת יופיע.
- y כדי לעבור ממצב Pentouch למצב אחר, לחץ על הלחצן **INPUT** בשלט רחוק כדי לבחור את הקלט הרצוי או לחץ על הלחצן **TV** כדי לחזור למסך הצפייה בטלוויזיה.

## הגדרת רזולוציית התצוגה עבור עט המגע

### במחשב שולחני

ב-XP Windows

לחץ לחיצה ימנית על שולחן העבודה ובחר ]מאפיינים[. בחלון ]מאפייני תצוגה[, הגדר את רזולוציית המסך ל1024- x 768 בכרטיסייה ]הגדרות[.

ב-Vista Windows

לחץ לחיצה ימנית על שולחן העבודה ובחר ]התאם אישית[ ולאחר מכן ]הגדרות תצוגה[. הגדר את רזולוציית המסך ל1024- 768 x במקטע ]רזולוציה[.

ב7- Windows

לחץ לחיצה ימנית על שולחן העבודה ובחר ]רזולוציית מסך[. הגדר את רזולוציית המסך ל1024- x 768 במקטע ]רזולוציה[.

### במחשב נייד

### שיטה :1

במחשב הנייד, הקש על המקשים ״screen switch + Fn״ במקלדת כדי להציג את מסך המחשב על מסך הטלוויזיה, ולאחר מכן הגדר את רזולוציית התצוגה של המחשב ל-768 x 1024.

הערה: המקש להחלפת מסך במחשב הנייד עשוי להשתנות, בהתאם ליצרן.

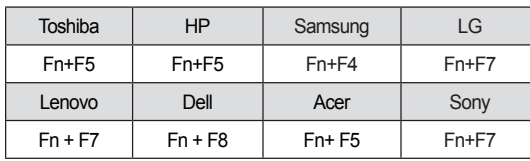

### שיטה :2

פתח את לוח הבקרה עבור הכרטיס הגרפי המותקן במחשב.

הגדר את האפשרות [Display Mode] (מצב תצוגה) למצב [Single Display] (צג יחיד) ולאחר מכן בחר [LG TV] כצג שבו יש להשתמש.

\* הגדר את רזולוציית התצוגה של המחשב ל1024- x .768

### הערה

- y השיטה לשינוי הגדרות הרזולוציה של התצוגה עשויה להשתנות בהתאם לתצורת המחשב.
- y עט המגע לא תומך במצב צג דואלי או במצב צג כפול (מראה). בדוק שמסך המחשב מוגדר להצגה בטלוויזיה בלבד.
	- y המקש להחלפת מסך במחשב הנייד עשוי להשתנות, בהתאם ליצרן.

## זהירות

- y ייתכן שפונקציית הלחיצה הכפולה לא תפעל כצפוי ב-XP Windows ו-Windows Vista מאחר שמערכות הפעלה אלה אינן כוללות מנהלי התקן למגע.
	- y פעולת עט המגע עשויה להיות איטית, בהתאם לביצועי המחשב.
- y גודל המסך עשוי להשתנות אם תנתק את יציאת הפלט של המחשב ותחבר אותה שוב. במקרה כזה, הגדר שוב את רזולוציית המחשב.
- y אם לא מוצג דבר על מסך הטלוויזיה ועל מסך המחשב הנייד בעת הקשה על המקש להחלפת מסך )Fn + מקש שנקבע על-ידי היצרן), נסה שוב להקיש על המקש.
- y גודל מסך הטלוויזיה עשוי להפוך לקטן יותר בעת הקשה על המקש להחלפת מסך )Fn + מקש שנקבע על-ידי היצרן(. במקרה כזה, כוונן שוב את הרזולוציה.
	- y שינוי מאפייני סמל שולחן העבודה ב7- Windows עשויה להשפיע על התוכנית Pentouch.
	- y מומלץ לא להפעיל יישומים אחרים בעת שימוש בתוכנית Pentouch.
- y אם הנקודה שבה אתה נוגע על מסך הטלוויזיה באמצעות עט המגע והנקודה שסומנה כנקודת המגע על מסך המחשב אינן תואמות כאשר הטלוויזיה והמחשב מחוברים באמצעות כבל אות מחשב )RGB), השתמש בשלט רחוק של הטלוויזיה כדי לבחור ]SETTINGS ← ]  $[SCREEN (RGB)] \leftarrow [PICTURE]$ )הגדרות – תמונה – מסך )RGB ))ולאחר מכן בחר [Auto Configure] (הגדרת תצורה אוטומטית( כדי לכוונן את המסך.
- y אם הטלוויזיה והמחשב מחוברים באמצעות כבל אות מחשב (RGB) בלבד, לא יישמע קול מהטלוויזיה. חבר את המחשב והטלוויזיה גם באמצעות כבל שמע של

מחשב.

- y ייתכן שהפונקציה Video Play( הפעל וידאו( ב-Editor Photo( עורך תמונה( לא תפעל כצפוי, בהתאם לרכיבי ה-Codec המותקנים במחשב.
- י הפונקציה Eraser (מחק) עשויה להיות איטית  $\bullet$ יותר כאשר אובייקטי השרטוט חופפים וחורגים מביצועי התוכנית, בהתאם לסביבת המחשב.
	- y אם ברצונך לפתוח תוכניות בלחיצה אחת ב-XP Window או ב-Vista Window, במחשב, לחץ על ׳התחל ← לוח הבקרה ← אפשרויות תיקייה׳ ובחר ׳לחץ פעם אחת כדי לפתוח פריט )הצבע כדי לבחור(׳.
	- y אם במחשב שלך פועלת מערכת Windows XP, המקלדת הווירטואלית תתמוך בשפה העברית בלבד.
- y כאשר תעבור למצב Pentouch, או כאשר תשנה את הרזולוציה במצב Pentouch לאותות קלט RGB, ייתכן שתמונות לא יוצגו כראוי במשך זמן מה, מאחר שמתבצע כוונון אוטומטי.
	- y ודא שלא קיימים מכשולים מתכתיים רבים בין העט להתקן ההרשאה. אחרת, פונקציה זו עלולה שלא לפעול כראוי.
	- y ייתכן שפונקציית עט המגע לא תפעל כרגיל כאשר מסך הטלוויזיה בהיר מדי עקב תאורה שמגיעה ממקור תאורה אחר.

## בדיקת הפונקציות של עט המגע

y ייתכן שתמונה זו שונה מהטלוויזיה שברשותך.

בעת הפעלת התוכנית Pentouch, מופיע המסך הראשי שלהלן.

1 לחץ על הלחצן INPUT בשלט רחוק ולחץ על SETTINGS כדי לגשת לתפריטים הראשיים. לאחר מכן, בעזרת לחצני הניווט, גלול אל Pentouch ולחץ על OK.

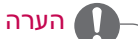

- y באפשרותך גם לגשת לפונקציות עט המגע על-ידי בחירה באפשרות **Pentouch** בתפריטים הראשיים.
- 2 גע במסך באמצעות עט המגע כדי לבחור **Sketchbook**( ספר סקיצות(, **Editor Photo**( עורך תמונה), **Family Diary** (יומן משפחה), Gallery )גלריה(, **Internet**( אינטרנט( או **Office My**( המשרד שלי).

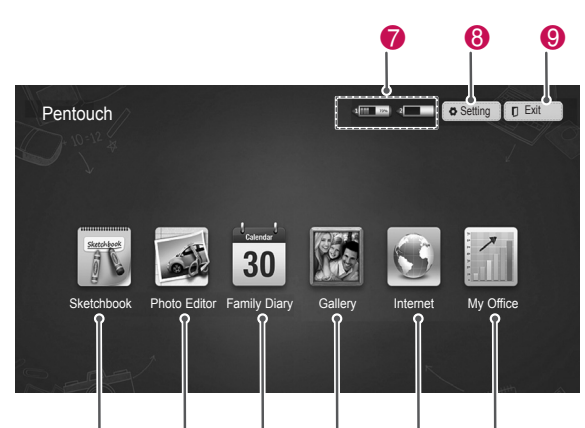

0 8 0 9 0 6

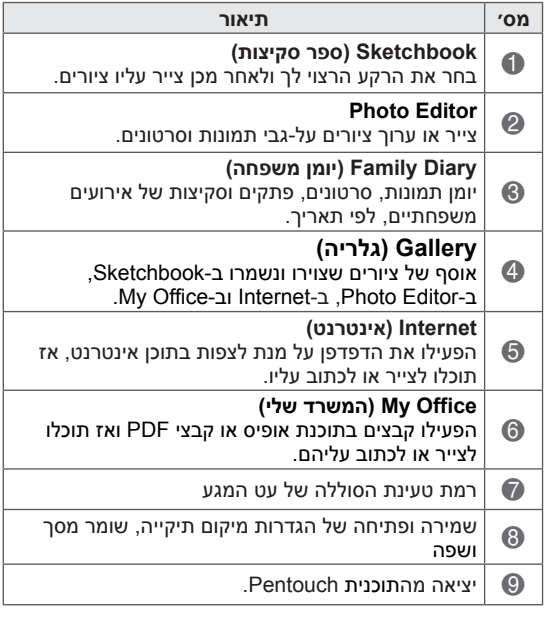

בעת בחירה באפשרות **Setting**( הגדרה(,

- 1 בחר **Setting** במסך הראשי של Pentouch באמצעות עט המגע.
	- 2 בחר באפשרות הרצויה.

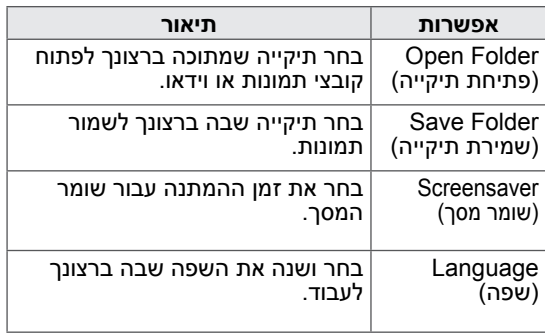

## שימוש בסרגל כלים פונקציות קבועות בסרגל הכלים

ניתן להשתמש בסרגל הכלים לציור בכל מסכי התפריטים.

הצג את סרגל הכלים על-ידי הצבעה עם עט המגע לכיוון החלק התחתון של המסך.

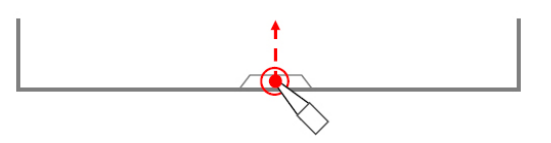

- ישנם שני סוגים של סרגלים כלים: קבועים ומיוחדים.<br>• סרגל הכלים הקבוע מספק את הפונקציות שנמצאות<br>בשימוש בכל התפריטים.
- סרגל הכלים המיוחד מספק את הפונקציות שנמצאות<br>בשימוש בתפריט ספציפי.

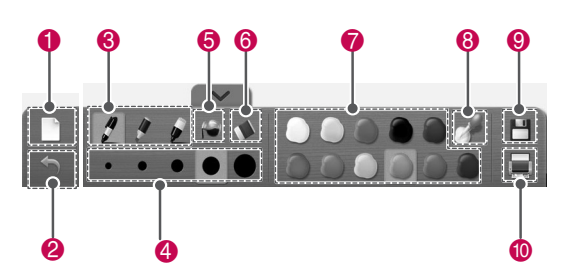

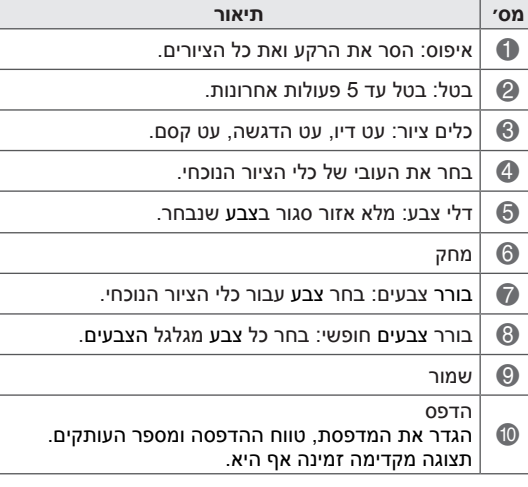

\* תיאורים של הפונקציות המיוחדות בסרגל הכלים מסופקים בסעיף התיאור של פונקציות התפריט.

## שימוש ב-Sketchbook פונקציות מיוחדות בסרגל הכלים

באפשרותך לבחור את הרקע הרצוי ולאחר מכן צייר עליו ציורים.

- 1 גע במסך באמצעות עט המגע כדי לבחור Sketchbook.
- גע במסך באמצעות עט המגע כדי לבחור באפשרות  $2$ הרצויה או השתמש בסרגל הכלים כדי לצייר ציור.

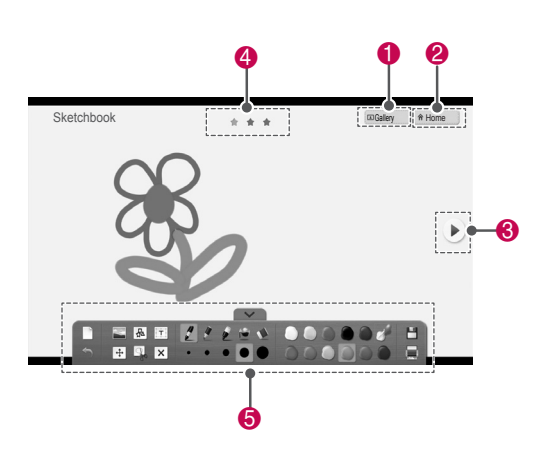

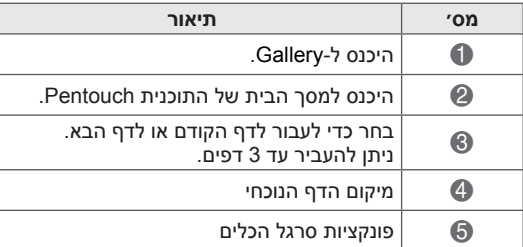

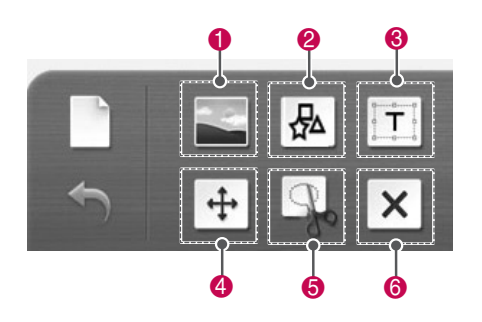

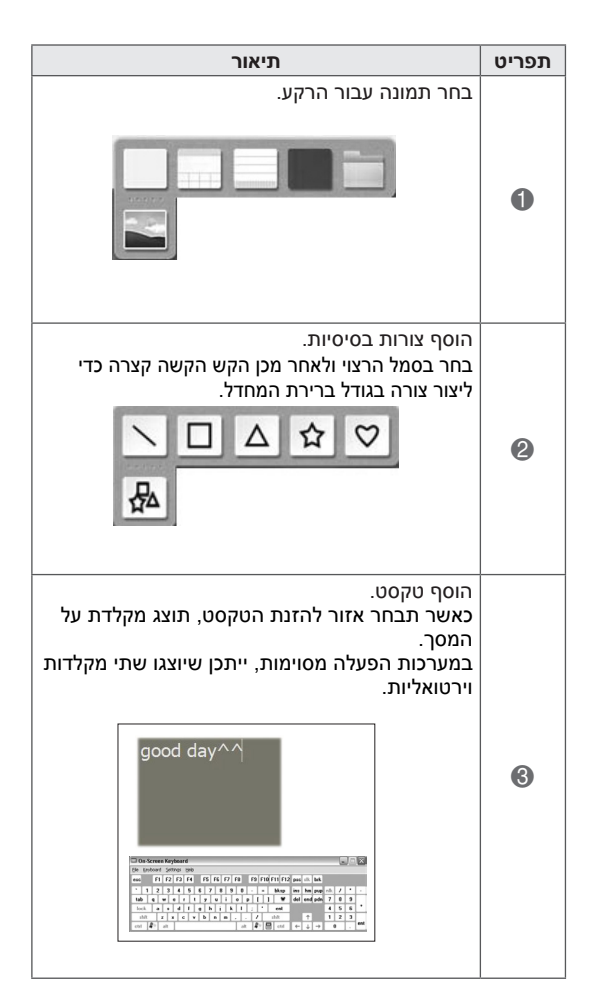

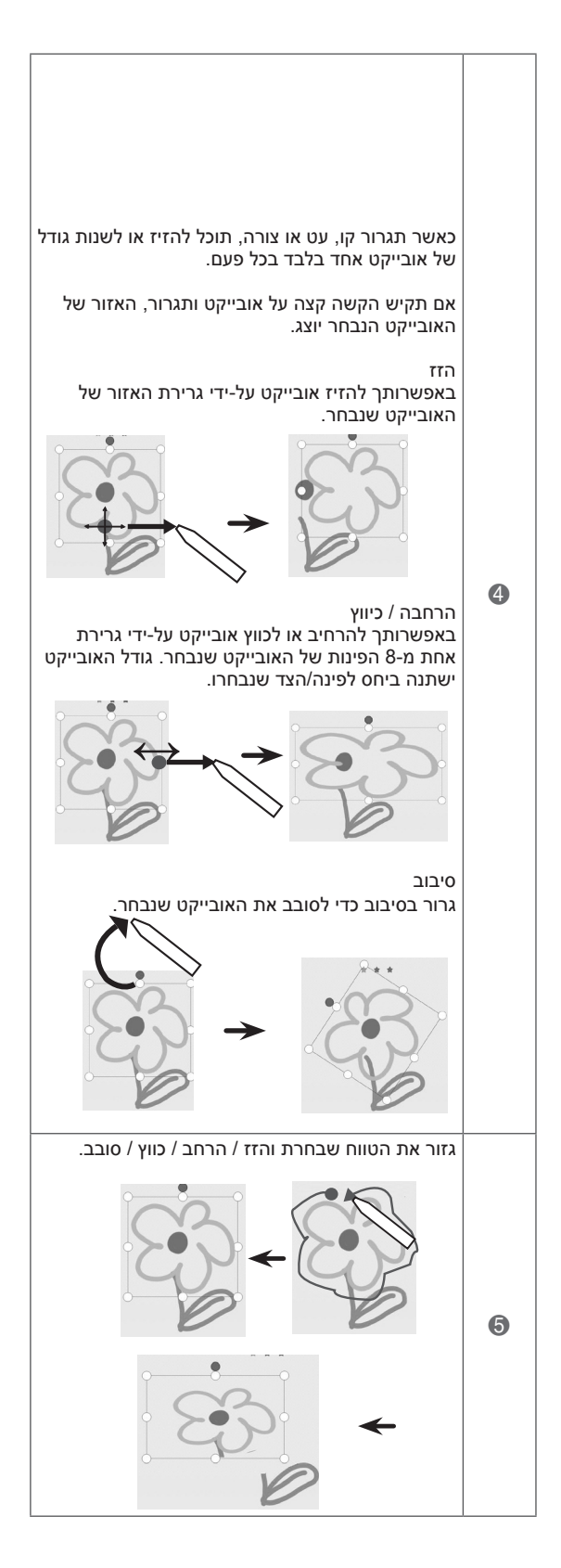

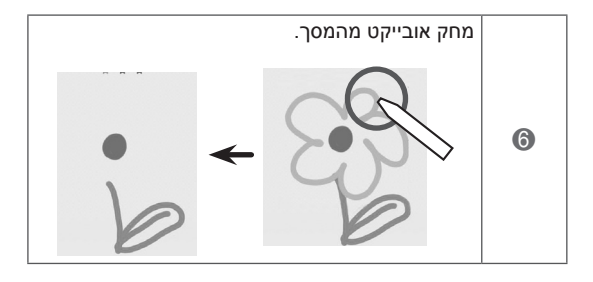

באפשרותך לצייר או לערוך ציורים על תמונות סטילס ותמונות שנלכדו מסרטון וידאו.

- 1 גע במסך באמצעות עט המגע כדי לבחור **Photo Editor**.
- גע במסך באמצעות עט המגע כדי לבחור באפשרות  $2$ הרצויה.

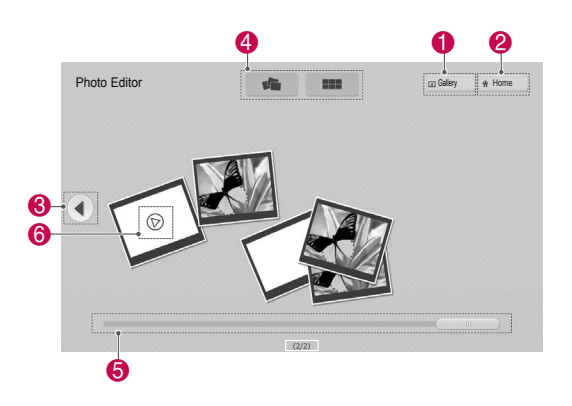

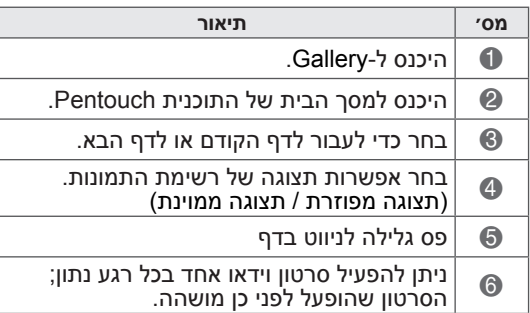

שימוש ב-Photo Editor שימוש ב-Photo B תוכל לעצב את התמונה באמצעות סרגל הכלים.

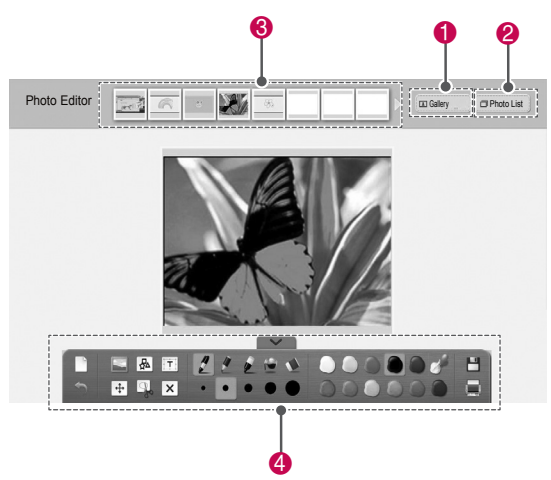

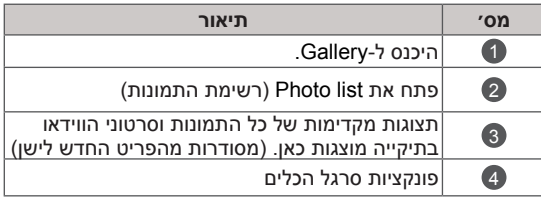

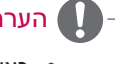

## $\mathbf{r}$

- y כאשר תעבוד עם סרטוני וידאו, תוכל להשתמש בלחצן ההשהיה ולחלץ את התמונה של המסגרת המושהית כדי להשתמש בה ב-Editor Photo.
	- y באפשרותך לערוך את התמונות או סרטוני הווידאו השמורים ב**רשימת התמונות**.
- y ייתכן שהטלוויזיה לא תפעיל כראוי קובצי וידאו במצב Pentouch, בהתאם למחשב שלך.

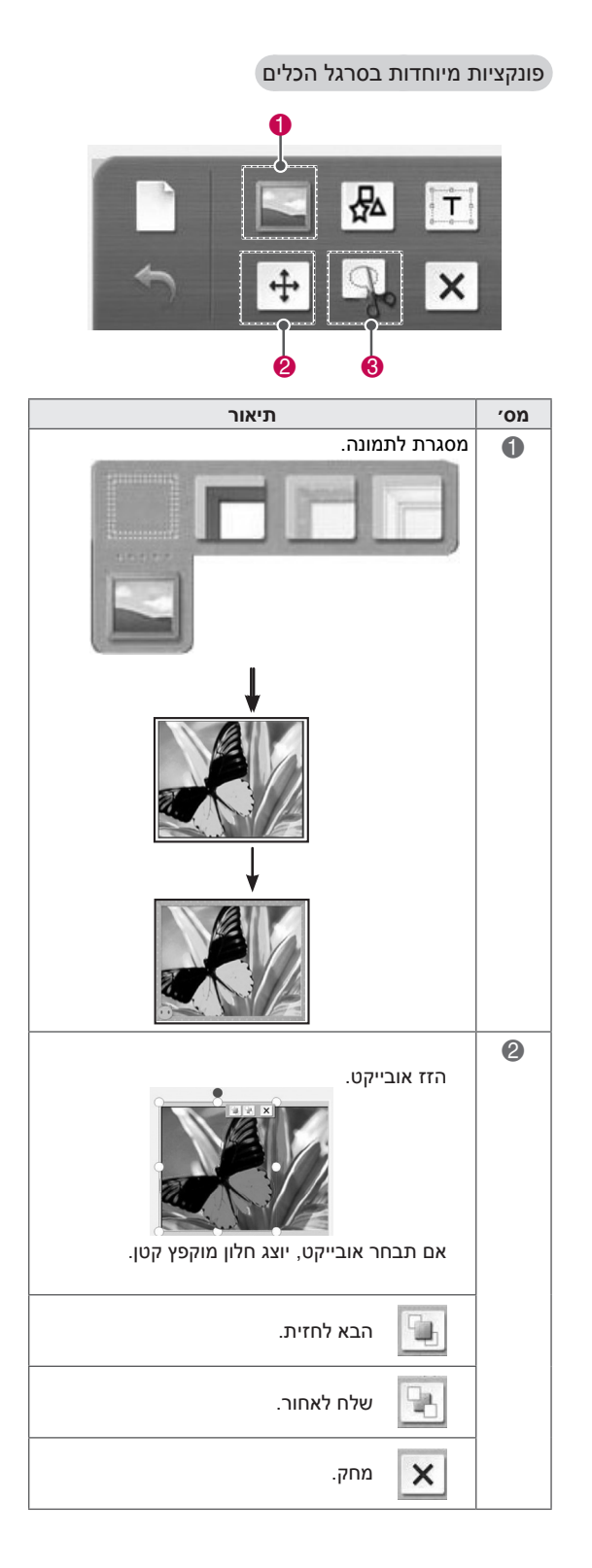

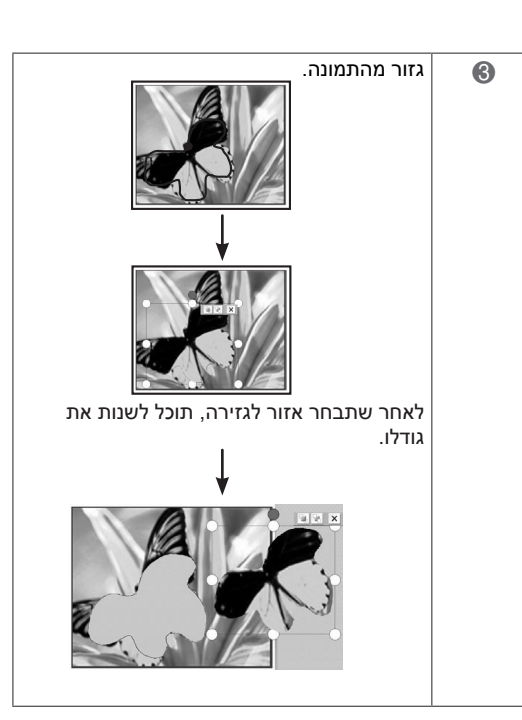

## שימוש ב-Diary Family( יומן משפחתי(

באפשרותך לנהל יומן של תמונות, סרטונים, פתקים וסקיצות של אירועים משפחתיים, לפי תאריך.

- 1 גע במסך באמצעות עט המגע כדי לבחור **Family Diary**.
	- בחר את התאריך הרצוי באמצעות עט המגע. **2**

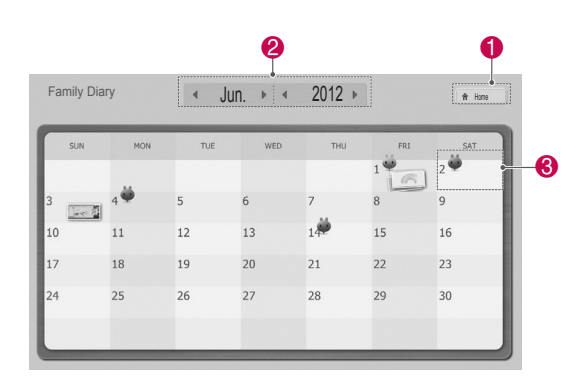

השתמש בסרגל הכלים כדי ליצור ולעצב את יומן  $3$ המשפחה.

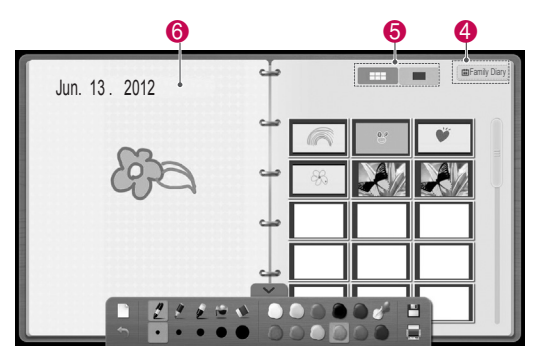

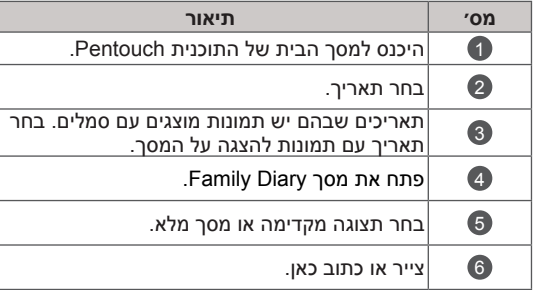

## שימוש ב-Gallery( גלריה(

זוהי גלריית התמונות שיצרת ושמרת באמצעות הפונקציות Sketchbook, Editor Photo, Internet ו-office My.

- 1 גע במסך באמצעות עט המגע כדי לבחור **גלריה**.
- 2 גע במסך באמצעות עט המגע כדי לבחור באפשרות הרצויה, וליהנות מהמסך של Gallery.

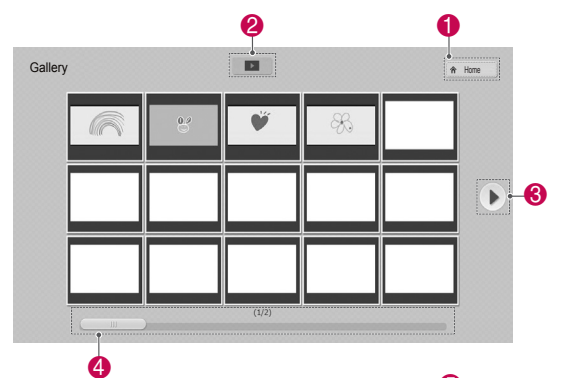

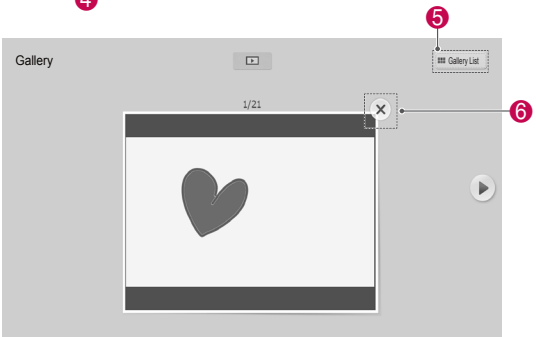

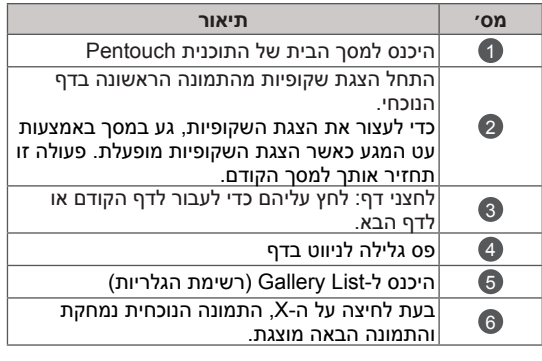

## שימוש בפונקציה Internet( אינטרנט(

תוכלו להפעיל תכני אינטרנט ואז לכתוב או לצייר עליהם

- 1 גע במסך באמצעות עט המגע כדי לבחור **Internet**.
- גע במסך באמצעות עט המגע כדי לבחור באפשרות 2 הרצויה או השתמש בסרגל הכלים.

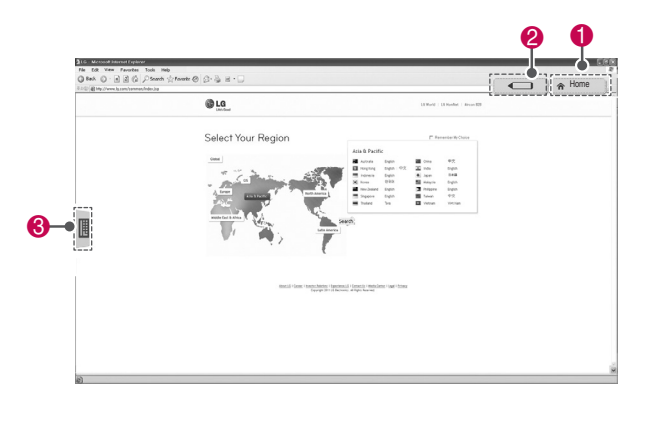

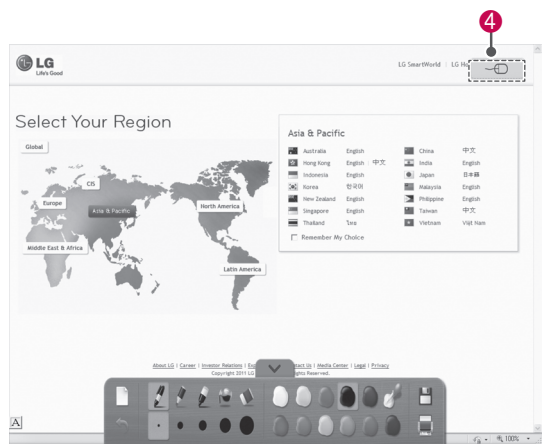

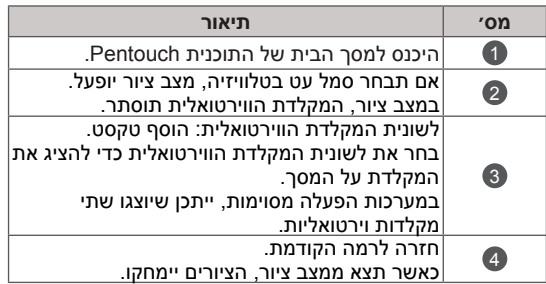

## שימוש בפונקציה Office My

תוכלו להפעיל תכני אינטרנט ואז לכתוב או לצייר עליהם

- y יש להתקין במחשב יישומים שתומכים בקובצי Office Microsoft ובקובצי PDF.
	- y התיקיות והתבניות הנתמכות מוצגות בחלון.

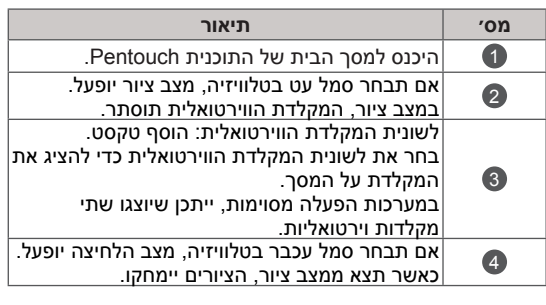

### תבניות קבצים נתמכות

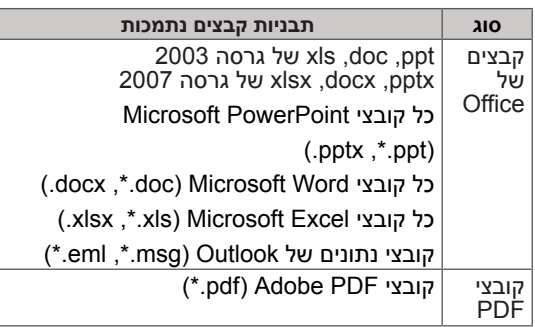

- 1 גע במסך באמצעות עט המגע כדי לבחור **Office My**.
	- 2 גע במסך באמצעות עט המגע, ולאחר מכן, בחלון המוקפץ Open (פתיחה), בחר את הקובץ שברצונך לפתוח.
	- גע במסך באמצעות עט המגע כדי לבחור באפשרות 3 הרצויה או השתמש בסרגל הכלים.

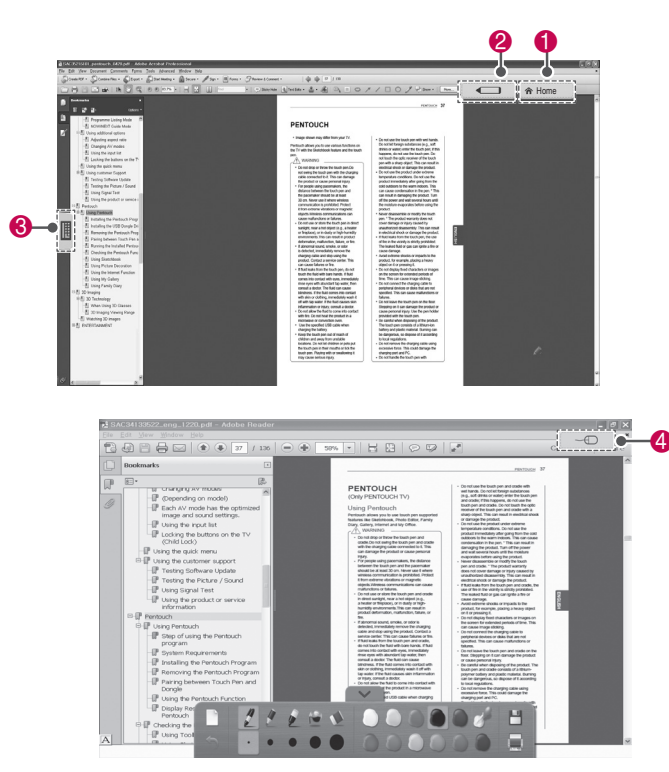

# <span id="page-56-0"></span>**בידור**

## חיבור של התקני אחסון USB

חבר לטלוויזיה התקני אחסון USB כגון זיכרון הבזק USB או כוננים קשיחים חיצוניים והשתמש בתכונות מולטימדיה )ראה [״ניווט לקבצים״ בעמ׳ 58](#page-57-0)(.

חבר לטלוויזיה זיכרון הבזק USB או קורא כרטיסי זיכרון USB, כמוצג באיור הבא. מסך media My( המדיה שלי( מופיע, לא יוצג חלון מוקפץ כאשר התצוגה על המסך כוללת תפריט, תצוגה של לוח השידורים האלקטרוני או רשימת לוחות זמנים.

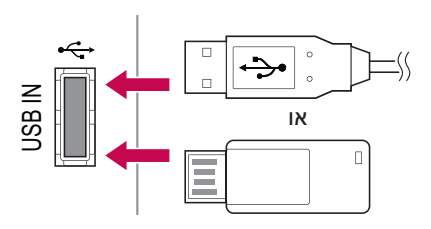

כדי לנתק התקן אחסון בחיבור USB, הקפד לסגור היטב את החיבור כדי למנוע נזק לטלוויזיה או לקבצים.

- 1 לחץ על **MENU.Q** כדי לקבל גישה לתפריטים המהירים.
- 2 בעזרת לחצני הניווט, גלול אל **Device USB**( התקן USB )ולחץ על **OK**.
- 3 בעזרת לחצני הניווט, גלול אל **Eject**( הוצא( ולחץ על **OK**.
	- 4 נתק את התקן אחסון ה-USB רק לאחר שתופיע ההודעה המציינת שניתן להסיר אותו בבטחה.

זהירות

- y אל תכבה את הטלוויזיה ואל תסיר את התקן אחסון ה-USB כאשר הוא מחובר לטלוויזיה, מאחר שהדבר עלול לגרום נזק להתקן אחסון ה-USB או לאובדן קבצים.
- y גבה את הקבצים השמורים בהתקן אחסון ה-USB לעתים קרובות, מאחר שאתה עשוי לאבד קבצים או לגרום להם נזק, ונזקים אלה אינם מכוסים באחריות.

עצות לשימוש בהתקני אחסון USB

- y ניתן לזהות רק התקני זיכרון USB.
- y אם התקן אחסון ה-USB מחובר דרך רכזת USB, ההתקןלא יזוהה.
- y לא ניתן לזהות התקני זיכרון USB שמשתמשים בתוכנית לזיהוי אוטומטי.
- y לא ניתן לזהות התקני זיכרון USB שמשתמשים במנהל התקן משלהם.
	- y מהירות הזיהוי של התקני זיכרון USB עשויה להשתנות בהתאם להתקן.
	- y אל תכבה את הטלוויזיה ואל תוציא את התקן ה-USB כאשר התקן אחסון ה-USB המחובר פועל. ניתוק פתאומי של התקן USB עלול להזיק לקבצים המאוחסנים בו או להתקן האחסון עצמו.
- y אל תחבר התקן אחסון USB שטופל באופן מלאכותי במחשב. ההתקן עלול לגרום לתקלה במוצר או שההצגה ממנו תכשל. אל תשכח אף פעם להשתמש רק בהתקן אחסון USB שמכיל קבצים רגילים של מוסיקה, תמונות או סרטים.
- y השתמש תמיד רק בהתקן אחסון USB שפורמט כמערכת הקבצים 32FAT או NTFS המסופקת עם מערכת ההפעלה Windows. במקרה שפורמט ההתקן בוצע על ידי תוכנית עזר אחרת, שאינה נתמכת על ידי Windows, ייתכן שלא תהיה אפשרות לזהות אותו.
- y יש לחבר לחשמל התקן אחסון USB שזקוק לחיבור חשמל חיצוני )למעלה מ-A 0.5). אחרת, ייתכן שלא תהיה אפשרות לזהות אותו.
	- y חבר התקן אחסון USB באמצעות הכבל שסופק על-ידי יצרן ההתקן.
	- y ישנם התקני זיכרון USB שאינם נתמכים או שאינם פועלים ללא תקלות.
- y שיטת יישור קבצים בהתקני זיכרון USB דומה לשיטה של XP Windows ואורך שם הקובץ יכול להיות עד 100 תווים באנגלית.
- y הקפד לגבות קבצים חשובים מאחר שהנתונים המאוחסנים בהתקן זיכרון USB עלולים להיפגם. אנו לא נישא באחריות לאובדן נתונים כלשהו.
- y אם לדיסק ה-USB אין מקור מתח חיצוני, ייתכן שהתקן ה-USB לא יזוהה. לכן, יש להקפיד לחבר את ההתקן למקור מתח חיצוני.
- השתמש במתאם מתח עבור מקור מתח חיצוני. אנו לא נושאים באחריות לשימוש בכבל USB כמקור מתח חיצוני.
- y אם בהתקן זיכרון ה-USB שלך יש כמה מחיצות, או אם אתה משתמש בקורא כרטיסים לכמה סוגי כרטיסים, באפשרותך להשתמש בלא יותר מ4- מחיצות או התקני זיכרון USB.
	- y אם התקן זיכרון USB מחובר לקורא כרטיסי USB, ייתכן שנתוני המתח שלו לא יזוהו.

- <span id="page-57-0"></span>y אם התקן הזיכרון USB אינו פועל כשורה, נתק אותו ואז חבר אותו שוב.
- y מהירות האיתור של התקן זיכרון USB משתנה מהתקן להתקן.
- y אם התקן ה-USB חובר במצב המתנה, התקני דיסקים קשיחים מסוימים ייטענו באופן אוטומטי כאשר הטלוויזיה מופעלת.
- y הקיבולת המומלצת היא 1 טרה-בית או פחות לדיסק קשיח חיצוני USB ו32- ג׳יגה-בית או פחות לזיכרון USB.
- y כל התקן בעל קיבולת גדולה מהמומלץ עלול לא לפעול כשורה.
- y אם דיסק קשיח חיצוני שכולל פונקציה של חיסכון באנרגיה אינו פועל, כבה את הדיסק הקשיח ואז הדלק אותו שוב כדי שיפעל כשורה.
- y גם התקני זיכרון USB בגרסאות שלפני USB 2.0 נתמכים. אם הם עלולים לא לפעול היטב ברשימת סרטים.
- y ניתן לזהות תחת תיקייה אחת 999 תיקיות או קבצים לכל היותר.
- y שיטת סידור הקבצים של התקן אחסון ה-USB דומה לזו של XP Windows ותומכת ב100- תווים אלפביתיים לכל היותר.
- y כאשר יש מספר רב של תיקיות או קבצים תחת תיקייה אחת, ייתכן שההתקן לא יצליח לגשת אליהם כראוי.

## ניווט לקבצים

קבל גישה לרשימות תמונות, מוסיקה או סרטים ונווט לקבצים.

- 1 חבר התקן אחסון USB.
- 2 לחץ על **SETTINGS**( הגדרות( כדי לגלול אל התפריטים הראשיים.
- 3 בעזרת לחצני הניווט, גלול אל **Media My**( המדיה שלי) ולחץ על **OK**.
- 4 בעזרת לחצני הניווט כלול אל **List Photo**( רשימת תמונות(, **List Music**( רשימת מוסיקה( או **Movie List**( רשימת סרטים( ולחץ על **OK**.

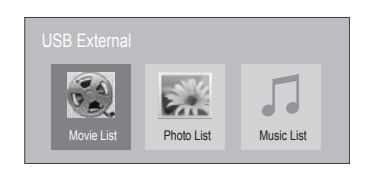

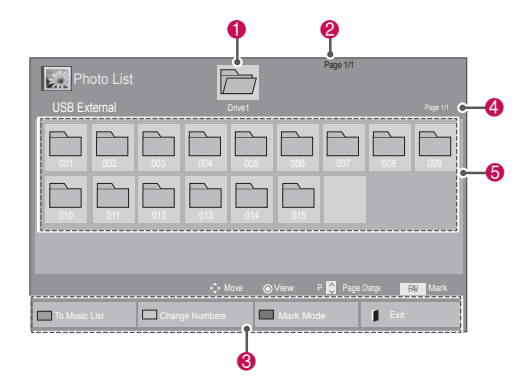

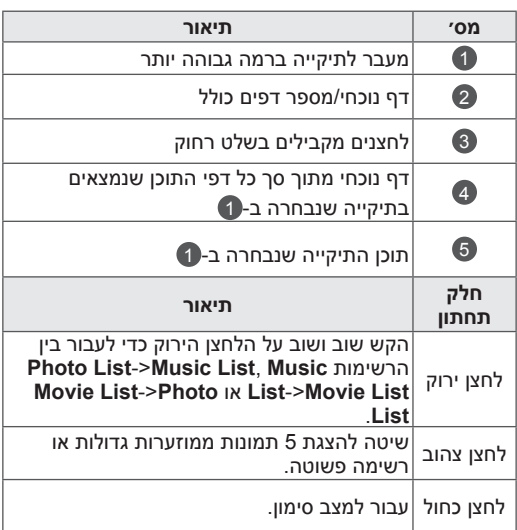

### תבניות קבצים נתמכות

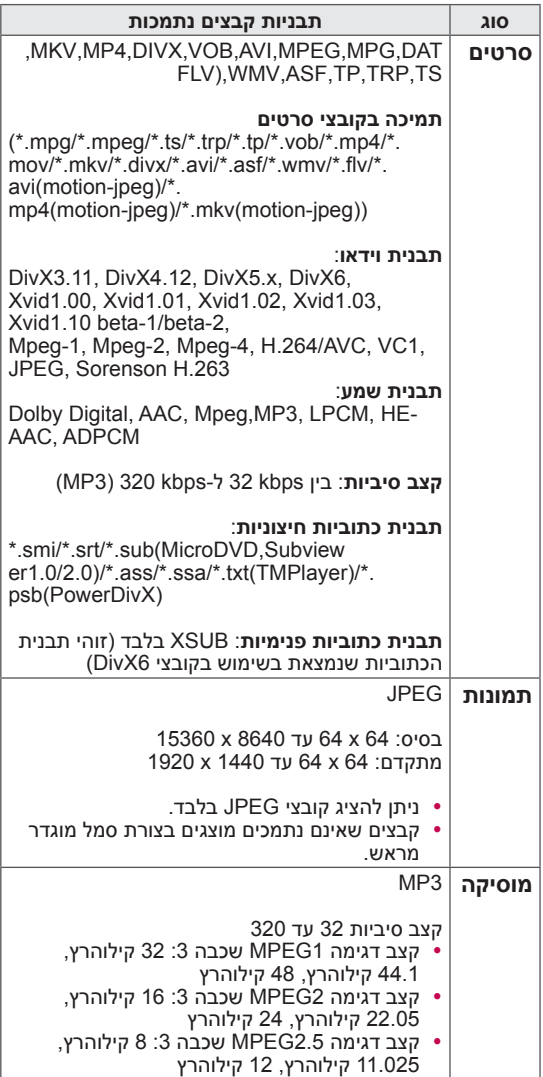

## צפייה בסרטים

הפעל קובצי וידאו בטלוויזיה. הטלוויזיה מציגה את כל קובצי הווידאו השמורים בהתקן אחסון USB או בתיקייה משותפת במחשב.

- 1 בעזרת לחצני הניווט, גלול אל **Media My**( המדיה שלי( ולחץ על **OK**.
- 2 בעזרת לחצני הניווט, גלול אל **List Movie**( רשימת הסרטים( ולחץ על **OK**.
	- 3 בחר **1Drive** כדי לגשת להתקן אחסון ה-USB המחובר.
- 4 בעזרת לחצני הניווט, גלול אל התיקייה הרצויה ולחץ על **OK**.
	- בעזרת לחצני הניווט, גלול אל הקובץ הרצוי ולחץ  $5$ על **OK**.
		- עזרת לחצני הניווט, גלול אל הקובץ הרצוי ולחץ  $6\,$ על **OK**.

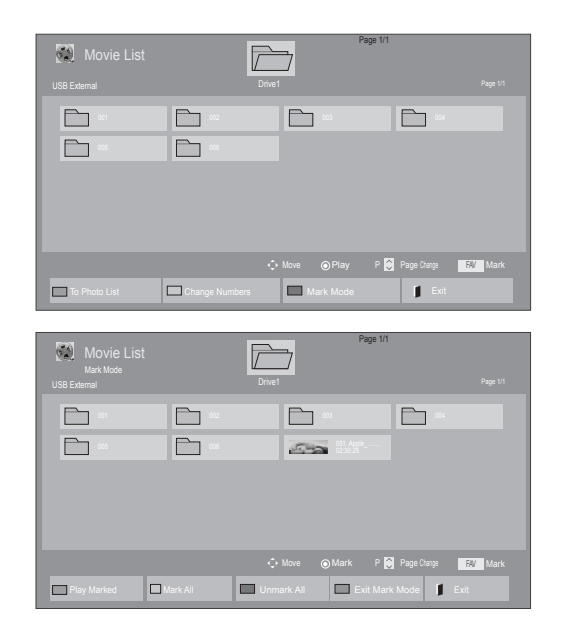

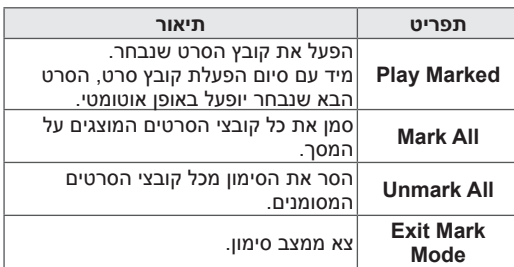

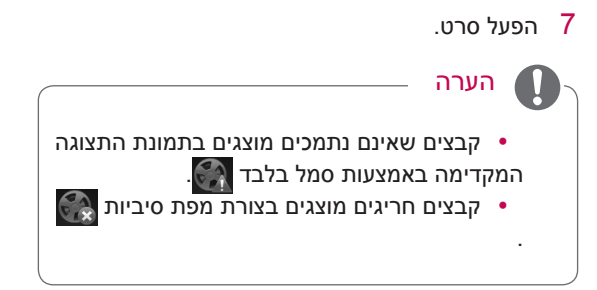

8 שלוט בהפעלה בעזרת הלחצנים הבאים.

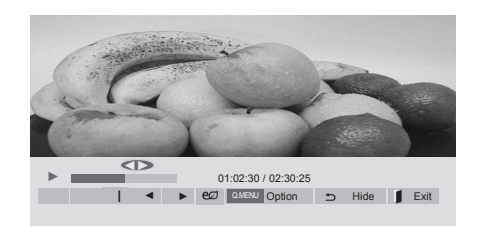

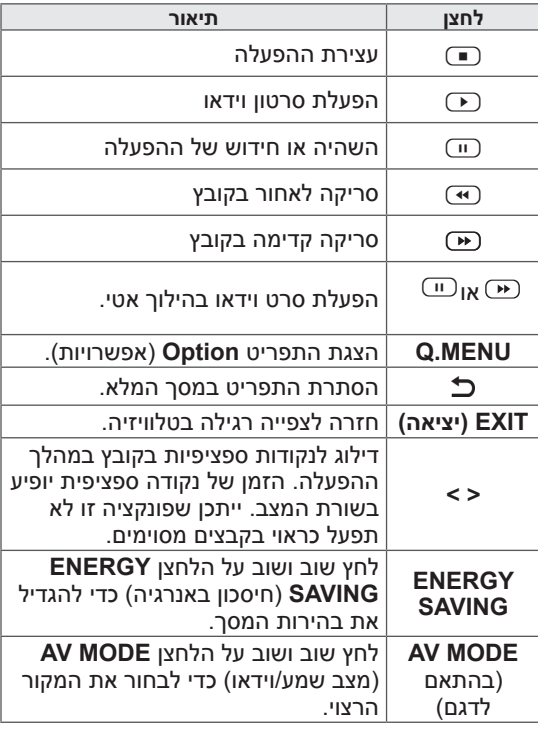

### עצות לשימוש בקובצי הפעלת וידאו

- y כתוביות שנוצרו על ידי משתמשים עשויות שלא לפעול כהלכה.
	- y ישנם תווים מיוחדים שאין להם תמיכה בכתוביות.
		- y לתגי HTML אין תמיכה בכתוביות.
	- y כתוביות בשפה שאינה אחת מהשפות הנתמכות אינן זמינות.
	- y אין תמיכה בשינוי גופן וצבע בכתוביות.
- y אין תמיכה בכתוביות בשפה אחרת מזו שצוינה.
	- y ההפעלה של קובצי וידאו עם קובצי כתוביות בגודל של MB 1 ומעלה עלולה להיות משובשת.
	- y הקרנת סרט עלולה לסבול מהפרעות זמניות (כגון עצירת התמונה, הפעלה מהירה מדי) כאשר משנים את שפת השמע.
	- y ההפעלה של קובץ סרט פגום עלולה להיות משובשת או שחלק מהפונקציות של הנגן לא יפעלו.
- y ההפעלה של קובצי סרטים שהופקו באמצעות מקודדים מסוימים עלולה להיות משובשת.
- y הפלט קובץ מוקלט שמבנה הווידאו והשמע שלו אינו מסורג יהיה או שמע או וידאו.
	- y סרטוני וידאו באיכות HD ברזולוציה מרבית של P25/30@1080x1920 או P50/60@720x1280 נתמכים, בהתאם למסגרת.
	- y ייתכן שסרטוני וידאו ברזולוציה גבוהה יותר מ-P25/30@1080X1920 או P50/60@720x1280 לא יפעלו כראוי, בהתאם למסגרת.
	- y קובצי סרט מסוג או מתבנית שאינם מאלה שצוינו עלולים לא לפעול כשורה.
- y קצב הסיביות המרבי של סרטים שניתן להפעיל הוא Mbps .20( בלבד, 10 :JPEG Motion Mbps)
- y איננו יכולים להבטיח הפעלה תקינה של פרופילים שקודדו ברמה 4.1 ומעלה ב.264/-H AVC.
	- y קודק שמע DTS אינו נתמך.
	- y אין תמיכה בהפעלת קובצי סרטים שגודלם עולה על GB .30 גודל הקובץ המרבי תלוי בסביבת הקידוד.
	- y קובץ של סרט DivX וקובץ הכתוביות שלו חייבים להימצא באותה תיקייה.
- y שם הקובץ של סרט ושם קובץ הכתוביות שלו חייבים להיות זהים כדי שיוצגו.
- y ההפעלה של קובץ וידאו דרך חיבור USB שאינו תומך במהירות גבוהה עלולה להיות משובשת.
	- y לא ניתן להפעיל קבצים שקודדו באמצעות (Global Motion Compensation) GMC ו-Quarterpel Motion Estimation) Qpel).
- y בעת צפייה בסרט באמצעות הפונקציה Movie List (רשימת סרטים), ניתן לכוונן תמונה באמצעות הלחצנים Saving Energy( חיסכון באנרגיה( ו-Mode AV( מצב AV )בשלט רחוק. הגדרת המשתמש עבור כל מצב תמונה לא פועלת.
	- י מצב Trick תומך רק בפונקציה  $\blacksquare$  בקובצי וידאו שאין להם פרטי אינדקס.
	- y ייתכן שלא תוכל להפעיל קובצי וידאו ששמם מכיל תווים מיוחדים.

### אפשרויות וידאו

- 1 לחץ על **MENU .Q** כדי לגשת לתפריטים **המוקפצים**.
	- 2 בעזרת לחצני הניווט, גלול אל **.Play Video Set** )הגדר הפעלת וידאו(, **.Video Set**( הגדר וידאו( או **.Audio Set**( הגדר שמע( ולחץ על **OK**.

### **הערה**

- y ערכי אפשרויות שמשתנים במסך **List Movie** (רשימת הסרטים) לא משפיעות על ההגדרות במסכים **List Photo**( רשימת תמונות( ו-**List Music**( רשימת המוסיקה(.
- y ערך אפשרות שהשתנה במסך **List Photo** ו-**List Music** משתנה גם במסך **Photo List** ובמסך **List Music**, אך לא כולל במסך **Movie List**
- y כאשר תפעיל מחדש את קובץ הווידאו לאחר העצירה, תוכל להפעיל אותו מהמקום שבו הוא נעצר לפני כן.

בעת בחירה באפשרות **.Play Video Set**( הגדר הפעלת וידאו(,

בעזרת לחצני הניווט, גלול כדי להציג את האפשרויות  $\,$ **Size Picture**( גודל תמונה(, **Language Audio** )שפת שמע(, **Language Subtitle**( שפת כתוביות( או **Repeat**( חזור על הפעולה(.

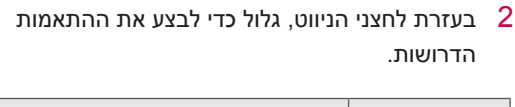

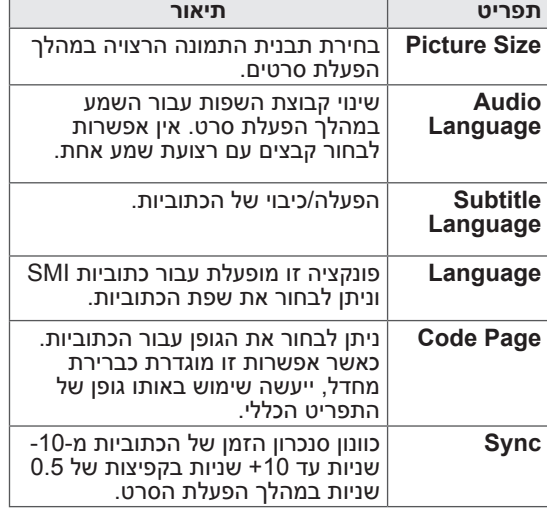

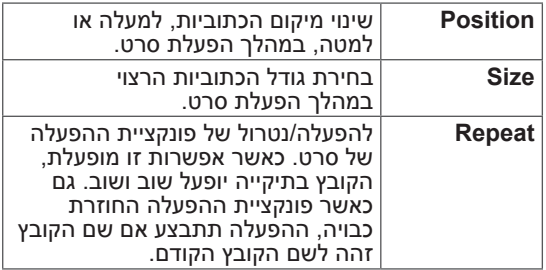

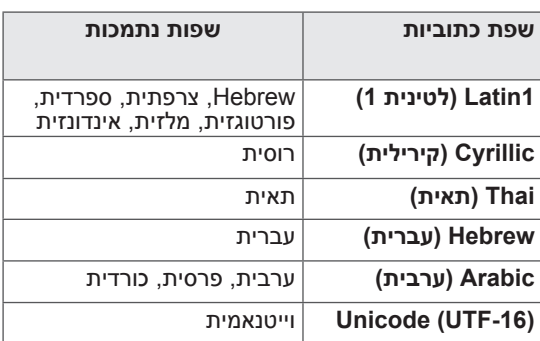

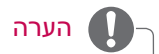

- y בקובץ כתוביות ניתן לתמוך רק ב10,000- גושי סנכרון.
	- בעת הפעלת וידאו, תוכל לכוונן את גודל  $\bullet$ התמונה על-ידי לחיצה על הלחצן **RATIO**.

בעת בחירה באפשרות **Video Set**( הגדר וידאו(.

בעזרת לחצני הניווט, גלול כדי לבצע את ההתאמות  $\,$ הדרושות. (ראה עמ׳ 68)

בעת בחירה באפשרות **Audio Set**( הגדר שמע(.

- 1 בעזרת לחצני הניווט, גלול כדי להציג את האפשרויות (עוצמת) **Auto Volume** (מצב שמע), **Sound Mode** קול אוטומטית(, **II Voice Clear**( נקה שמע II )או **Balance**( איזון(.
	- בעזרת לחצני הניווט, גלול כדי לבצע את ההתאמות  $2$ הדרושות. (ראה עמ׳ [ראה עמ׳ 74](#page-73-0))

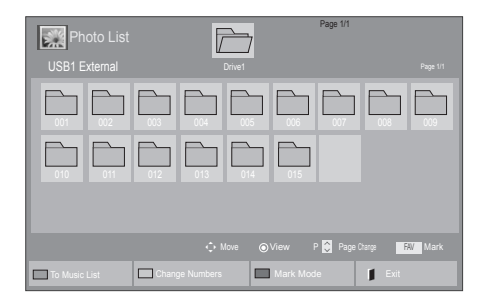

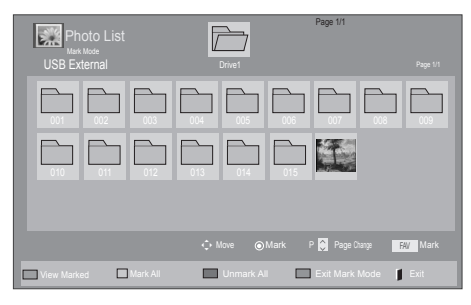

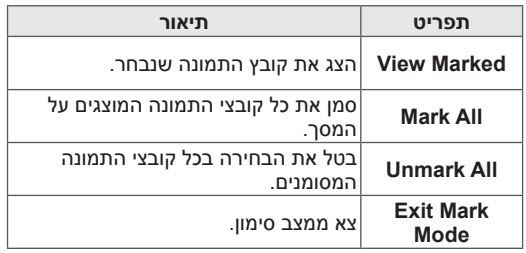

## צפייה בתמונות

הצג קובצי תמונות שנשמרו בהתקן אחסון USB או בתיקייה משותפת במחשב באמצעות חיבור הרשת. התצוגות על המסך עשויות להשתנות, בהתאם לדגם.

- 1 לחץ על **SETTINGS** כדי לגשת לתפריטים הראשיים.
	- 2 בעזרת לחצני הניווט, גלול אל **Media My**( המדיה

שלי) ולחץ על **OK**.

- 3 בעזרת לחצני הניווט, גלול אל **List Photo**( רשימת התמונות( ולחץ על **OK**.
- 4 בעזרת לחצני הניווט, בחר **1Drive** כדי לגשת להתקן אחסון ה-USB המחובר.
- בעזרת לחצני הניווט, גלול אל התיקייה הרצויה ולחץ  $\:$ על **OK**.
	- 6 בעזרת לחצני הניווט, גלול אל הקובץ הרצוי ולחץ על **OK**.

### 7 צפה בתמונות.

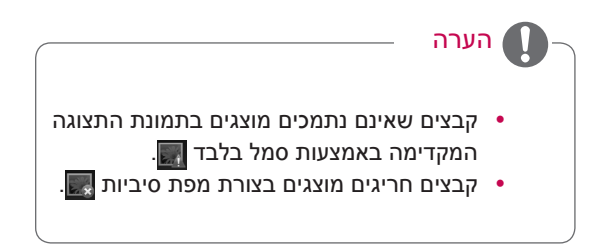

### שימוש באפשרויות תמונה

### השתמש באפשרויות הבאות להצגת תמונות.

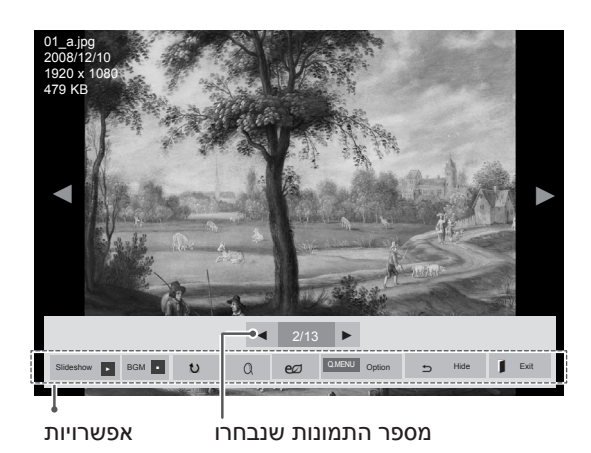

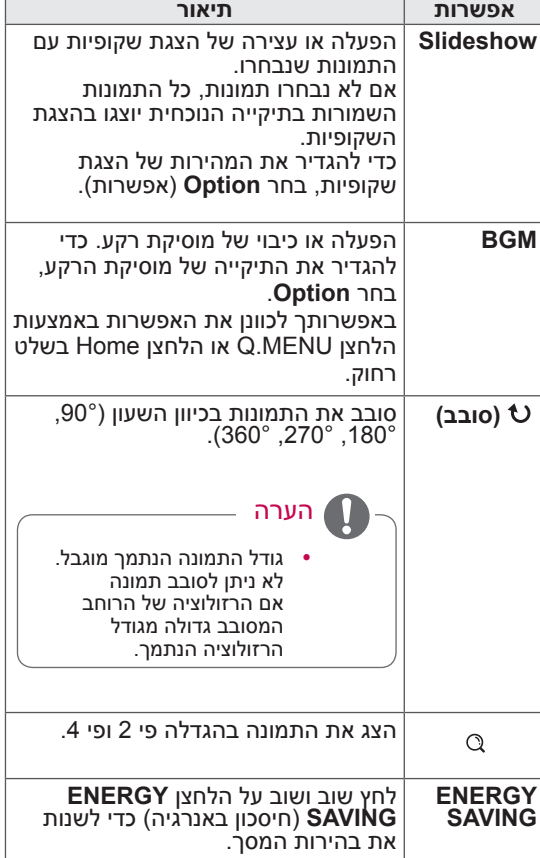

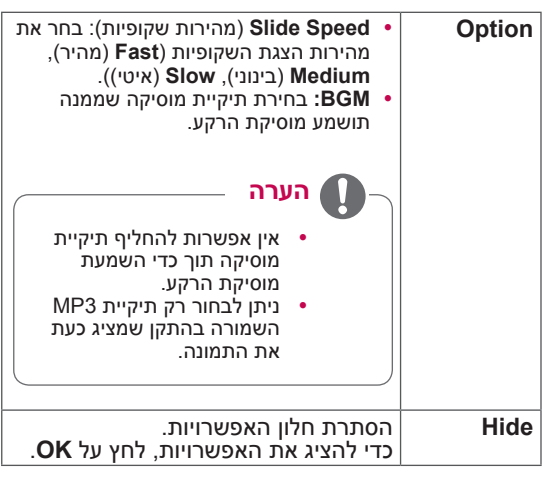

### אפשרויות תמונה

- 1 לחץ על **MENU .Q** או על **SETTINGS** כדי להציג את תפריטי **Option**.
	- 2 בעזרת לחצני הניווט, גלול אל **.View Photo Set**

)הגדר תצוגת תמונה(, **.Video Set**( הגדר וידאו( או **.Audio Set**( הגדר שמע( ולחץ על **OK**.

## הערה

- y ערכי אפשרויות שמשתנים במסך **List Movie** (רשימת הסרטים) לא משפיעים על ההגדרות במסכים **List Photo**( רשימת תמונות( ו-**List Music**( רשימת המוסיקה(.
- y ערך אפשרות שהשתנה במסך **List Photo** ו-**List Music** משתנה גם במסך **Photo List** ובמסך **List Music**, אך לא כולל במסך **Movie List**

בעת בחירה באפשרות **View Photo Set**( הגדר תצוגת תמונה(,

- 1 בעזרת לחצני הניווט, גלול כדי לבחור **Speed Slide** )מהירות החלקה( או **BGM**.
- $\,$ בעזרת לחצני הניווט, גלול כדי לבצע את ההתאמות  $\,$ הדרושות.

בעת בחירה באפשרות **Video Set**( הגדר וידאו(,

1 בעזרת לחצני הניווט, גלול כדי לבצע את ההתאמות הדרושות. [\)ראה עמ׳](#page-67-0) 68(

בעת בחירה באפשרות **Audio Set**( הגדר שמע(.

- בעזרת לחצני הניווט. גלול כדי להציג את האפשרויות  $\,$ (מצב שמע), Auto Volume (מצב שמע) Sound Mode קול אוטומטית(, **II Voice Clear**( נקה שמע II )או **Balance**( איזון(.
	- בעזרת לחצני הניווט, גלול כדי לבצע את ההתאמות  $2\,$ הדרושות. (ראה עמ׳ [74](#page-73-1))

## האזנה למוסיקה

- 1 לחץ על **SETTINGS** כדי לגשת לתפריטים הראשיים.
	- 2 בעזרת לחצני הניווט, גלול אל **Media My**( המדיה שלי) ולחץ על **OK**.
- 3 בעזרת לחצני הניווט, גלול אל **List Music**( רשימת המוסיקה( ולחץ על **OK**.
- 4 בעזרת לחצני הניווט, בחר **1Drive** כדי לגשת להתקן אחסון ה-USB המחובר.
- בעזרת לחצני הניווט, גלול אל התיקייה הרצויה ולחץ  $5$ על **OK**.
	- בעזרת לחצני הניווט, גלול אל הקובץ הרצוי ולחץ  $6$ על **OK**.

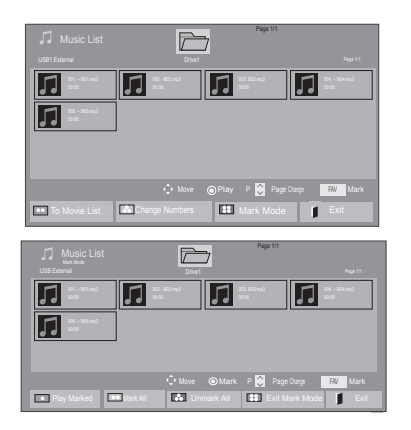

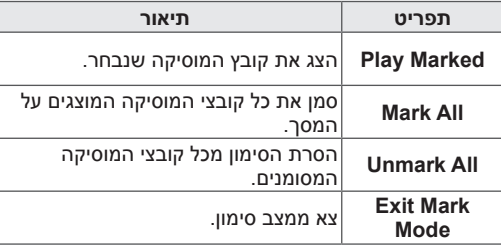

- 7 הפעל מוסיקה.
- 8 שלוט בהפעלה בעזרת הלחצנים הבאים.

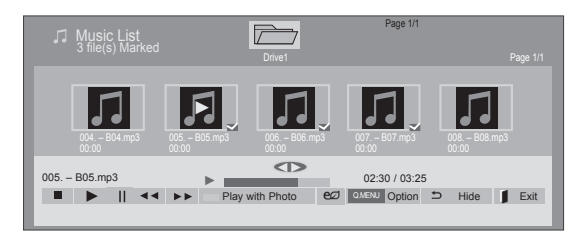

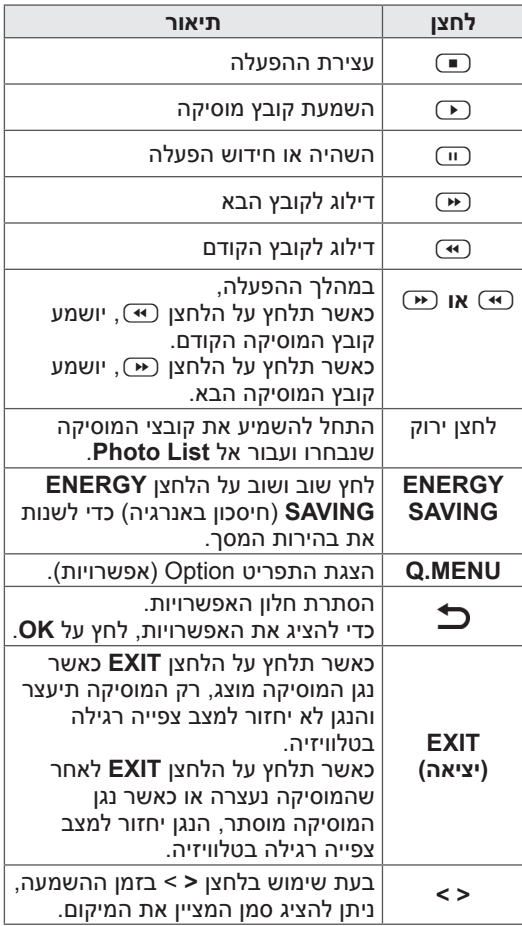

### **עצות להשמעת קובצי מוסיקה**

y יחידה זו אינה תומכת בקובצי 3MP מוטבעים מסוג ID3 Tag.

## y קבצים שאינם נתמכים מוצגים בתמונת התצוגה המקדימה באמצעות סמל בלבד **.** • קבצים חריגים מוצגים בצורת מפת סיביות . y קובצי מוסיקה פגומים לא מושמעים, ובשדה של זמן ההפעלה מופיע .00:00 y מוסיקה שהורדה משירות בתשלום עם הגנה על זכויות יוצרים לא מופעלת, ובשדה של זמן ההפעלה מוצג מידע לא רלוונטי. <sup>y</sup> אם תלחץ על הלחצנים **OK**, r, שומר המסך ייעצר.  $\sigma$ הלחצנים ׳הפעל׳ ( $\odot$ ), ׳השהה׳ ( $\odot$ ),  $\bullet$ ),  $\mathbf{w}$ ,  $\mathbf{w}$  בשלט רחוק זמינים אף הם במצב זה. באפשרותך להשתמש בלחצן  $\bullet$  כדי לבחור  $\bullet$ הערה

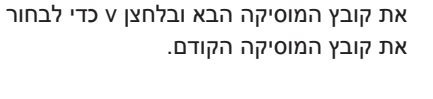

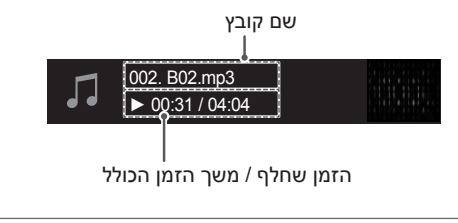

### אפשרויות מוסיקה

- 1 לחץ על **MENU .Q** כדי לגשת לתפריטים המוקפצים.
- 2 בעזרת לחצני הניווט, גלול אל **Play Audio Set**( הגדר הפעלת שמע( או **Audio Set**( הגדר שמע(. ולחץ על **OK**.

## הערה

- y ערכי אפשרויות שמשתנים במסך **List Movie** (רשימת הסרטים) לא משפיעות על ההגדרות במסכים **List Photo**( רשימת תמונות( ו-**List Music**( רשימת המוסיקה(.
- y ערך אפשרות שהשתנה במסך **List Photo** ו-**List Music** משתנה גם במסך **Photo List** ובמסך **List Music**, אך לא כולל במסך **List Movie.**

בעת בחירה באפשרות **Play Audio Set**( הגדר הפעלת שמע(:

- 1 בעזרת לחצני הניווט, גלול כדי לבחור את האפשרויות **Repeat**( חזור על הפעולה( או **Random**( אקראי(.
	- בעזרת לחצני הניווט, גלול כדי לבצע את ההתאמות  $\,$ הדרושות.

בעת בחירה באפשרות **Audio Set**( הגדר שמע(:

- 1 בעזרת לחצני הניווט, גלול כדי לבחור את האפשרויות **Mode Sound**( מצב שמע(, **Volume Auto**( עוצמת קול אוטומטית(, **II Voice Clear**( נקה שמע II )או **Balance**( איזון(.
	- 2 בעזרת לחצני הניווט, גלול כדי לבצע את ההתאמות הדרושות. ([ראה עמ׳ 74](#page-73-0))

## מדריך VOD® DivX

### **COD** רישום DivX® VOD

כדי להפעיל תוכן VOD® DivX שנרכש או הושכר, עליך לרשום את ההתקן באמצעות קוד רישום DivX בן 10 ספרות של המכשיר בכתובת vod/com.divx.www.

- 1 לחץ על **SETTINGS** כדי לגשת לתפריטים הראשיים.
	- 2 בעזרת לחצני הניווט, גלול אל **MEDIA MY**( המדיה שלי( ולחץ על **OK**.
		- 3 לחץ על הלחצן הכחול.
	- 4 בעזרת לחצני הניווט, גלול אל **VOD DivX Registration**( רישום VOD DivX )ולחץ על **OK**.
		- 5 עיין בקוד הרישום של הטלוויזיה.

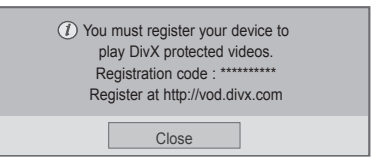

6 לסיום, לחץ על **EXIT**. כאשר תחזור לתפריט הקודם, לחץ על .

הערה

y המאפיינים הבאים של קובצי סרטים נתמכים **רזולוציה**: פחות מ-WxH 1080x1920 פיקסלים **קצב מסגרות**: פחות מ30- מסגרות/שנייה )1080x1920), פחות מ60- מסגרות/שנייה )מתחת ל720-x1280) y Codec של וידאו: 1 MPEG, MPEG DivX, H.264/AVC, MPEG 4, 2 DivX 6, ,DivX 5.x ,DivX 4.12 ,3.11 1.00 Xvid, 1.01 Xvid, 1.02 Xvid, Xvid, Xvid, 1.10-beta1. Xvid, 1.03

2beta,1.10-beta,1.10-beta .264H.263/H.

ביטול רישום של VOD® DivX

עליך לבטל את רישום ההתקן באמצעות קודם ביטול רישום של DivX בן 8 ספרות של המכשיר בכתובת .www.divx.com/vod

- 1 לחץ על **SETTINGS** כדי לגשת לתפריטים הראשיים.
	- 2 בעזרת לחצני הניווט, גלול אל **MEDIA MY**( המדיה שלי) ולחץ על **OK**.
		- לחץ על הלחצן הכחול.  $3$
- 4 בעזרת לחצני הניווט, גלול אל **Deregistration DivX** )ביטול רישום DivX )ולחץ על **OK**.
	- 5 בעזרת לחצני הניווט, בחר **Yes** כדי לאשר.

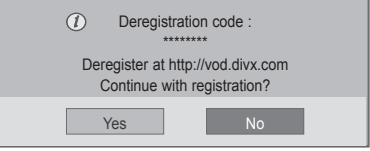

6 לסיום, לחץ על **EXIT**. כאשר תחזור לתפריט הקודם, לחץ על **כ** 

הערה

y ברגע שביטול הרישום מתבצע תצטרכו לרשום את עצמכם מחדש על מנת לצפות בתכני VOD.® DivX

# **התאמה אישית של הגדרות הטלוויזיה**

## גישה לתפריטים הראשיים

- 1 לחץ על **SETTINGS** כדי לגשת לתפריטים הראשיים.
- 2 בעזרת לחצני הניווט, גלול אל אחד מהתפריטים הבאים ולחץ על **OK**.
- 3 בעזרת לחצני הניווט, גלול אל ההגדרה או האפשרות הרצויה ולחץ על **OK**.
	- 4 לסיום, לחץ על **EXIT**.

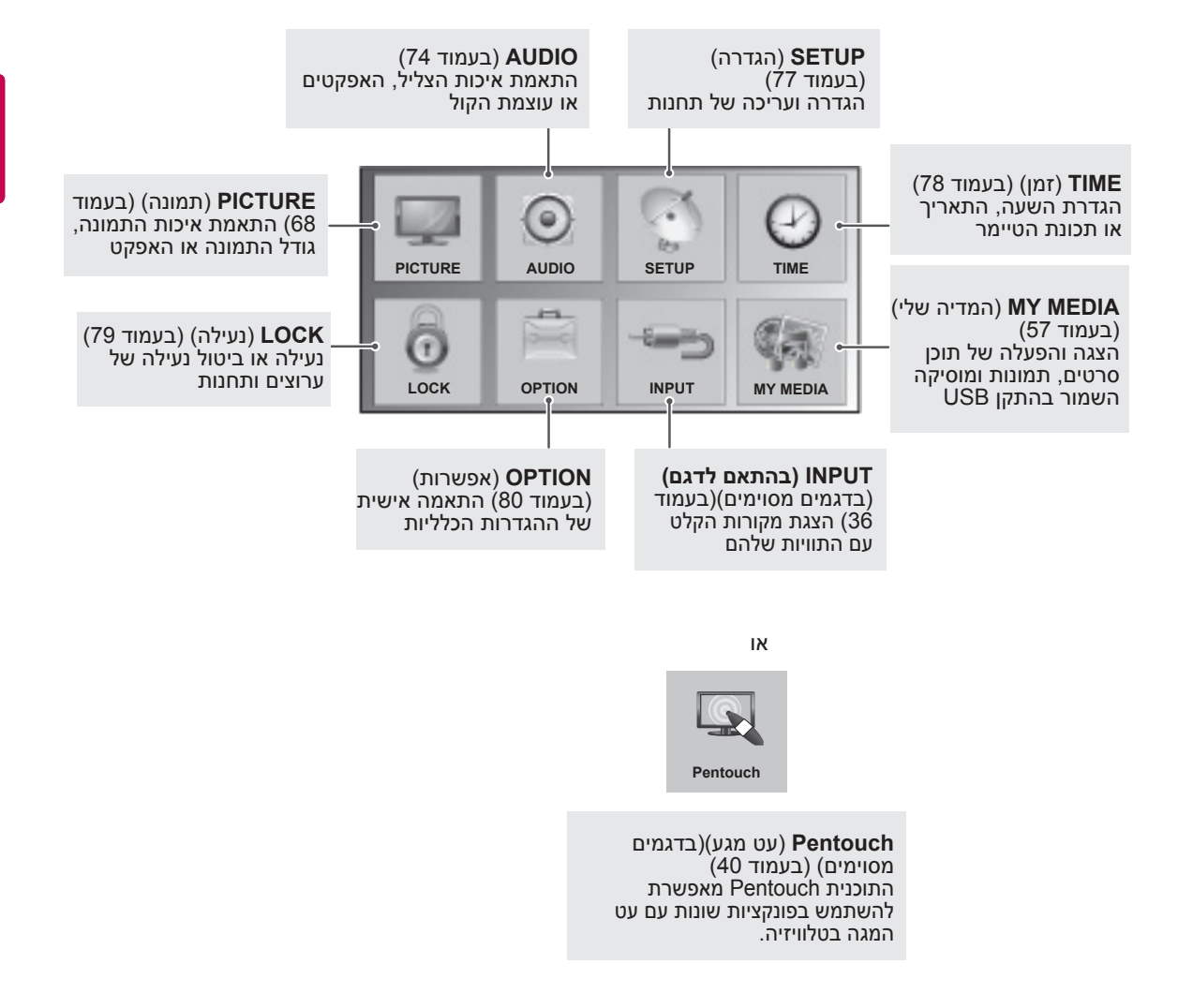

## התאמה אישית של ההגדרות

## <span id="page-67-0"></span>הגדרות PICTURE

- 1 לחץ על **SETTINGS** כדי לגשת לתפריטים הראשיים.
- 2 בעזרת לחצני הניווט, גלול אל **PICTURE**( תמונה( ולחץ על **OK**.
- בעזרת לחצני הניווט, גלול אל ההגדרה או האפשרות הרצויה ולחץ על  $3$ **OK**. - כדי לחזור לרמה הקודמת, לחץ על <sup>.</sup>
	- - 4 לסיום, לחץ על **EXIT**.

### **PICTURE**  $\blacksquare$ • e∅ Energy Saving : Intelligent Sensor<br>• Picture Mode : Vivid • Picture Mode  $\odot$  $\overline{\phantom{0}}$  Contrast  $\phantom{00}$  100  $\mathbf{A}$  $-Brightness$  50  $\bullet$  Sharpness  $65$  $\odot$  $\bullet$  Colour  $60$  $\ddot{\odot}$ 0 Tint ● 0 .Temp Colour ●  $\overline{a}$ Control **Advanced Control Ellisticians** Reset Picture Reset Products Products and Picture Reset Products Products Products Products Products Products P • Picture Wizard II + Aspect Ratio : 16:9  $\cdot$  Screen

y ייתכן שתמונה זו שונה מהטלוויזיה שברשותך.

הגדרות התמונה הזמינות מתוארות בטבלה הבאה.

)בדגמים מסוימים(

![](_page_67_Picture_266.jpeg)

![](_page_68_Picture_145.jpeg)

![](_page_69_Picture_168.jpeg)

![](_page_70_Picture_104.jpeg)

### (אפשרויות תמונה בסיסיות (בדגמים מסוימים)

### $\blacksquare$ הערה

y לא ניתן לכוונן את הצבע, החדות והגוון במצב PC-HDMI/PC-RGB.

### אפשרויות תמונה מתקדמות

![](_page_71_Picture_113.jpeg)
## אפשרויות תמונה מתקדמות

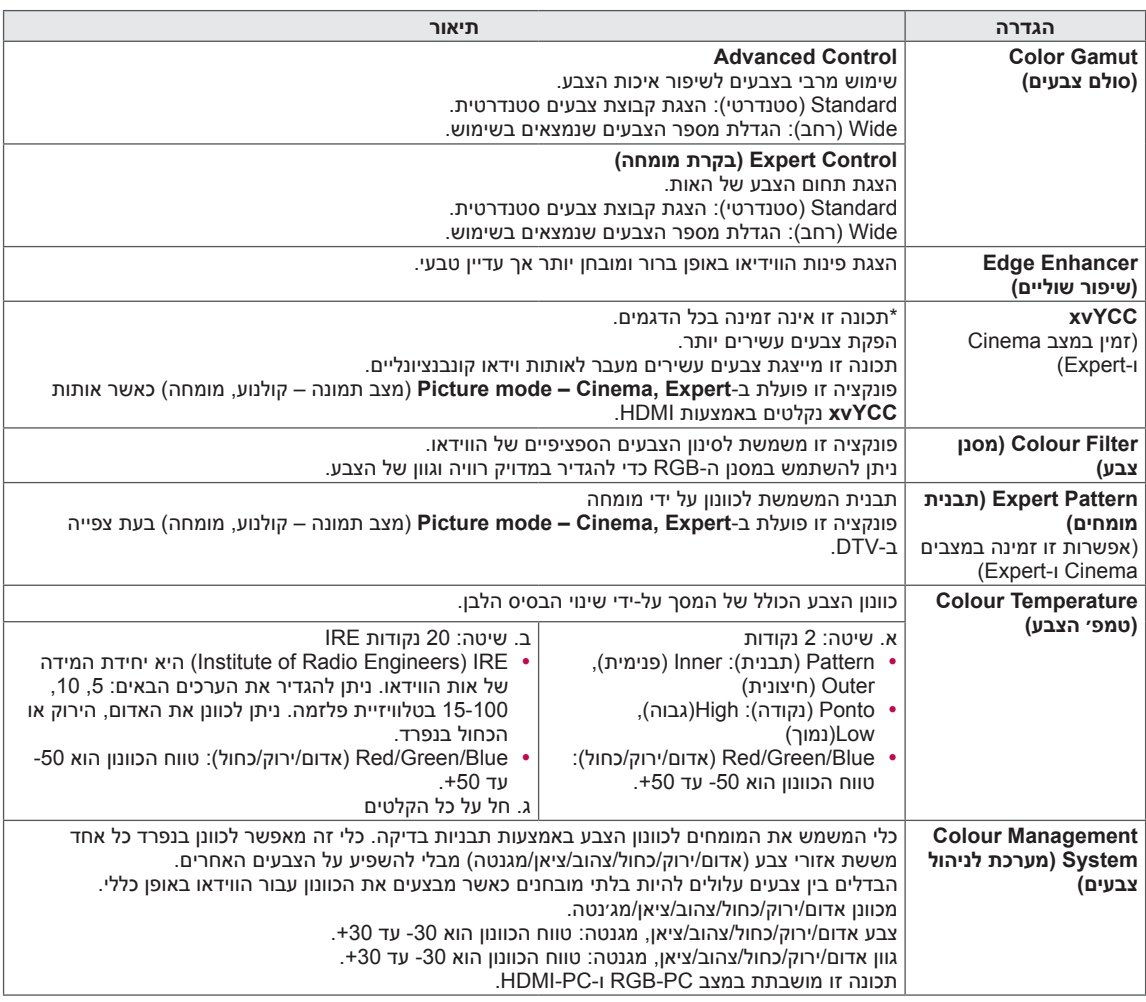

# הגדרות AUDIO

- 1 לחץ על **SETTINGS** כדי לגשת לתפריטים הראשיים.
- 2 בעזרת לחצני הניווט, גלול אל **AUDIO**( שמע( ולחץ על **OK**.
- כדי לחזור לרמה הקודמת, לחץ על . <sup>3</sup> בעזרת לחצני הניווט, גלול אל ההגדרה או האפשרות הרצויה ולחץ על **OK**.
	- 4 לסיום, לחץ על **EXIT**.

### y ייתכן שתמונה זו שונה מהטלוויזיה שברשותך.

 $\overline{\odot}$  AUDIO Off : Off : Off : Off : Off : Off : Off : Off : New 3  $\bullet$ 3 Off : II Voice Clear● 0 Balance●  $\overline{O}$  Equivalently  $\overline{O}$  $\overline{\bullet}$ ● Sound Mode : Standard Infinite Surround : Off<br>Treble 50  $\odot$ + Treble 50 **Treble 10**<br>+ Bass 50 **Tree**  $\cdot$  Bass  $\ddot{\circ}$ Reset •<br>Reset • Digital Audio Out • PCM  $\frac{1}{2}$ • Digital Audio Out :PCM<br>• TV Speaker : On<br>• DTV Audio Setting : Auto

הגדרות השמע הזמינות מתוארות בטבלה הבאה.

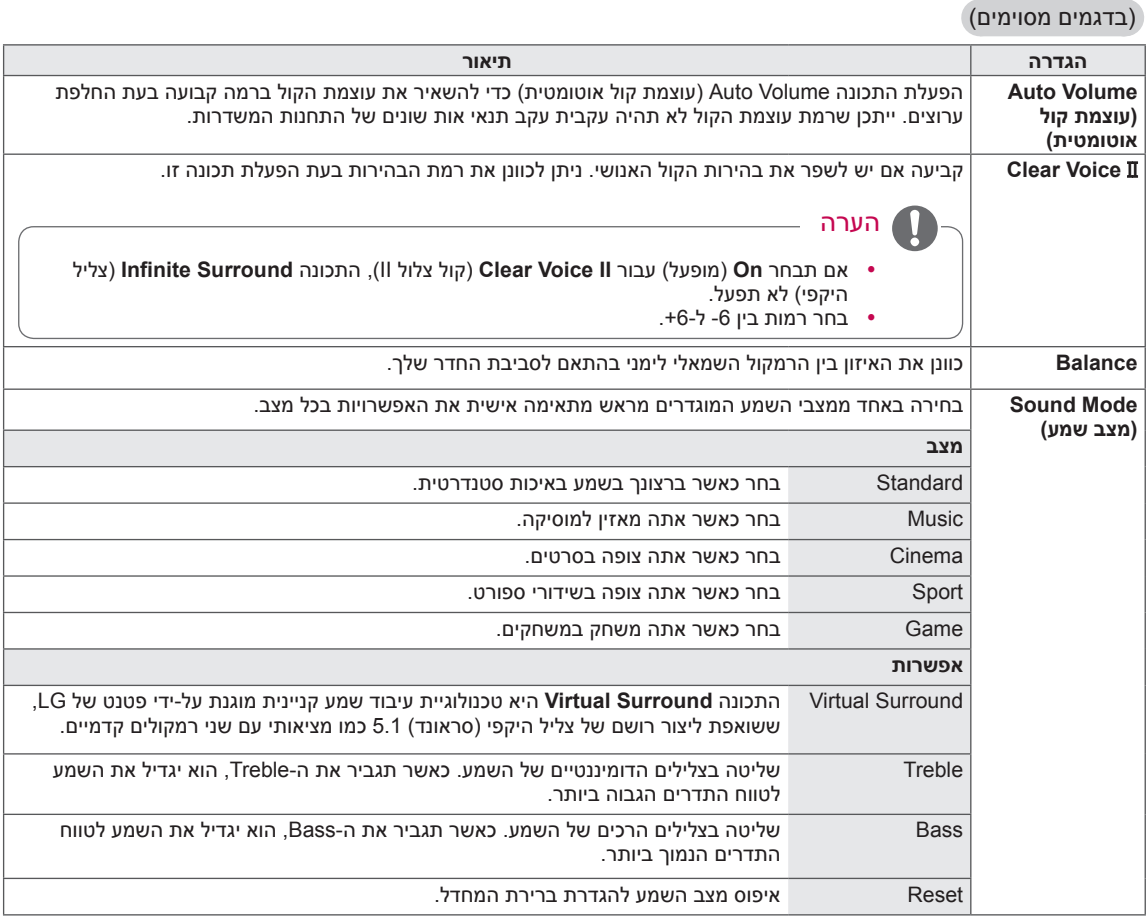

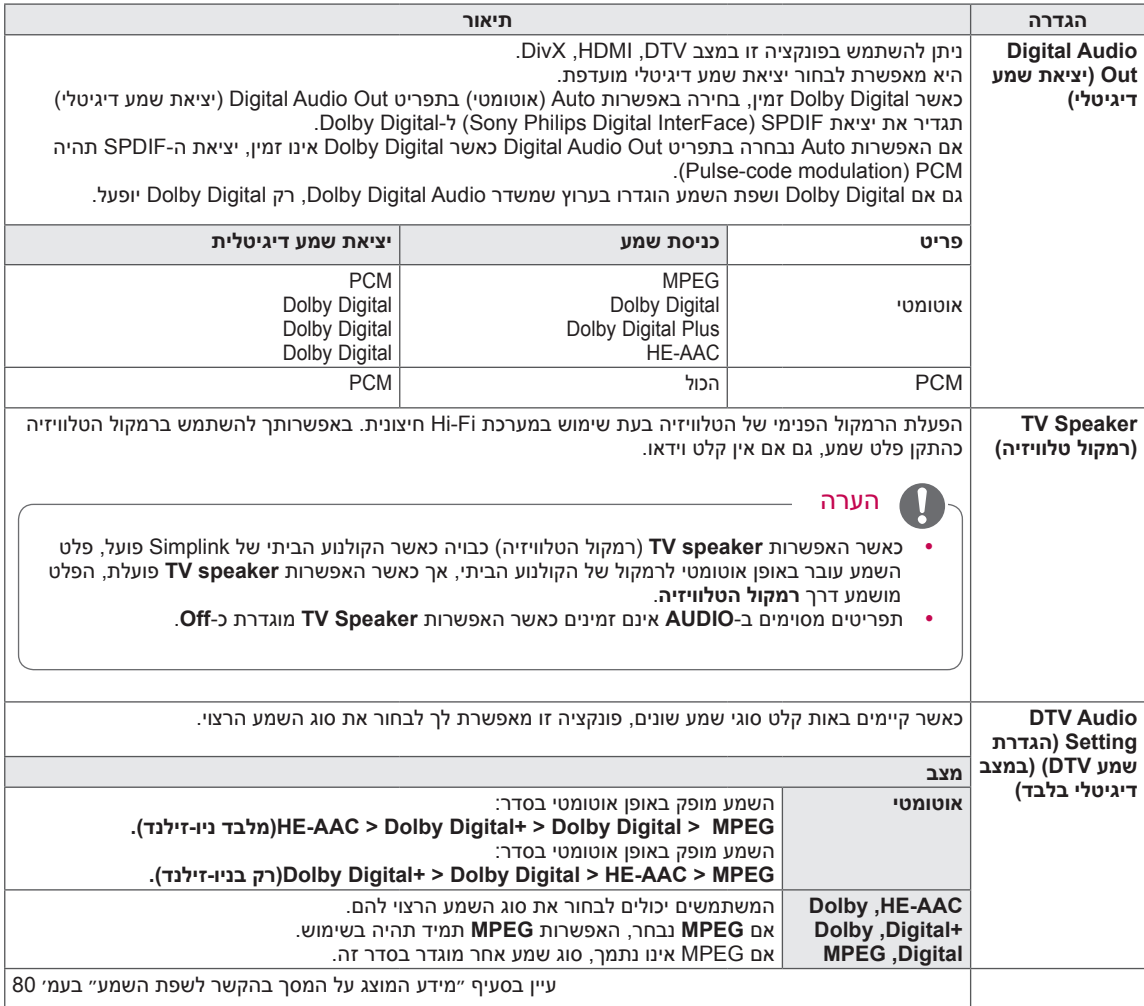

#### **ייתכן שלא תהיה אפשרות להשתמש בתכונה זו, בהתאם לשיטות השידור של המדינה.**

(הליטה סטריאופונית/דואלית (במצב אנלוגי בלבד)

כאשר תחנה נבחרת, פרטי השמע עבור התחנה מופיע עם מספר התחנה ושם התחנה.

- 1 לחץ על **MENU .Q**, השתמש בלחצני הניווט כדי לגשת אל **Audio**( שמע( או **Language Audio**( שפת שמע( ולחץ על **OK**.
	- 2 בעזרת לחצני הניווט, גלול לפלט שמע ולחץ על **OK**.

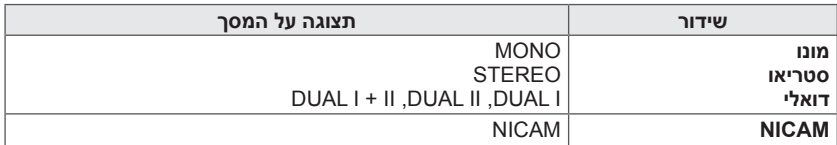

#### y **בחירת צליל מונו**

אם אות הסטריאו חלש בקליטה סטריאופונית, ניתן לעבור למונו. בקליטת מונו, בהירות השמע משתפרת.

#### y **בחירת שפה לשידור בשתי שפות**

אם ניתן לקלוט תחנה בשתי שפות, ניתן לעבור למצב I DUAL, II DUAL או II+I DUAL.

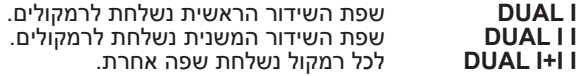

#### קליטת Nicam( במצב אנלוגי בלבד(

אם הטלוויזיה מצוידת במקלט לשידורי NICAM, ניתן לקלוט שמע דיגיטלי באיכות גבוהה של שידורי NICAM( Near Instantaneous Companding Audio Multiplex.

ניתן לבחור את פלט השמע בהתאם לסוג השידור שהתקבל.

- 1 בעת קליטת mono **NICAM**, תוכל לבחור **MONO NICAM** או **MONO FM**.
- 2 בעת קליטת mono **NICAM**, תוכל לבחור **MONO NICAM** או **MONO FM**. אם אות הסטריאו חלש, עבור אל **MONO FM**.
- 3 בעת קליטת **NICAM** דואלי, תוכל לבחור באפשרויות **DUALI NICAM**, **II DUAL NICAM**, **II+I DUAL NICAM** או **FM MONO**.

#### בחירת פלט השמע של הרמקול

במצב AV, Component, RGB ו-HDMI, תוכל לבחור שמע פלט עבור הרמקול השמאלי והרמקול הימני. בחר את פלט השמע.

**R+L:** אות השמע מכניסת השמע L נשלח לרמקול השמאלי ואות השמע מכניסת השמע R נשלח לרמקול הימני. **L+L:** אות השמע מכניסת השמע L נשלח לשני הרמקולים. **R+R:** אות השמע מכניסת השמע R נשלח לשני הרמקולים.

# הגדרות SETUP

- 1 לחץ על **SETTINGS** כדי לגשת לתפריטים הראשיים.
- 2 בעזרת לחצני הניווט, גלול אל **SETUP**( הגדרה( ולחץ על **OK**.
- כדי לחזור לרמה הקודמת, לחץ על . <sup>3</sup> בעזרת לחצני הניווט, גלול אל ההגדרה או האפשרות הרצויה ולחץ על **OK**.
	- 4 לסיום, לחץ על **EXIT**.

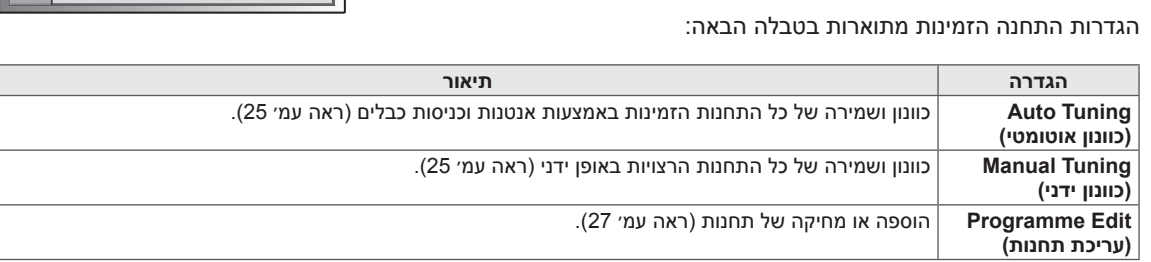

#### y ייתכן שתמונה זו שונה מהטלוויזיה שברשותך.

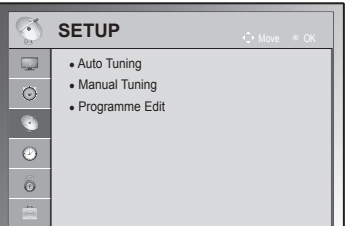

# הגדרות TIME( זמן(

- 1 לחץ על **SETTINGS** כדי לגשת לתפריטים הראשיים.
- 2 בעזרת לחצני הניווט, גלול אל **TIME**( זמן( ולחץ על **OK**.
- כדי לחזור לרמה הקודמת, לחץ על . <sup>3</sup> בעזרת לחצני הניווט, גלול אל ההגדרה או האפשרות הרצויה ולחץ על **OK**.
	- 4 לסיום, לחץ על **EXIT**.

<span id="page-77-0"></span>הגדרות הזמן הזמינות מתוארות בטבלה הבאה

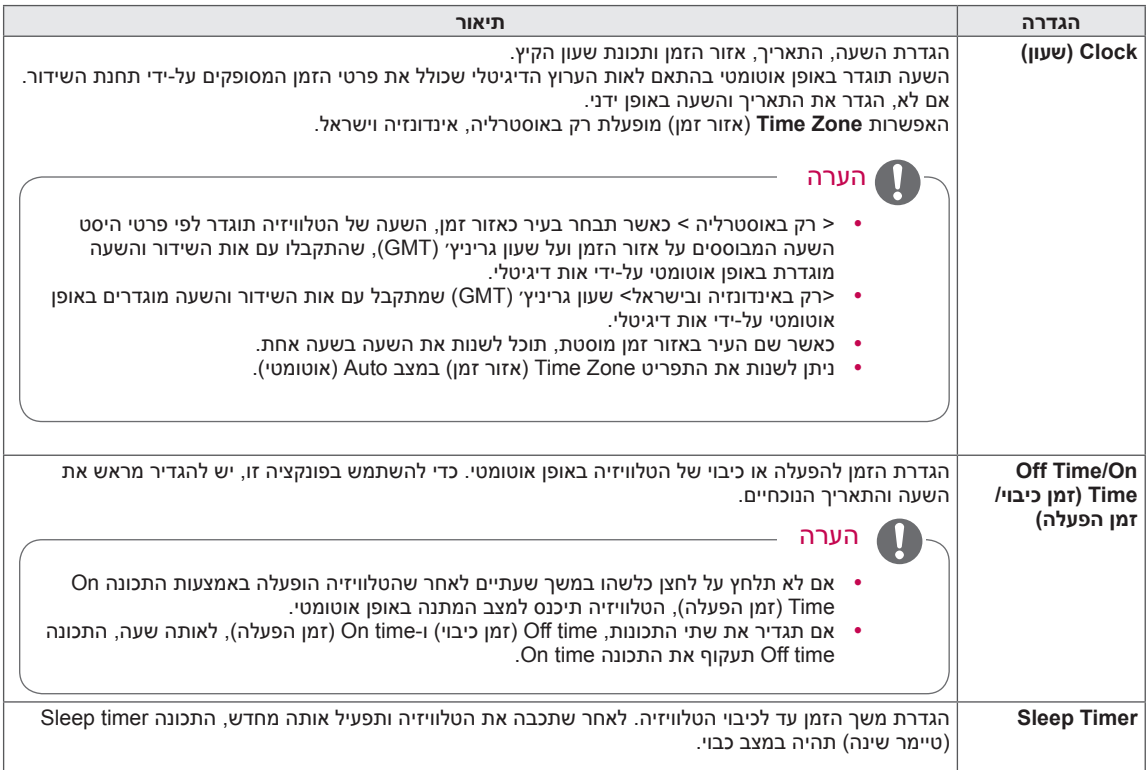

y ייתכן שתמונה זו שונה מהטלוויזיה שברשותך.

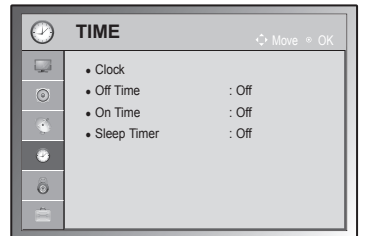

# הגדרות LOCK (נעילה)

- 1 לחץ על **SETTINGS** כדי לגשת לתפריטים הראשיים.
- 2 בעזרת לחצני הניווט, גלול אל **LOCK**( נעל( ולחץ על **OK**.
- כדי לחזור לרמה הקודמת, לחץ על . <sup>3</sup> בעזרת לחצני הניווט, גלול אל ההגדרה או האפשרות הרצויה ולחץ על **OK**.
	- 4 לסיום, לחץ על **EXIT**.

הגדרות הנעילה הזמינות מתוארות בטבלה הבאה.

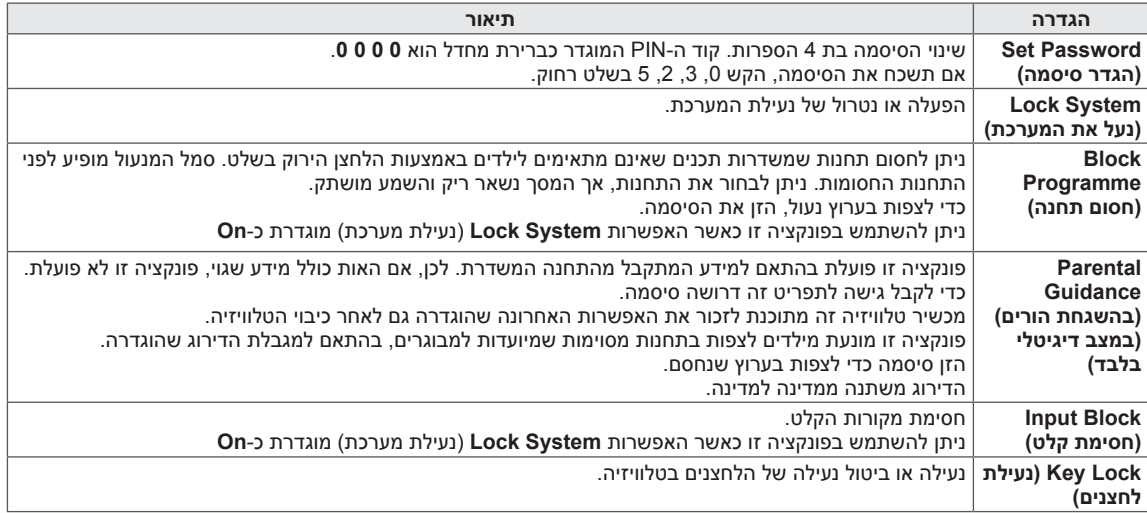

## y ייתכן שתמונה זו שונה מהטלוויזיה שברשותך.

• Block Programme • Parental Guidance : Blocking Off

• Input Block<br>  $\cdot$  Off

LOCK • Set Password • Lock System : Off

 $\hat{\mathbf{0}}$  $\overline{\omega}$  $\odot$ 

 $\bullet$  $\frac{2}{9}$  $\frac{1}{\sqrt{2}}\sum_{i=1}^{n}$ 

 $Kev$  I ock

#### y ייתכן שתמונה זו שונה מהטלוויזיה שברשותך.

# הגדרות OPTION

- 1 לחץ על **SETTINGS** כדי לגשת לתפריטים הראשיים.
- 2 בעזרת לחצני הניווט, גלול אל **OPTION**( אפשרויות( ולחץ על **OK**.
- 3 בעזרת לחצני הניווט, גלול אל ההגדרה או האפשרות הרצויה ולחץ על **OK**. - כדי לחזור לרמה הקודמת, לחץ על **⊂**.
	- 4 לסיום, לחץ על **EXIT**.

ההגדרות הכלליות הזמינות מתוארות בטבלה הבאה:

)בדגמים מסוימים(

<span id="page-79-0"></span>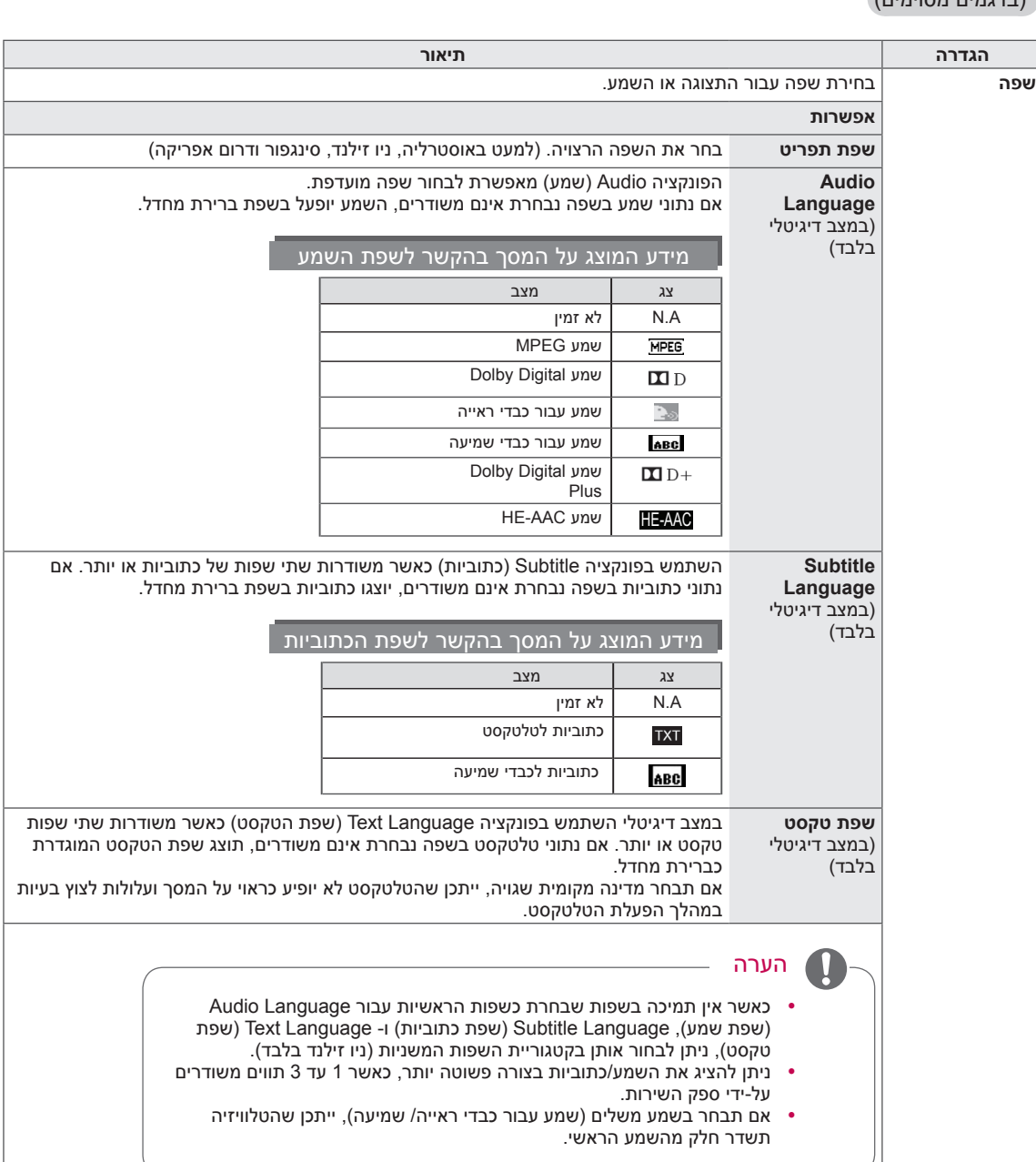

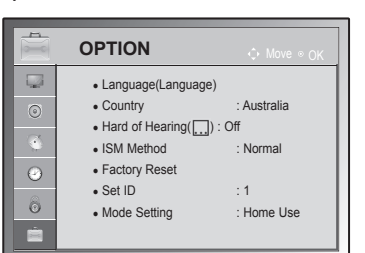

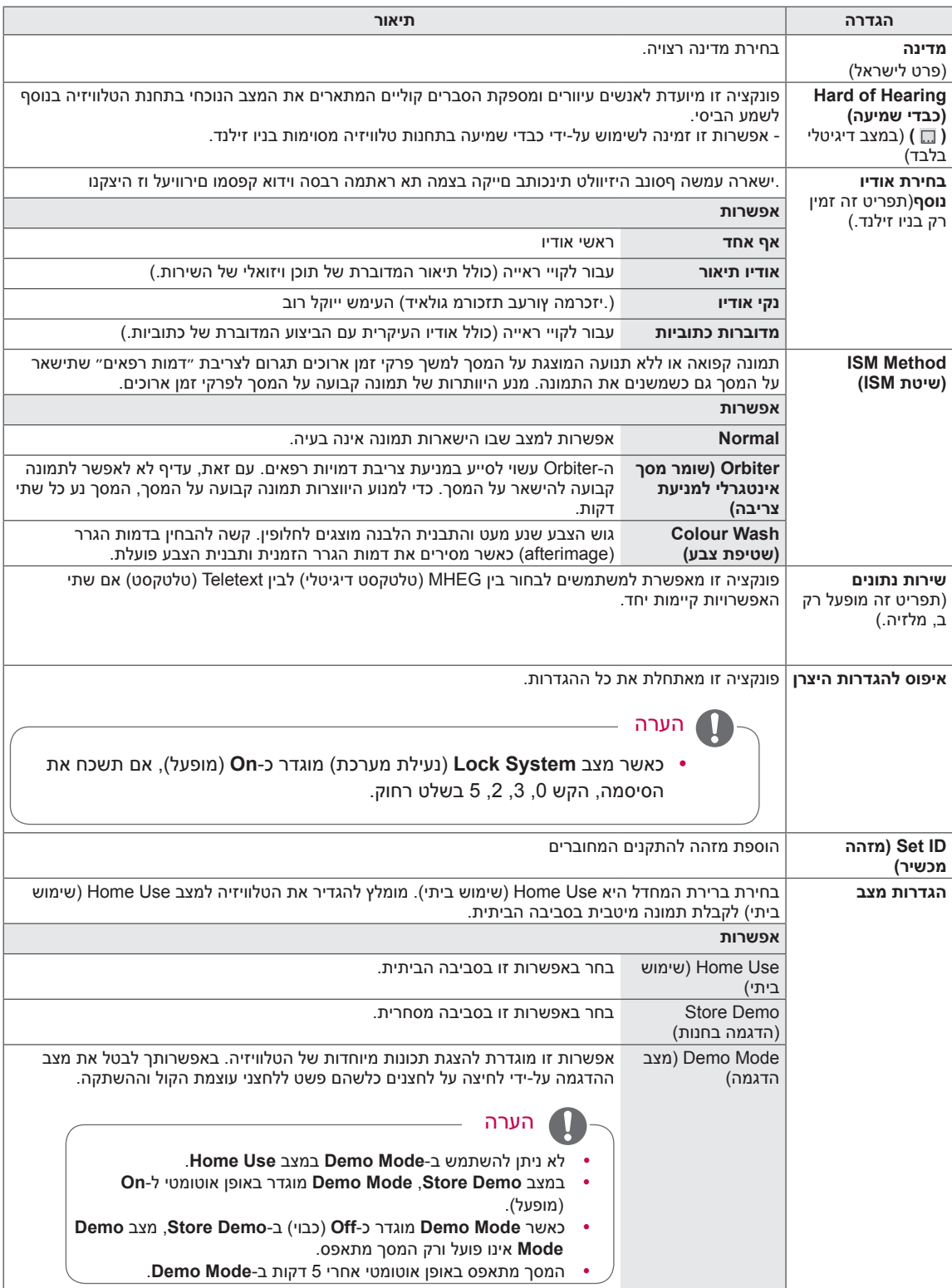

# **יצירת חיבורים**

חבר התקנים חיצוניים שונים לטלוויזיה והחלף את מצבי הקלט כדי לבחור התקן חיצוני. לקבלת מידע נוסף על חיבור התקן חיצוני, עיין במדריך הנלווה לכל התקן.

ההתקנים החיצוניים הזמינים הם: מקלטי HD, נגני DVD, מכשירי וידאו, מערכות שמע, התקני אחסון USB, מחשבים, קונסולות משחקים והתקנים חיצוניים אחרים.

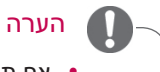

- y אם תקליט תחנת טלוויזיה בצורב DVD או במכשיר וידאו, הקפד לחבר את כבל כניסת האות של הטלוויזיה לטלוויזיה באמצעות צורב DVD או מכשיר וידאו. לקבלת מידע נוסף על הקלטה, עיין במדריך הנלווה להתקן המחובר.
	- y חיבור ההתקן החיצוני עשוי להשתנות, בהתאם לדגם.
	- y חבר את ההתקנים החיצוניים לטלוויזיה, ללא קשר לסדר היציאות של הטלוויזיה.

# <span id="page-82-0"></span>סקירה כללית של חיבור

חבר התקנים חיצוניים שונים ליציאות בגב הטלוויזיה.

- 1 אתר התקן חיצוני שברצונך לחבר לטלוויזיה, כמוצב באיור הבא.
	- 2 בדוק את סוג החיבור של ההתקן החיצוני.
	- עבור לאיור המתאים ובדוק את פרטי החיבור.  $3$

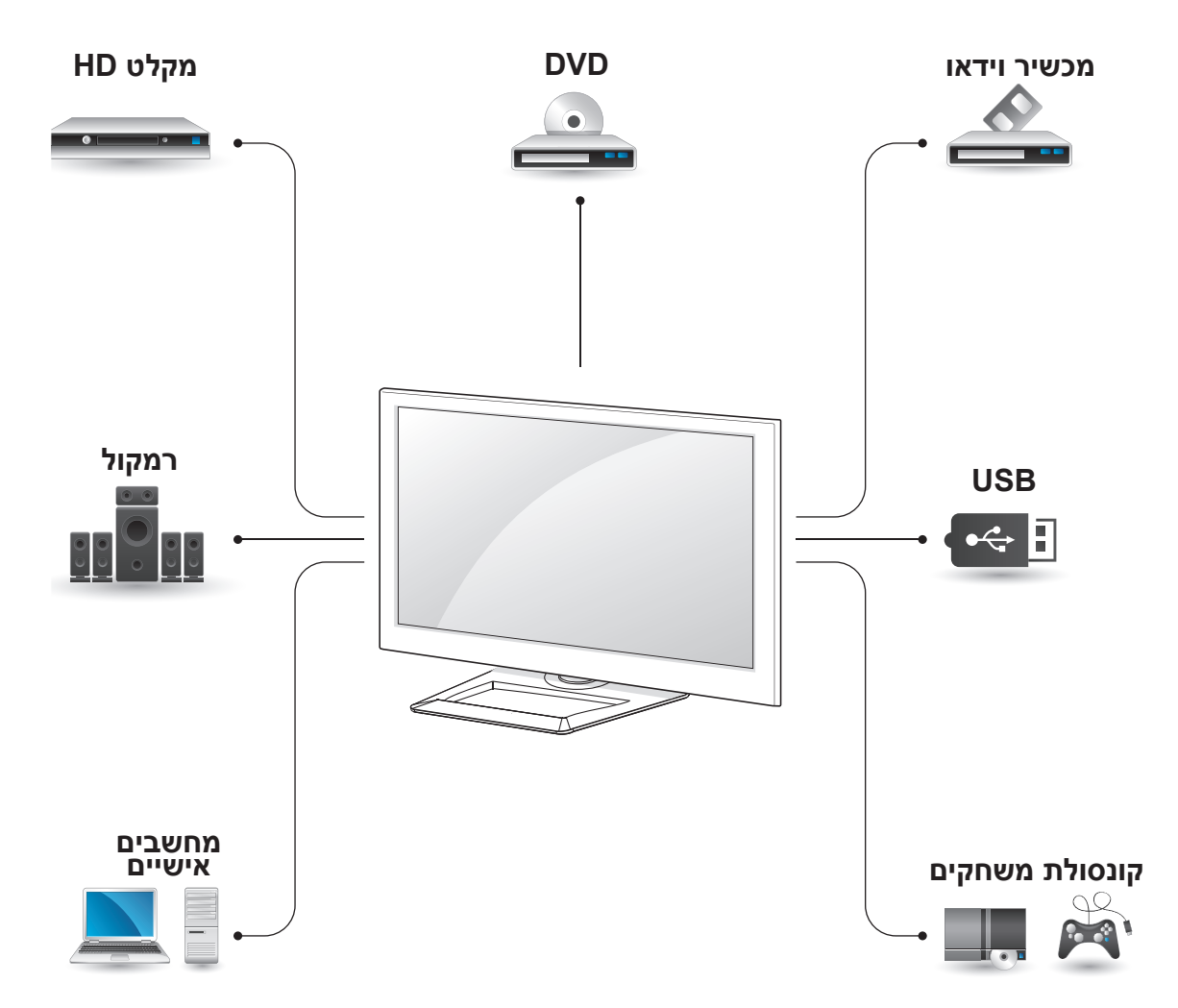

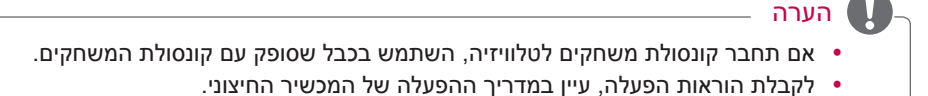

y חלק זה של הפרק ׳יצירת חיבורים׳ משתמש בעיקר בתמונות של סדרה TF6500-PA.50/60

# חיבור למקלט HD, נגן DVD או מכשיר וידאו

חבר לטלוויזיה מקלט HD, נגן DVD או מכשיר וידאו ובחר את מצב הקלט המתאים.

# חיבור HDMI

## **HDMI מציע את הדרך הטובה ביותר לחבר התקן.**

הוא משדר אותות וידאו ושמע דיגיטליים מהתקן חיצוני לטלוויזיה. חבר את ההתקן החיצוני לטלוויזיה באמצעות כבל HDMI, כמוצג באיור הבא.

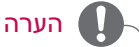

- y השתמש בכבל TMHDMI Speed High העדכני עם פונקציית CEC( Control Electronics Customer).
	- y כבלי TMHDMI Speed High נבדקו ואושרו ככבלים המשדרים אות HD ברזולוציה של p1080 ומעלה.

בחר כניסת HDMI כלשהי לחיבור. אין משמעות ליציאה שבה תשתמש.

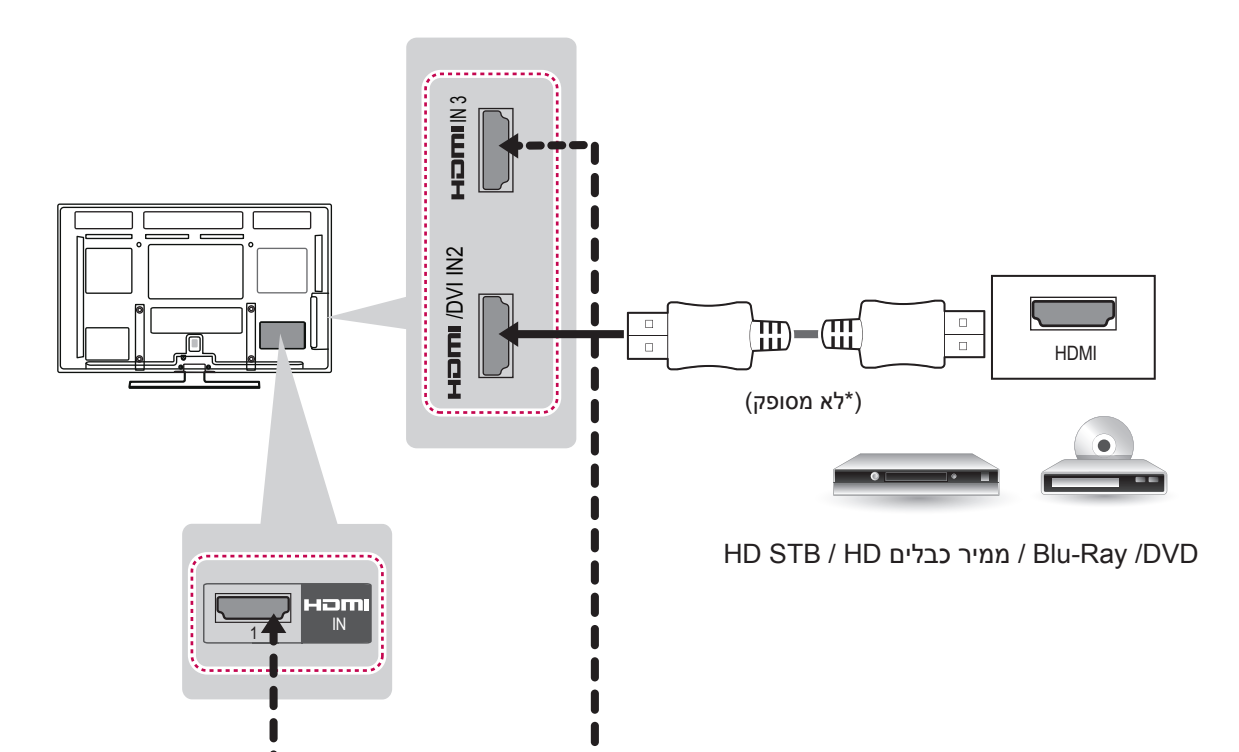

# חיבור DVI ל-HDMI

משדר או וידאו דיגיטלי מהתקן חיצוני לטלוויזיה. חבר את ההתקן החיצוני לטלוויזיה באמצעות כבל HDMI-DVD, כמוצג באיור הבא. כדי לשדר אות שמע, חבר כבל שמע.

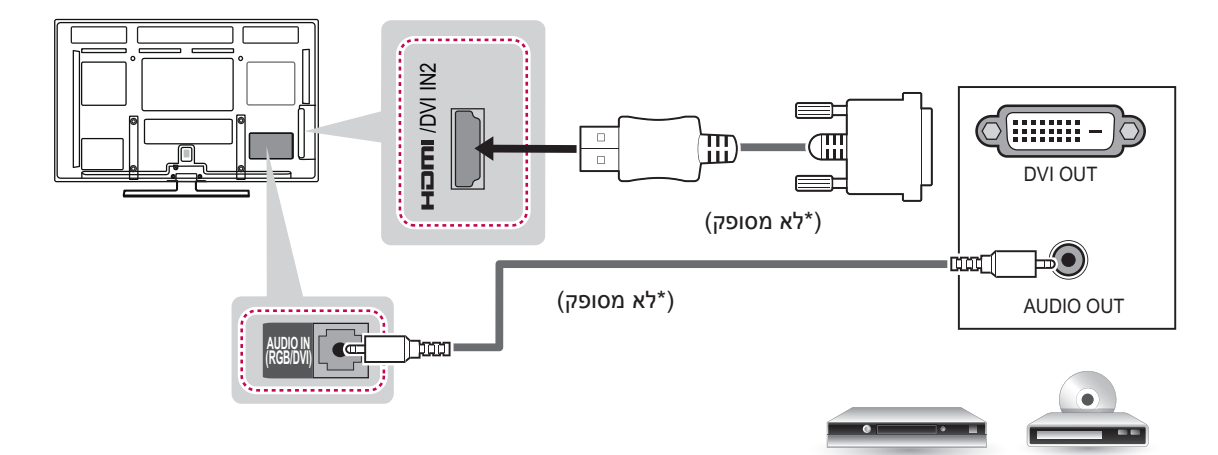

DVD / Ray-Blu / ממיר כבלים HD

# חיבור Component

משדר אותות וידאו ושמע אנלוגיים מהתקן חיצוני לטלוויזיה. חבר את ההתקן החיצוני לטלוויזיה באמצעות כבל Component, כמוצג באיור הבא.

#### הערה

- y אם הכבלים מותקנים באופן שגוי, התמונה עלולה להופיע בשחור ולבן או בצבע משובש.
	- y **בדוק כדי להבטיח שהכבלים תואמים לחיבורים בצבעים הנכונים.**

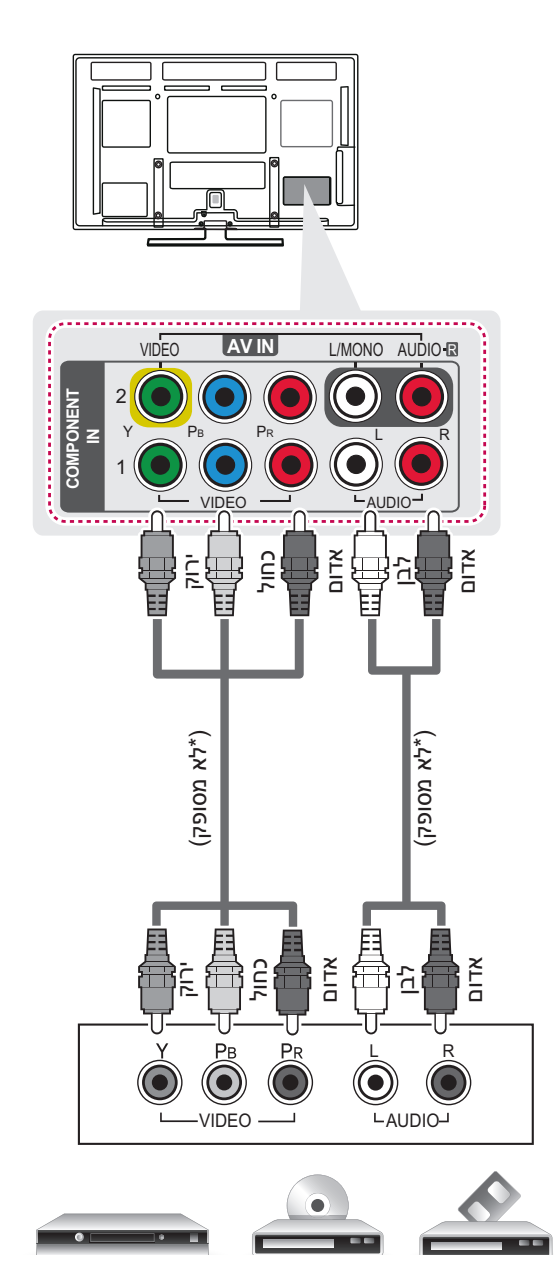

# חיבור Composite

משדר אותות וידאו ושמע אנלוגיים מהתקן חיצוני לטלוויזיה. חבר את ההתקן החיצוני לטלוויזיה באמצעות כבל composite, כמוצג באיור הבא.

# הערה

y אם ברשותך מכשיר וידאו mono, חבר את כבל השמע מהמכשיר אל שקע MONO/L AUDIO של הטלוויזיה.

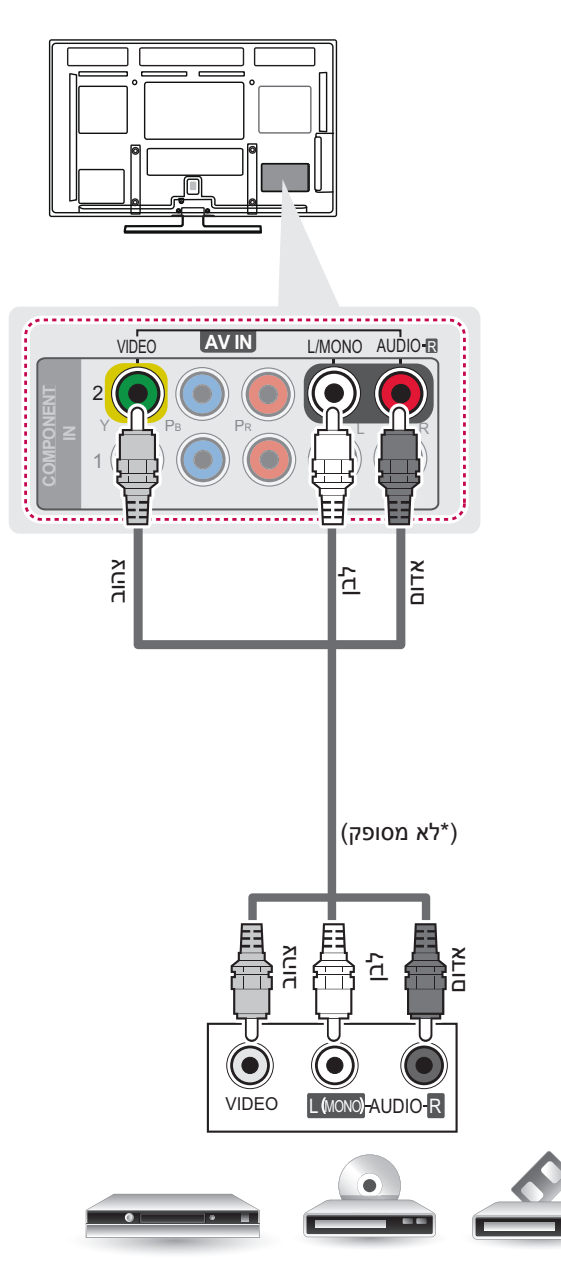

VCR / DVD / Ray-Blu / ממיר כבלים HD

הערה

# חיבור למחשב שולחני

y הימנעו מלהציג תמונה קבועה על-גבי מסך הטלוויזיה לפרקי זמן ממושכים. התמונה הקבועה עלולה להיטבע על המסך באופן קבוע; כשהדבר אפשרי, השתמשו בשומר מסך.

y במצב מחשב עלולות להתרחש הפרעות הקשורות ברזולוציה, בתבנית אנכית, בניגודיות או בבהירות. שנו את מצב המחשב לרזולוציה אחרת, את קצב הרענון לקצב אחר או התאימו את הניגודיות והבהירות בתפריט עד שהתמונה תהיה נקייה. אם אין אפשרות לשנות את קצב הרענון בכרטיס הגרפי של המחשב, החליפו את הכרטיס הגרפי של המחשב או פנו ליצרן הכרטיס הגרפי של המחשב.

- y צורות הגל של קלט הסינכרון עבור התדר האופקי והאנכי הן נפרדות.
- y אנו משתמשים להשתמש ב 1080-x,1920 Hz60 עבור מצב מחשב אישי כדי להשיג את איכות התמונה המיטבית.

y חברו את כבל האות מיציאת הצג של המחשב ליציאת )PC (RGB של הטלוויזיה או את כבל האות מיציאת ה-

HDMI של המחשב ליציאת IN HDMI( או IN DVI/HDMI ) בטלוויזיה.

- y חברו את כבל האודיו מהמחשב לכניסת השמע שבטלוויזיה. )כבלי שמע אינם כלולים עם הטלוויזיה(.
	- y אם אתם משתמשים בכרטיס קול, התאימו את צליל המחשב כנדרש.

HDMI) כדי להציג את פלט המחשב בטלוויזיה. y אם הכרטיס הגרפי במחשב לא מייצר RGB דיגיטלי ואנלוגי בו-זמנית, חברו רק RGB או IM HDMI ( או IN DVI /

- y ייתכן שמצב DOS לא יפעל בהתאם לכרטיס המסך אם אתם משתמשים בכבל HDMI ל- .DVI
- y בעת שימוש בכבל PC-RGB ארוך מדי, ייתכן רעש במסך. אנו ממליצים להשתמש בכבל שאורכו פחות מ 5- מטרים. כך ניתן לקבל את איכות התמונה הטובה ביותר.

# חיבור HDMI, חיבור DVI ל-HDMI או חיבור RGB

#### **בחר שיטה א׳, ב׳, או ג׳ ליצירת החיבור.**

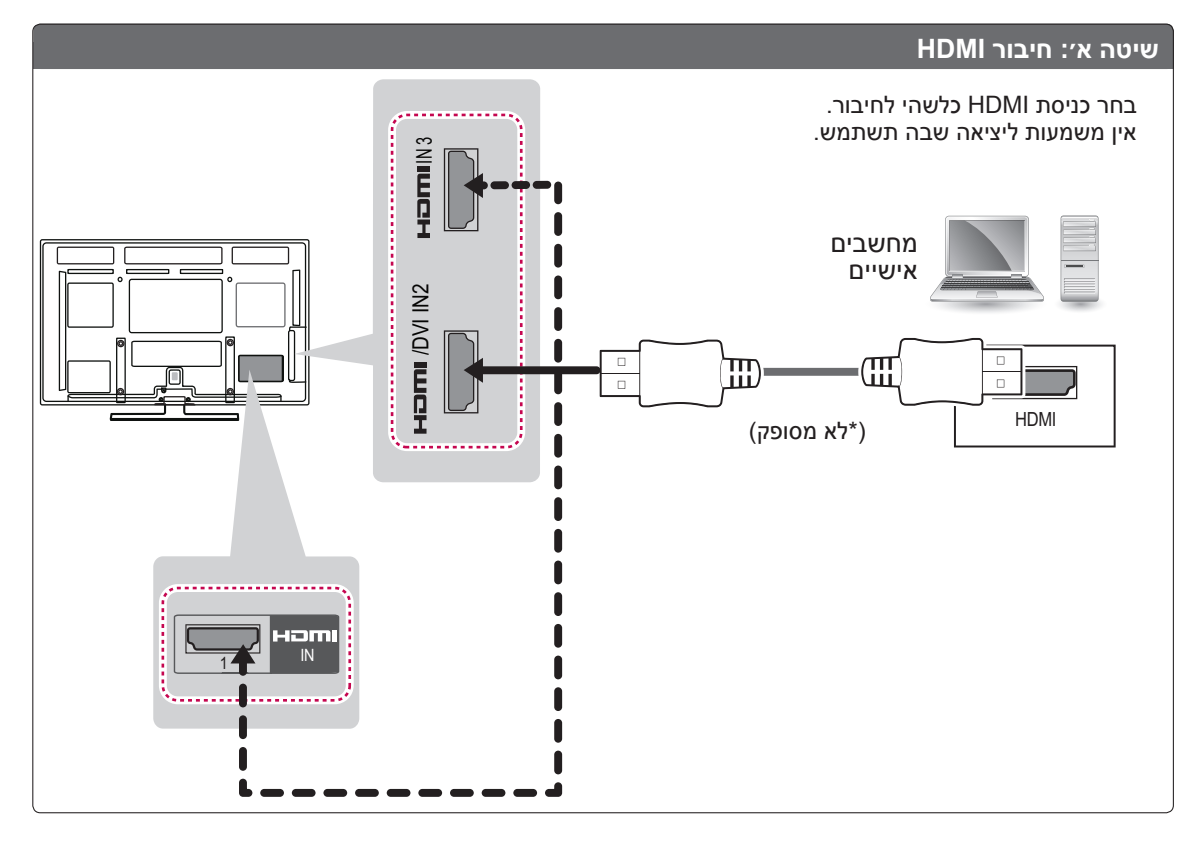

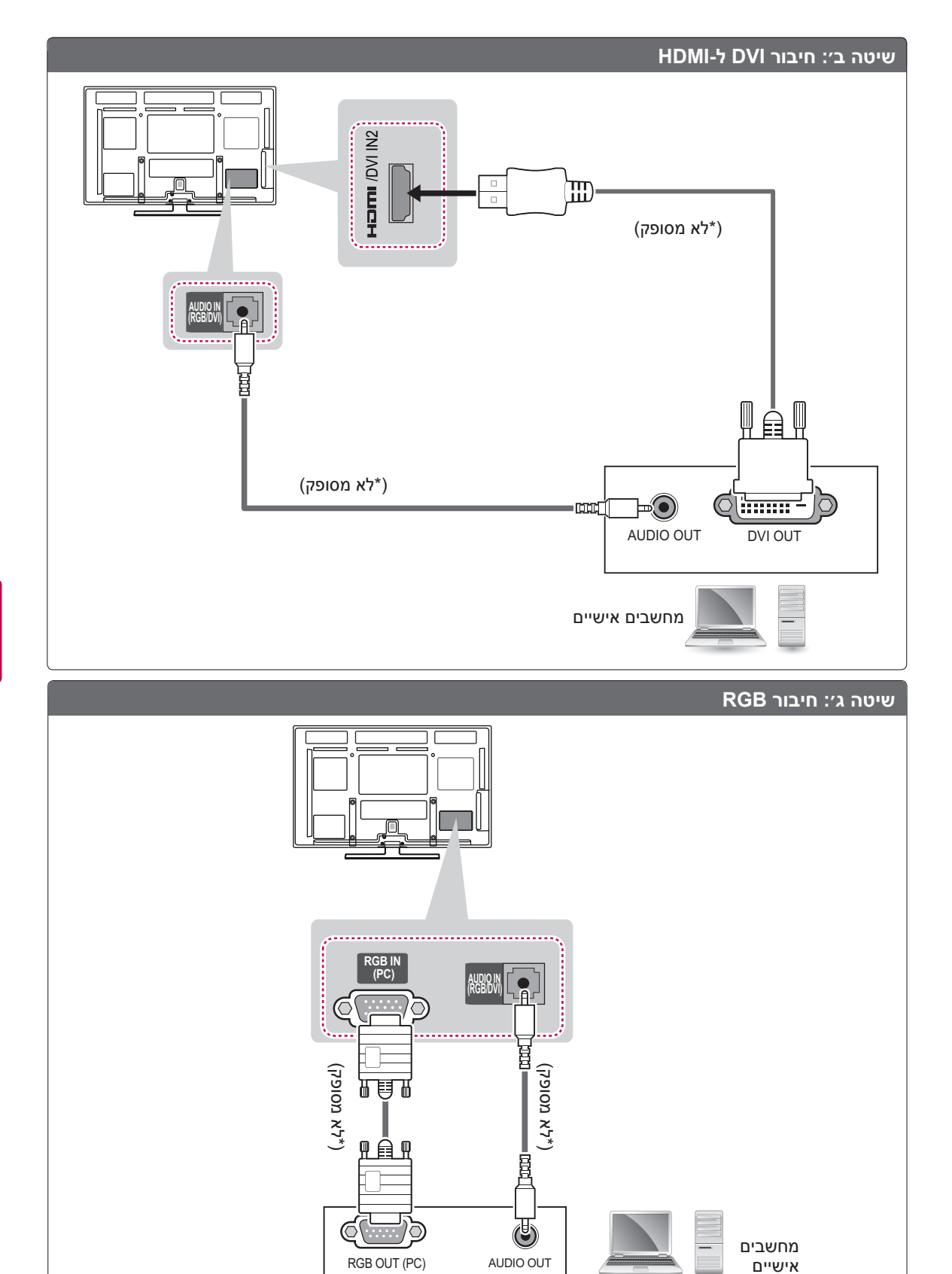

# חיבור למערכת שמע

השתמש במערכת שמע חיצונית אופציונלית במקום ברמקול מובנה.

# הערה

y אם אתה משתמש בהתקן שמע חיצוני אופציונלי במקום ברמקול המובנה, כבה את תכונת הרמקול של הטלוויזיה.

## חיבור שמע אופטי דיגיטלי

שידור אות השמע הדיגיטלי מהטלוויזיה להתקן חיצוני. חבר את המכשיר החיצוני לטלוויזיה באמצעות כבל השמע האופטי, כמוצג באיור הבא.

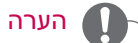

- y אין להציץ אל תוך היציאה האופטית. קרן הלייזר עלולה לגרום נזק לראייתך.
- y שמע עם פונקציית ACP( Protection Copy Audio )עלול לחסום פלט שמע דיגיטלי.

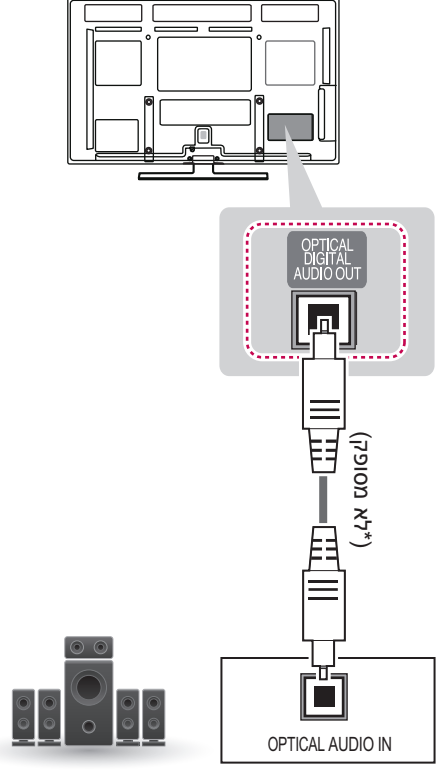

# חיבור אל USB

חבר התקן אחסון USB כגון זיכרון הבזק USB, כונן קשיח חיצוני או קורא כרטיסי זיכרון USB לטלוויזיה ועבור לתפריט Smart<br>Share (שיתוף חכם) כדי להשתמש בקובצי מולטימדיה שונים.

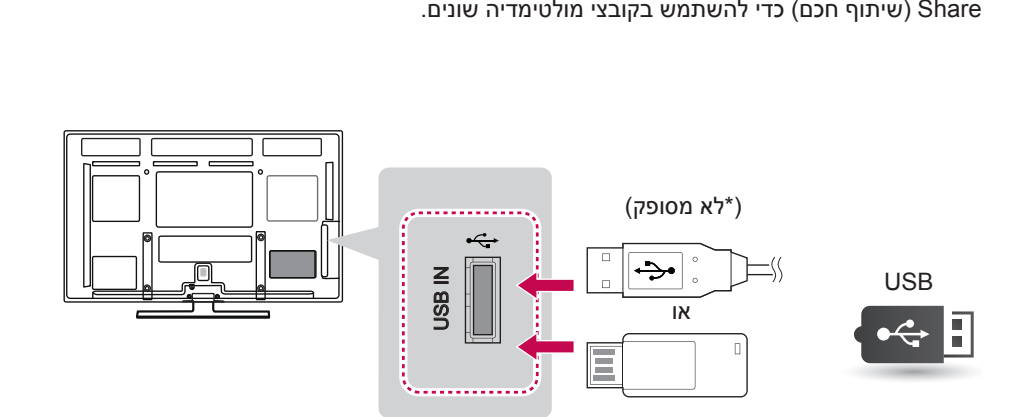

# חיבור SIMPLINK

השתמש בשלט רחוק של הטלוויזיה כדי להפעיל התקן AV שמחובר באמצעות כבל HDMI דרך CEC-HDMI ולשלוט בו. הטלוויזיה שברשותך פועלת רק עם שתומכים ב--HDMI CEC.

חבר קצה אחד של כבל ה-HDMI למסוף DVI/HDMI IN או IN HDMI בגב הטלוויזיה ואת הקצה השני להתקן ה-SIMPLINK.

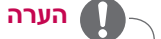

- y אם ההתקן המחובר אינו תומך ב--HDMI CEC, התכונה SIMPLINK אינה זמינה.
- y כדי להפעיל את SIMPLINK, יש להשתמש בכבל HDMI במהירות גבוהה עם פונקציית Consumer Electronics :\* CEC ) .\* CEC Control).

# הפעלת התכונה SIMPLINK

- 1 לחץ על SIMPINK כדי לגשת לתפריטים של SIMPLINK
	- בעזרת לחצני הניווט, גלול אל On (מופעל).  $\,$
- 3 בעזרת לחצני הניווט, גלול אל אחד ההתקנים ולחץ על **OK**.

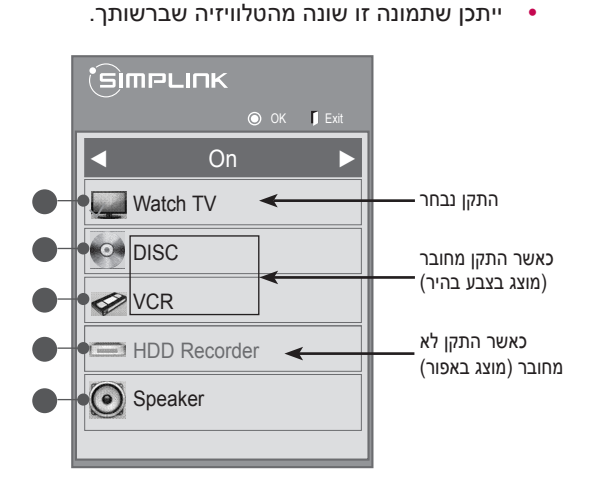

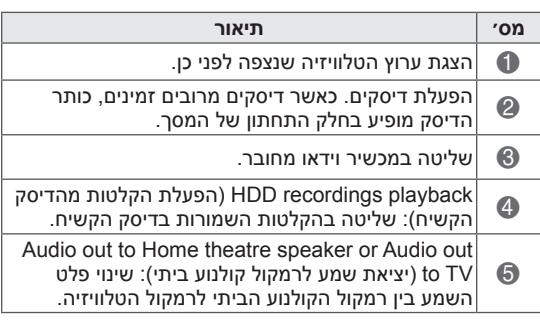

- סימן ביקורת מופיע לפני ההתקן שנבחר.

- ההתקנים הזמינים מוצגים בצבע מבריק.
	- התקנים לא זמינים מוצגים באפור.
		- 4 שלוט בהתקן ה-AV שנבחר.
- **Play Direct**( הפעלה ישירה(: לאחר חיבור התקני AV לטלוויזיה, תוכל לשלוט ישירות בהתקנים ולהפעיל מדיה ללא הגדרות נוספות.
	- **device AV Select**( בחר התקן AV): ניתן לבחור באחד מהתקני ה-AV המחוברים לטלוויזיה.
- **playback Disc**( הפעלת דיסק(: שלוט בהתקני ה-AV המחוברים בעזרת לחצני הניווט והלחצנים **OK**,

►, ▀, **l l**, ◄◄ ו- ►►.

- : (כיבוי כל ההתקנים) **Power off all devices** כאשר תכבה את הטלוויזיה, כל ההתקנים המחוברים יכבו.
- **out-audio Switch**( מעבר בין יציאות שמע(: מציע דרך קלה למעבר בין יציאות שמע.
- **on Power Sync**( סנכרון הפעלה(: כאשר ציוד עם פונקציית SIMPLINK מחובר, מסוף HDMI מתחיל לפעול והטלוויזיה תופעל באופן אוטומטי.

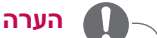

- y אם תשנה את מקור הקלט על-ידי לחיצה על INPUT, פונקציית ההתקדמות של התקן ה-SIMPLINK תפסיק לפעול.
- y אם תבחר התקן עם תכונת קולנוע ביתי, פלט הקול יעבור באופן אוטומטי לרמקול הקולנוע הביתי והרמקול של הטלוויזיה יכבה.
- y אם מערכת קולנוע ביתי מחוברת של SIMPLINK לא מפעילה את השמע דרך הטלוויזיה, חבר את מסוף DIGITAL OUT AUDIO בגב הטלוויזיה למסוף IN AUDIO DIGITAL בגב התקן ה-SIMPLINK באמצעות כבל אופטי.

# **טלטקסט**

y תכונה זו אינה זמינה בכל המדינות.

טלטקסט הוא שירות שידור המסופק בחינם על-ידי רוב תחנות **הטלוויזיה**. שירות זה מציג מידע עדכני בנושאי חדשות, מזג אוויר, תחנות טלוויזיה, מחירי מניות ונושאים רבים אחרים.

מפענח הטלטקסט של **טלוויזיה** זו יכול לתמוך במערכות מסוג **SIMPLE**, **TOP** ו-**FASTEXT**. **SIMPLE**( טלטקסט סטנדרטי) כולל כמה דפים שניתן לבחור אותם על-ידי הזנה ישירה של מספר העמוד המתאים. **TOP** ו-**FASTEXT** הן שיטות מתקדמות יותר שמאפשרות בחירה מהירה ונוחה של מידע טלטקסט.

# טקסט פשוט

## בחירת דף

- 1 הזן את מספר הדף הרצוי כמספר בן שלוש ספרות באמצעות לחצני המספרים. אם במהלך הבחירה תלחץ על מספר שגוי, עליך להשלים את המספר בן שלוש הספרות ולאחר מכן להזין מחדש את מספר הדף הנכון.
- ניתן להשתמש בלחצן ( + P ^ v (P טותן להשתמש בלחצן  $2$ הדף הקודם או הדף הבא.

# הפעלה/כיבוי

לחץ על הלחצן **TEXT** כדי לעבור לטלטקסט. הדף הראשוני או הדף האחרון מופיע על המסך. שני מספרי דפים, שם תחנת **טלוויזיה**, תאריך ושעה מוצגים בכותרת המסך. מספר הדף הראשון מציין את הבחירה, בעוד שהמספר השני מציג את הדף הנוכחי שמוצג. לחץ על הלחצן **TEXT** כדי לכבות את שירות הטלטקסט. המצב הקודם מופיע שוב.

# טקסט TOP

המדריך למשתמש מציג ארבעה שדות – אדום, ירוק, צהוב וכחול – בחלק התחתון של המסך. השדה הצהוב מציין את הקבוצה הבאה והשדה הכחול מציין את הבלוק הבא.

# בחירת בלוק / קבוצה / דף

- 1 באמצעות הלחצן הכחול באפשרותך להתקדם מבלוק לבלוק.
- השתמש בלחצן הצהוב כדי להתקדם לקבוצה הבאה  $\,$ באמצעות זרימת העבודה האוטומטית שתעביר אותך לבלוק הבא.
- 3 השתמש בלחצן הירוק כדי להתקדם לדף הקיים הבא באמצעות זרימת העבודה האוטומטית שתעביר אותך לקבוצה הבא.
- 4 לחלופין, ניתן להשתמש בלחצן **(+P^(P**. הלחצן האדום מאפשר לחזור לבחירה הקודמת. לחלופין, ניתן להשתמש בלחצן **(-P(Pv**.

## בחירת דף ישירה

בדומה למצב הטלטקסט SIMPLE, תוכל לבחור דף על- ידי הזנתו כמספר הדף בן שלוש ספרות באמצעות לחצני המספרים במצב TOP.

# Fastext

דפי הטלטקסט מקודדים באמצעות צבעים לאורך תחתית המסך ונבחרים על-ידי לחיצה על הלחצן בצבע המתאים.

## בחירת דף

- 1 לחץ על הלחצן **OPT.T** ולאחר מכן בעזרת לחצני הניווט בחר בתפריט . הצג את דף האינדקס.
	- באפשרותך לבחור את הדפים המקודדים באמצעות  $\,$ צבעים לאורך תחתית המסך באמצעות הלחצנים בצבעים המתאימים.
	- 3 בדומה למצב הטלטקסט SIMPLE, תוכל לבחור דף על-ידי הזנת מספר הדף בן שלוש הספרות שלו באמצעות לחצני המספרים במצב FASTEXT.
	- 4 ניתן להשתמש בלחצן **v ^ <sup>P</sup>** כדי לבחור את **)+-P)** הדף הקודם או הדף הבא.

# הפונקציה ׳טלטקסט מיוחד׳

לחץ על הלחצן **OPT .T** ובעזרת לחצני הניווט בחר בתפריט **Option Text**( אפשרות טקסט(.

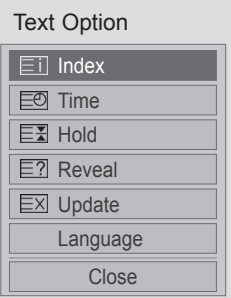

## $Ei$  Index

בחר בדף האינדקס הרצוי.

## **EX Hold**

לעצירת המעבר האוטומטי בין דפים שמתרחש אם דף טלטקסט כולל שני עמודי משנה או יותר. בדרך כלל מספר הדפים המשניים והדף המשני הנוכחי מוצגים על המסך, מתחת לשעה. כאשר תפריט זה נבחר, סמל העצירה מוצג בפינה השמאלית העליונה של המסך והחלפת הדף האוטומטית אינה פעילה.

## **E**? Reveal

בחר תפריט זה כדי להציג מידע מוסתר, כגון פתרונות לחידונים או לפאזלים.

## **EX** Update

להצגת תמונת הטלוויזיה במסך במהלך המתנה לטעינתו של דף טלטקסט חדש. התצוגה תופיע בפינה השמאלית העליונה של המסך. כאשר הדף המעודכן יהיה זמין, התצוגה תשתנה למספר הדף. בחר שוב בתפריט זה כדי להציג אף דף הטלטקסט המעודכן.

## Language(בדגמים מסוימים(

במצב דיגיטלי, הצגת מידע זמין כרגע בשפה ואתה יכול לשנות את שפת טלטקסט הרצוי.

#### $E$ a Time

בעת צפייה בתחנת טלוויזיה, בחר בתפריט זה כדי להציג את השעה בפינה הימנית העליונה של המסך. במצב טלטקסט, לחץ על לחצן זה כדי לבחור מספר דף משני. מספר הדף המשני מוצג בחלק התחתון של המסך. כדי להשאיר או להחליף את הדף המשני, לחץ על הלחצן האדום/הירוק, **> <** או על לחצני המספרים.

# **תחזוקה**

עדכן ונקה את הטלוויזיה בקביעות כדי ליהנות מביצועים מיטביים ולהאריך את חיי המוצר.

# ניקוי הטלוויזיה זהירות

- y תחילה הקפד לכבות את המכשיר ולנתק את כבל החשמל וכל הכבלים האחרים.
- y כאשר הטלוויזיה לא תהיה בשימוש לאורך פרק זמן ממושך, נתק את כבל החשמל מהשקע בקיר כדי למנוע נזק אפשרי מברקים או נחשולי מתח.

## מסך ומסגרת

כדי לנקות אבק או לכלוך קל, נגב את משטח הטלוויזיה עם מטלית יבשה, נקייה ורכה.

כדי לנקות לכלוך קשה, נגב את משטח הטלוויזיה עם מטלית רכה ספוגה במים נקיים או במים מדוללים בחומר ניקוי עדין. לאחר מכן נגב באופן אוטומטי עם מטלית יבשה.

## זהירות

- y אין לדחוף, לשפשף או לגעת במשטח הטלוויזיה באמצעות ציפורניים או באמצעות חפצים חדים. הדבר עלול לגרום לשריטות במסך ולעיוותים בתמונה.
- y אין להשתמש בכימיקלים כמו וקס, בנזן, אלכוהול, מדללים, חומרים להדברת מזיקים, מטהרי אוויר וחומרי סיכה. חומרים אלה עלולים לגרום נזק לגימור המסך ולדהיית צבע.

## גוף המכשיר והמעמד

כדי לנקות אבק או לכלוך קל, נגב את גוף המכשיר עם מטלית יבשה, נקייה ורכה.

כדי לנקות לכלוך קשה, נגב את גוף המכשיר עם מטלית רכה ספוגה במים נקיים או במים שמכילים כמות קטנה של חומר ניקוי עדין. לאחר מכן נגב באופן אוטומטי עם מטלית יבשה.

# זהירות

- y אל תרסס נוזל על פני השטח. אם יחדרו מים לטלוויזיה, הם עלולים לגרום לדליקה, התחשמלות או תקלות.
	- y אין להשתמש בחומרים כימיים, מאחר שהדבר עלול להרוס את פני השטח.

# כבל חשמל

נקה באופן סדיר את האבק או הלכלוך המצטברים על כבל החשמל.

# מניעת ״צריבת תמונה״ על מסך הטלוויזיה

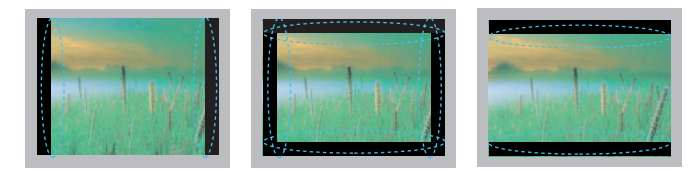

- y אם מוצגת תמונה קבועה על מסך הטלוויזיה לאורך פרק זמן ממושך, היא תוטבע ויהפוך לצורה קבועה שתופיע על המסך. תופעה זו נקראת ״צריבת תמונה״ והיא לא מכוסה על-ידי האחריות.
	- y אם יחס הרוחב-גובה של הטלוויזיה מוגדר ל4:3- לאורך פרק זמן ממושך, תיתכן צריבת תמונה של אזור הפסים השחורים שמעל לתמונה ומתחתיה.
	- y כדי למנוע צריבת תמונה, הימנע מהצגת תמונה קבועה על מסך הטלוויזיה לאורך זמן ממושך )שעתיים או יותר עבור LCD, שעה או יותר עבור טלוויזיית פלזמה(.

# **פתרון בעיות**

## **כללי**

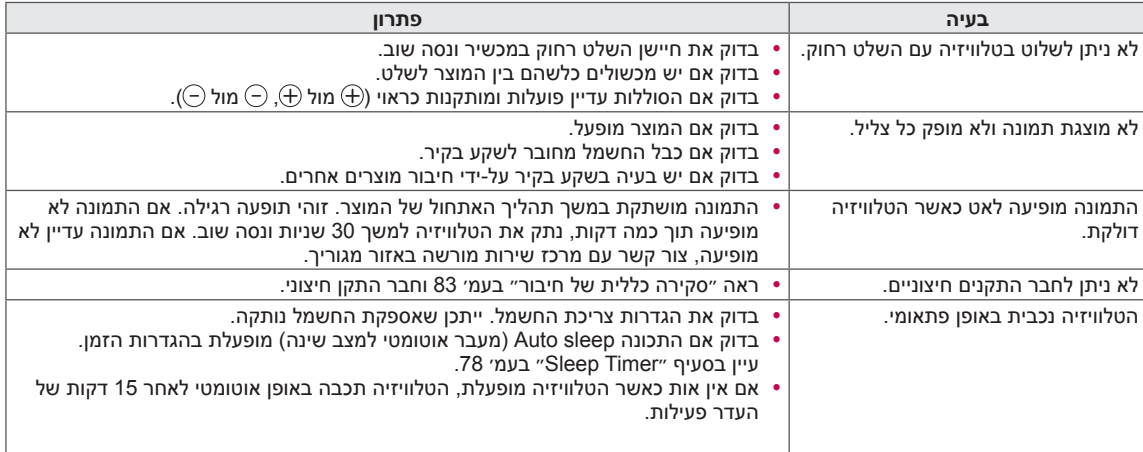

## **שמע**

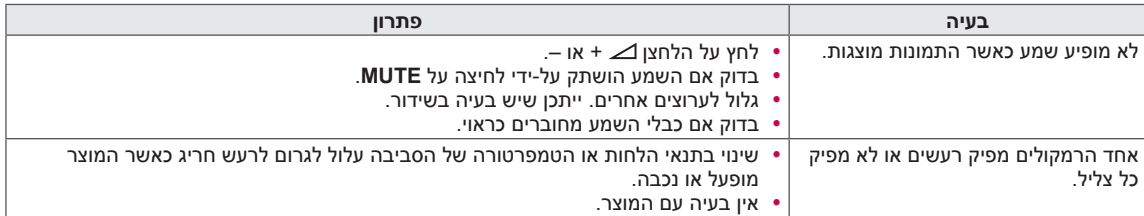

## **וידאו**

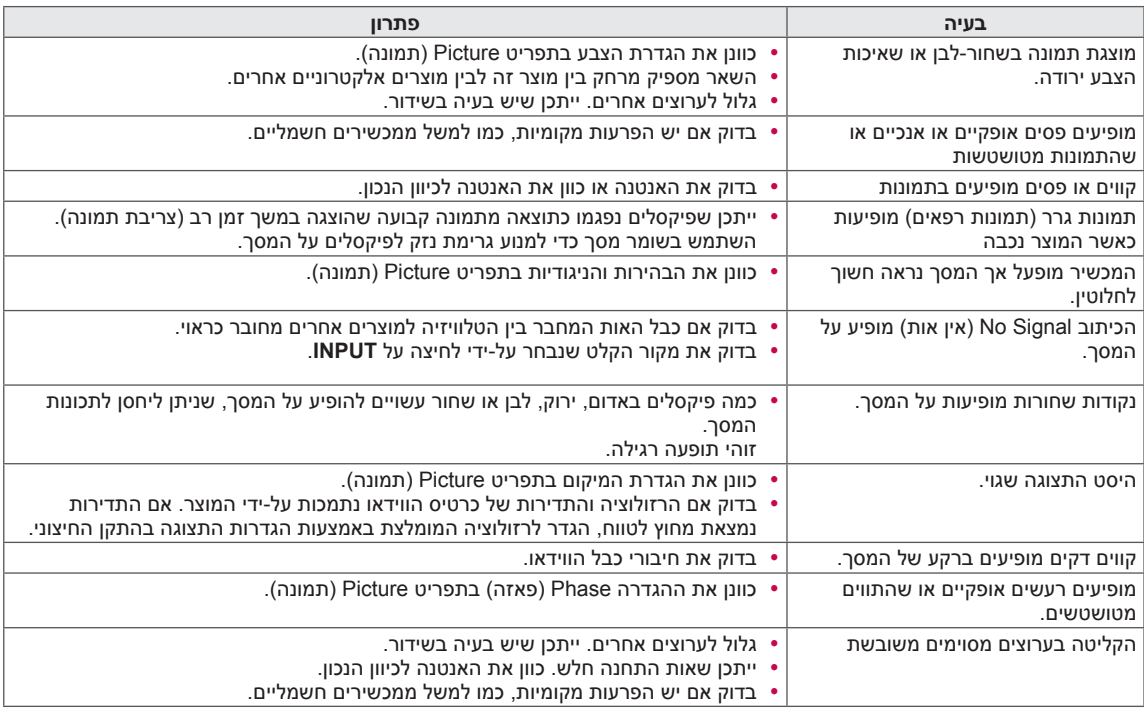

## **עט מגע**

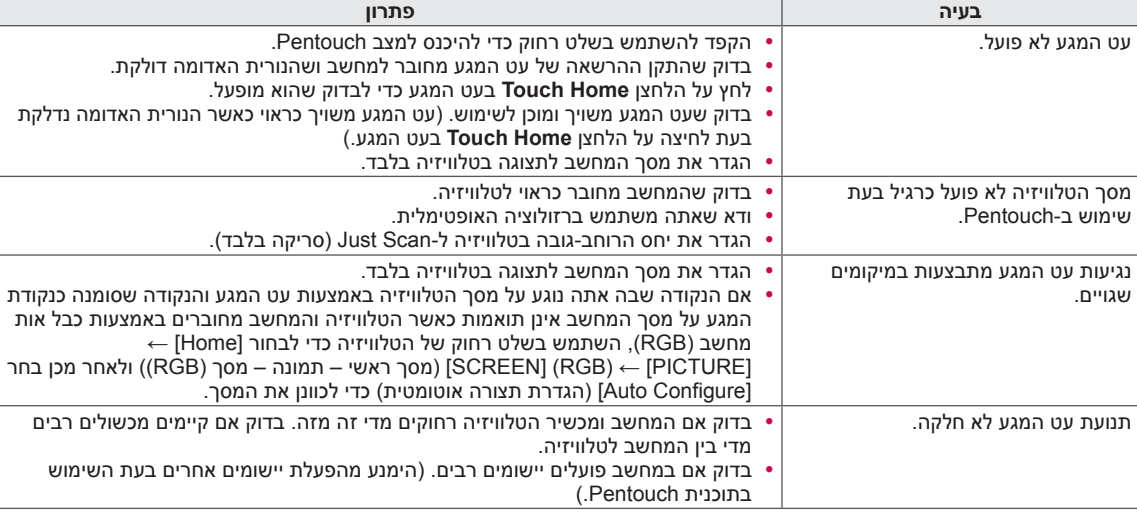

# **מפרט**

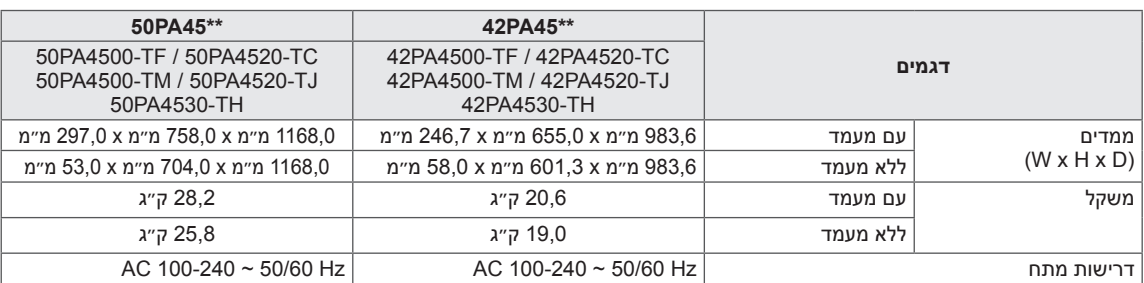

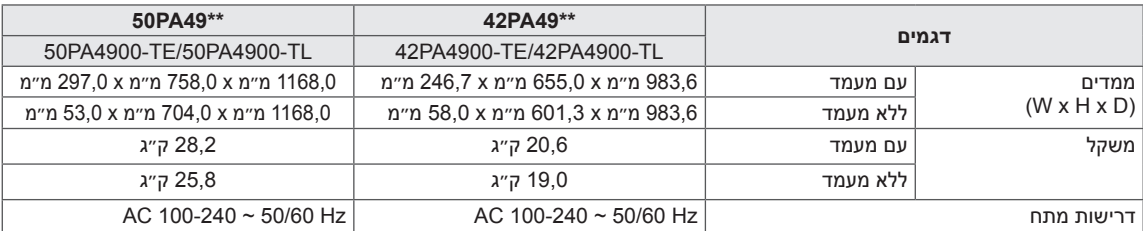

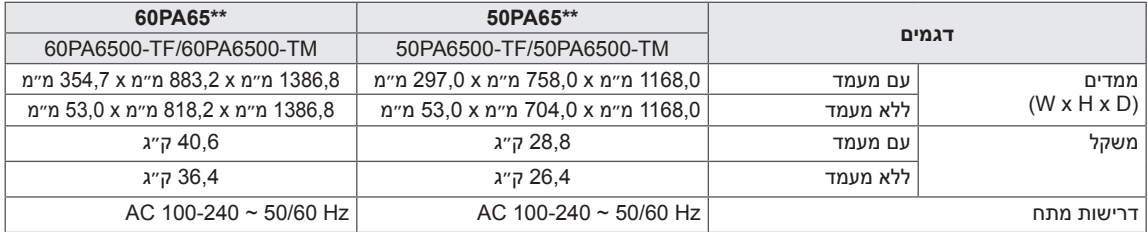

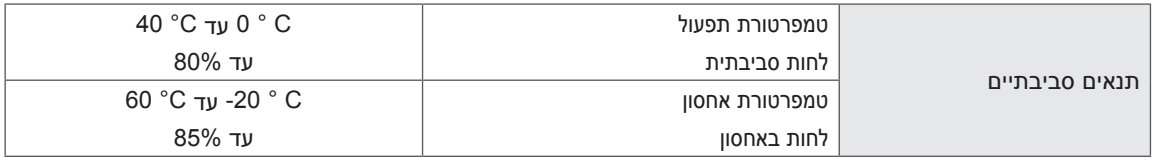

מפרטי המוצר המוצגים לעיל עשויים להשתנות ללא הודעה מראש עקב שדרוג פונקציות המוצר. למידע על אספקת המתח וצריכת החשמל, עיין בתווית המודבקת על המוצר.

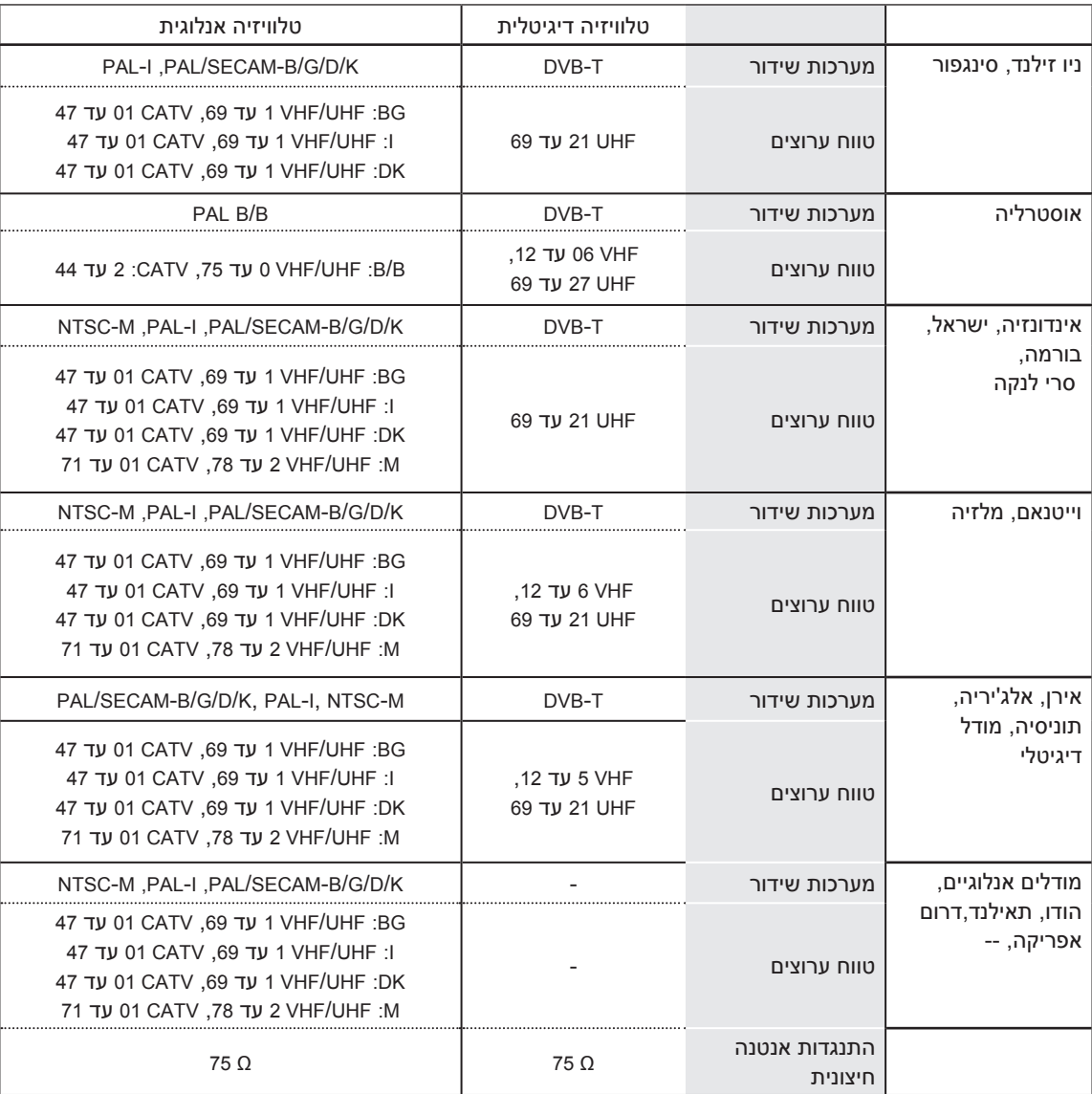

מפרטי המוצר המוצגים לעיל עשויים להשתנות ללא הודעה מראש עקב שדרוג פונקציות המוצר. למידע על אספקת המתח וצריכת החשמל, עיין בתווית המודבקת על המוצר.

## PC-RGB, מצב PC-DVI/HDMI נתמך

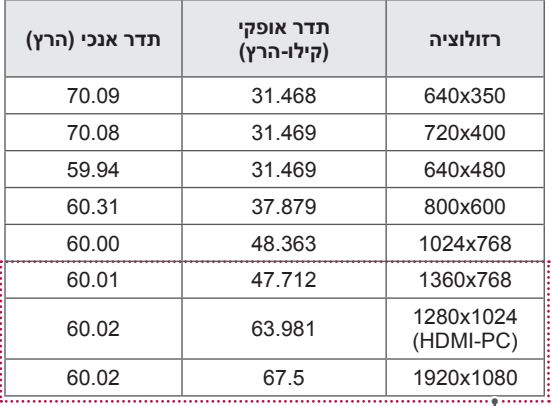

)עבור \*\*45PA42/50)

# פרטי חיבור של יציאת Component

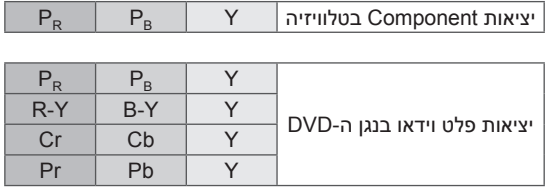

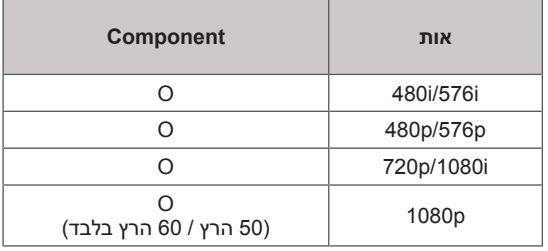

## מצב HDMI/DVI-DTV נתמך

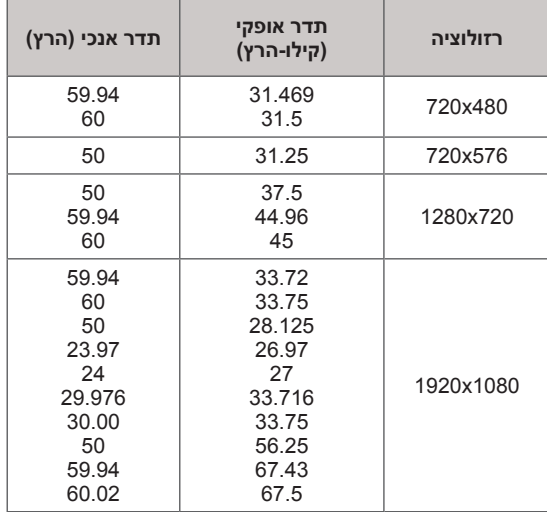

## מצב וידאו נתמך

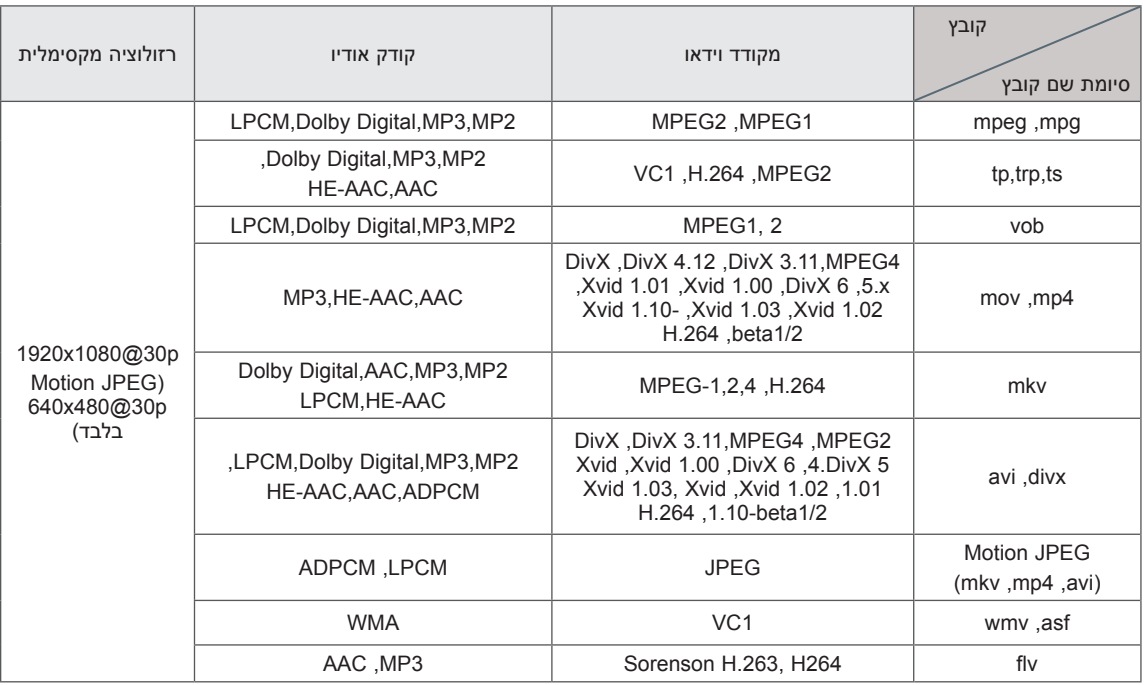

# <span id="page-101-0"></span>**קודי אינפרא-אדום**

y\* תכונה זו אינה זמינה בכל הדגמים.

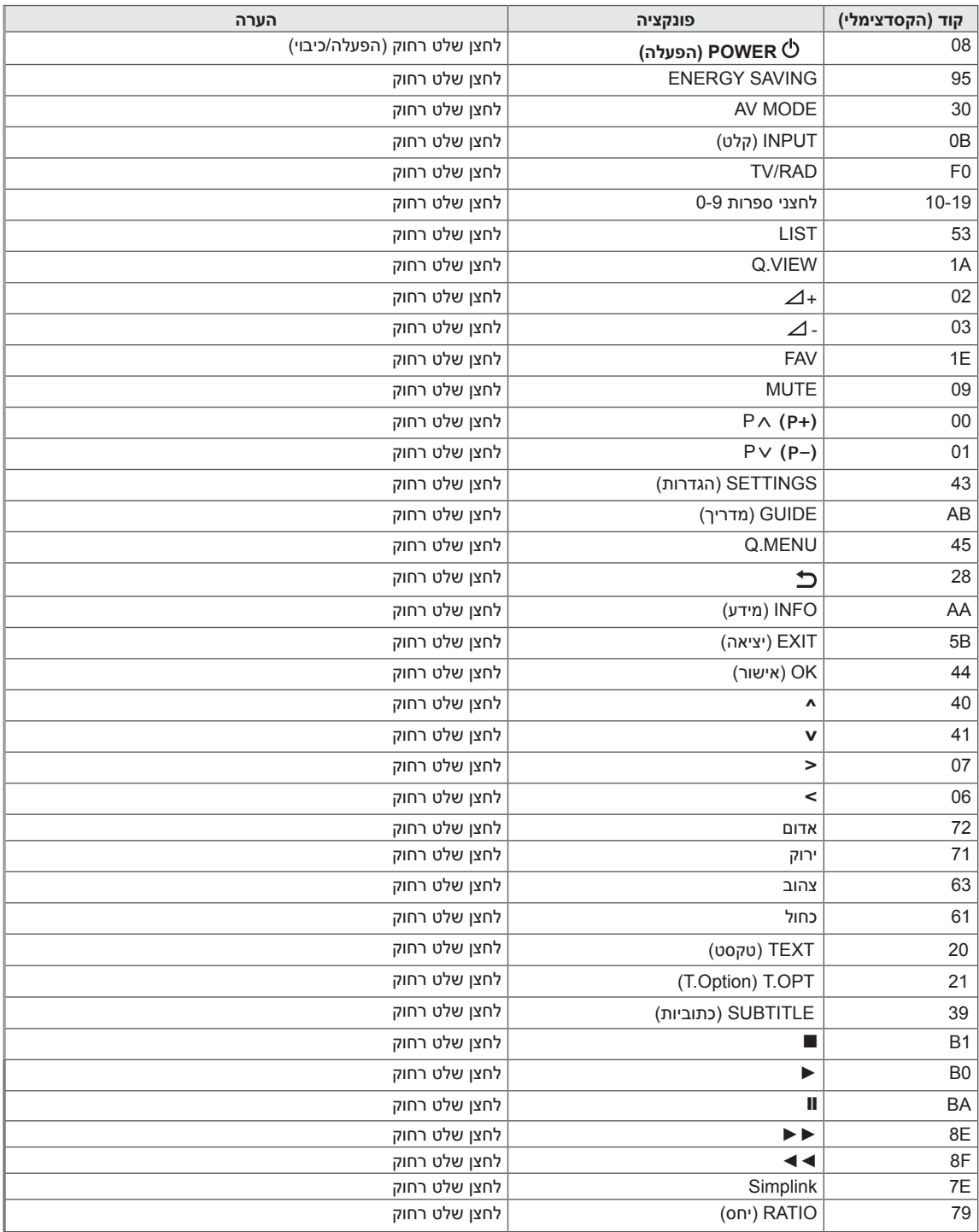

# **הגדרת התקן הבקרה החיצוני**

# הגדרת C-232RS

בחר את יציאת C-232RS( יציאה טורית( להתקן בקרה חיצוני )כגון מחשב או מערכת בקרה V/A )כדי לשלוט בפונקציות המוצר באמצעות התקן חיצוני. חבר את היציאה הטורית של התקן הבקרה לשקע ה-C-232RS בלוח האחורי של המוצר. הערה: כבלים לחיבור C-232RS אינם מסופקים עם המוצר.

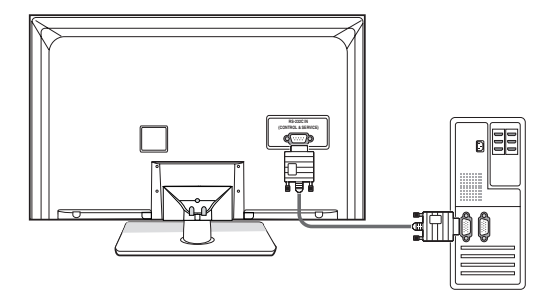

# סוג מחבר; Sub-D 9 פינים זכר

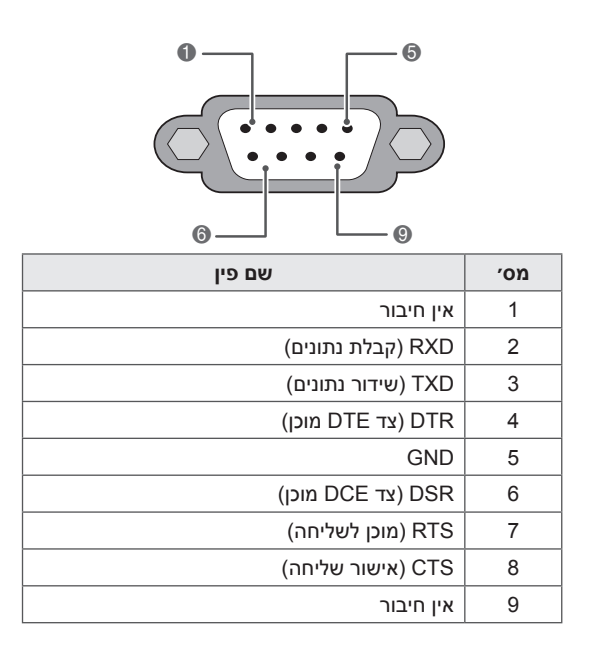

# תצורות C-232RS

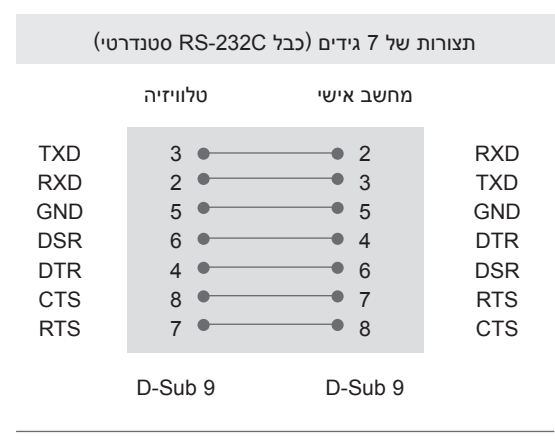

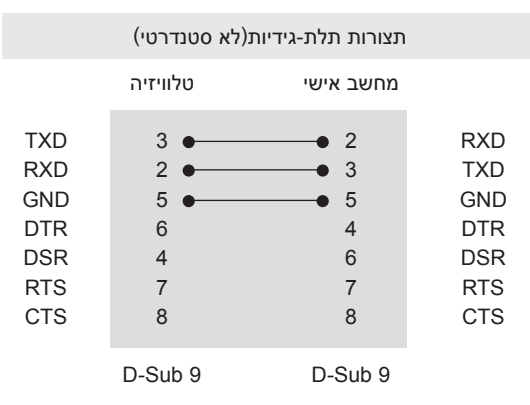

## (מזהה מכשיר) Set ID

מספר זיהוי של המכשיר ״**מיפוי נתונים בפועל**״ [ראה עמ׳](#page-108-0)  [109](#page-108-0)

- 1 לחץ על **SETTINGS**( הגדרות( כדי לגשת לתפריטים הראשיים.
- 2 בעזרת לחצני הניווט, גלול אל **OPTION**( אפשרויות( ולחץ על **OK**.
- 3 בעזרת לחצני הניווט, גלול אל **ID SET**(מזהה מכשיר( ולחץ על **OK**.
- 4 גלול שמאלה או ימינה כדי לבחור מספר זיהוי מכשיר ולחץ על **CLOSE**( סגור(. טווח הכוונון הוא .1-99
	- 5 לסיום, לחץ על **EXIT**.

# פרמטרים של תקשורת

- y קצב סיביות: bps 9600( UART)
	- y אורך נתונים: 8 סיביות
		- זוגיות: ללא  $\cdot$
- y סיבית עצירה: סיבית אחת
- y קוד תקשורת: קוד ASCII
- יש להשתמש בכבל מוצלב (הפוך).

# רשימת פקודות

## )בדגמים מסוימים(

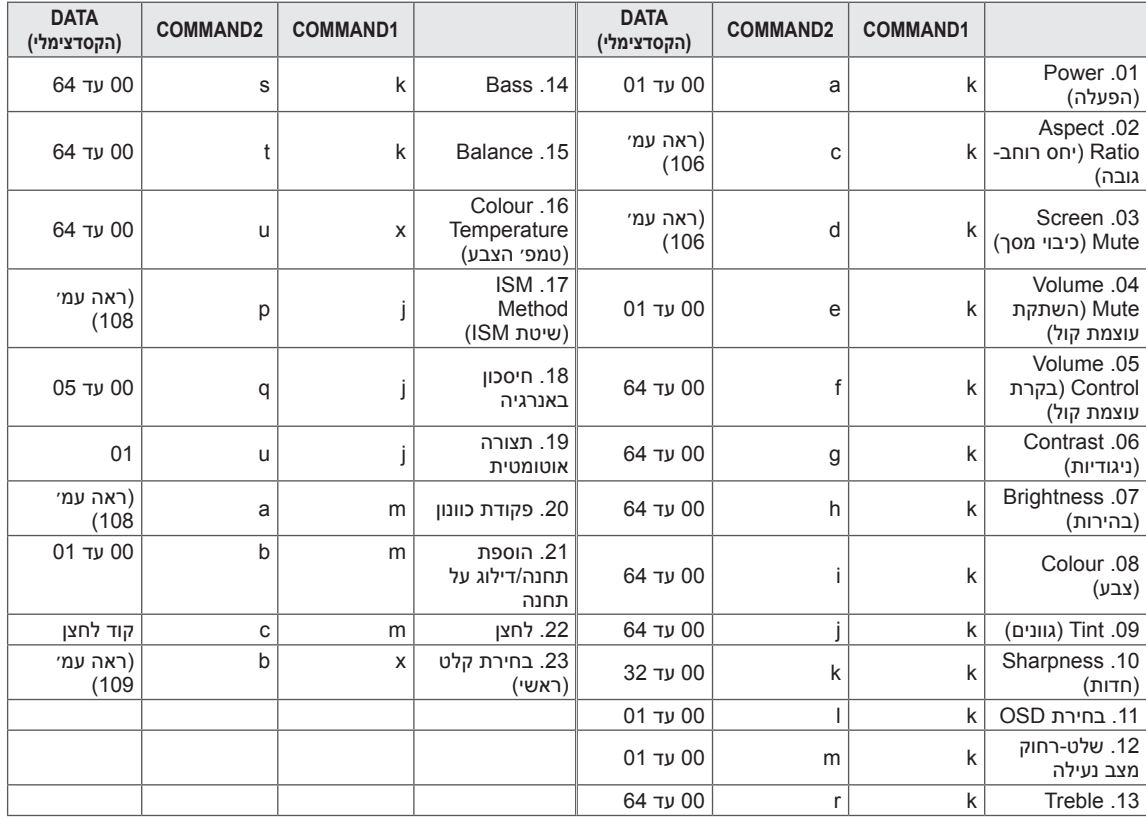

y \* הערה: במהלך פעולות USB כגון DivX או EMF, כל הפקודות למעט (ka(Power ו-(mc(Key אינן מתבצעות ומסווגות כ-NG.

# פרוטוקול שידור / קליטה

#### שידור

## [Command1][Command2][ ][Set ID][ ][Data][Cr]

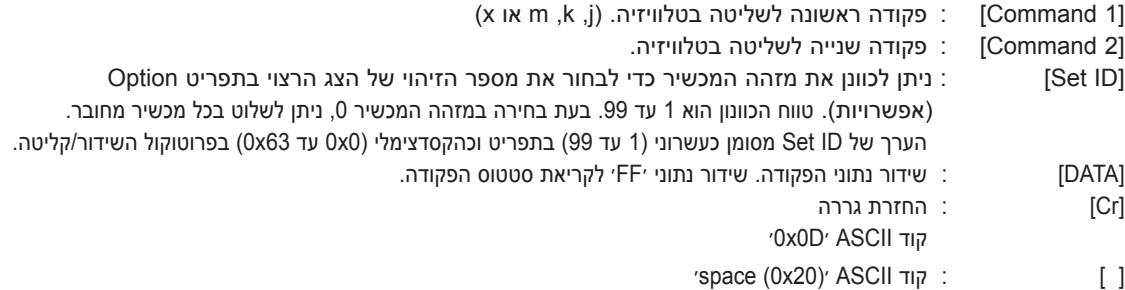

הודעת אישור

## **]x][Data][OK][ ][ID Set][ ][2Command]**

\* מכשיר הטלוויזיה משדר הודעת ACK (אישור) המבוססת על תבנית זו בעת קליטת נתונים רגילים. בשלב זה, אם הנתונים במצב קריאה, המכשיר מראה את נתוני הסטטוס הנוכחי. אם הנתונים במצב כתיבה, המכשיר מחזיר את נתוני המחשב.

#### הודעת שגיאה

## **]x][Data][NG][ ][ID Set][ ][2Command]**

\* מכשיר הטלוויזיה משדר הודעת ACK (אישור) המבוססת על תבנית זו בעת קליטת נתונים חריגים מפונקציות לא חיוניות או שגיאות תקשורת.

## **Data :00 קוד לא חוקי**

- .01 הפעלה )פקודה: a k)
- ◄ שליטה בהפעלה/כיבוי של מכשיר הטלוויזיה.

Transmission[k][a][ ][Set ID][ ][Data][Cr]

Data 00 : כיבוי 01 : הפעלה

Ack [a][ ][Set ID][ ][OK/NG][Data][x]

<span id="page-105-0"></span>◄ מראה אם הטלוויזיה פועלת/כבויה.

Transmission [kl[a][ ][Set |D][ ][FF][Cr]

Ack [all IISet IDII IIOK/NGIIDataIIx]

- \* באופן דומה, אם פונקציות אחרות משדרות נתוני ׳xFF0׳ המבוססים על תבנית זו, משוב על נתוני האישור מציג את הסטטוס של כל פונקציה.
- \* .Ack OK, Ack Error. והודעות אחרות עלולות להופיע על המסך כאשר הטלוויזיה מופעלת.

#### **.02 יחס רוחב-גובה )פקודה: c k( )גודל תמונה ראשית(**

◄ כוונון תבנית המסך. )תבנית תמונה ראשית( ניתן גם לכוונן את תבנית המסך באמצעות האפשרות Aspect Ratio( יחס רוחב-גובה( בתפריט MENU.Q או בתפריט PICTURE( תמונה(.

#### Transmission [k][c][ ][Set ID][ ][Data][Cr]

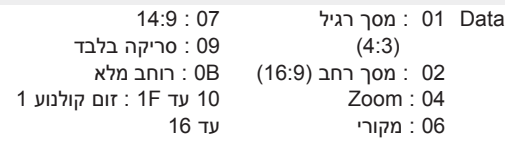

#### Ack [c][ ][Set ID][ ][OK/NG][Data][x]

- \* בעת שימוש בקלט מחשב, בחר יחס רוחב-גובה של מסך 16:9 או 4:3.<br>\* במצב DTV/HDMI (S0 Hz / 60 Hz / 60 Hz במצב D720p 50Hz
- ,(1080p 24 Hz / 30 Hz / 50 Hz / 60 Hz ,/ 60 Hz Component( p,720 i,1080 Hz 60 / Hz 50 p1080), רק סריקה זמינה.
	- \* רוחב מלא נתמך עבור DTV בלבד.

## <span id="page-105-1"></span>הערה

y במצב p576 DTV, האפשרות **Scan Just** (סריקה בלבד) זמינה באוסטרליה/ניו זילנד בלבד.

#### **.03 כיבוי מסך )פקודה: d k)**

◄ הפעלה/ביטול של כיבוי מסך.

#### [Transmission [k][d][ ][Set ID][ ][Data][Cr]

- OO Data : כיבוי מסך לא מופעל (תמונה מוצגת)
	- כיבוי וידאו לא מופעל
	- 01 : כיבוי מסך מופעל (לא מוצגת תמונה)
		- 10 : כיבוי וידאו מופעל

## Ack [d][ ][Set ID][ ][OK/NG][Data][x]

\* במקרה של כיבוי וידאו בלבד, תצוגת המסך (OSD) של הטלוויזיה תוצג. אך כאשר כיבוי המסך מופעל, תצוגת המסך של הטלוויזיה לא תוצג.

.04 השתקת עוצמת קול )פקודה: e k)

◄ שליטה בהפעלה/כיבוי של השתקת עוצמת הקול. ניתן גם להשתיק באמצעות הלחצן MUTE בשלט רחוק.

Transmission [k][e][ ][Set ID][ ][Data][Cr]

O0 Data : השתקת עוצמת קול מופעלת (עוצמת קול כבויה) 01 : השתקת עוצמת קול כבויה )עוצמת קול  $(n)$ ופעלת

Ack [e][ I[Set ID][ I[OK/NG][Data][x]

.05 בקרת עוצמת קול )פקודה: f k)

◄ כוונון עוצמת הקול. ניתן גם לכוונן את עוצמת הקול באמצעות לחצני עוצמת הקול בשלט רחוק.

Transmission [k][f][ ][Set ID][ ][Data][Cr]

Data מינימום: 00 עד מקסימום: 64 \* ראה סעיף ׳מיפוי נתונים בפועל׳. [ראה עמ׳](#page-108-0) .109

Ack [f][ ][Set ID][ ][OK/NG][Data][x]

.06 ניגודיות )פקודה: g k)

- ◄ כוונון ניגודיות המסך.
- ניתן גם לכוונן את הניגודיות בתפריט PICTURE( תמונה(.

Transmission [k][q][ ][Set ID][ ][Data][Cr]

Data מינימום: 00 עד מקסימום: 64 \* ראה סעיף ׳מיפוי נתונים בפועל׳. [ראה עמ׳](#page-108-0) .109

Ack [g][ ][Set ID][ ][OK/NG][Data][x]

.07 בהירות )פקודה: h k)

◄ כוונון בהירות המסך. ניתן גם לכוונן את הבהירות בתפריט PICTURE( תמונה(.

[Transmission [k][h][ ][Set ID][ ][Data][Cr]

Data מינימום: 00 עד מקסימום: 64 \* ראה סעיף ׳מיפוי נתונים בפועל׳. [ראה עמ׳](#page-108-0) .109

Ack [h][ ][Set ID][ ][OK/NG][Data][x]

- .08 צבע )פקודה: i k)
	- ◄ כוונון צבע המסך.
- ניתן גם לכוונן את הצבע בתפריט PICTURE( תמונה(.

Data מינימום: 00 עד מקסימום: 64 \* ראה סעיף ׳מיפוי נתונים בפועל׳. [ראה עמ׳](#page-108-0) .109 Transmission [k][i][ ][Set ID][ ][Data][Cr]

Ack [i][ ][Set ID][ ][OK/NG][Data][x]

.09 גוון )פקודה: j k)

◄ כוונון חדות המסך.

.10 חדות )פקודה: k k)

- ◄ כוונון גוון המסך. ניתן גם לכוונן את הגוון בתפריט PICTURE.
- 
- Data אדום : 00 עד ירוק : 64 \* ראה סעיף ׳מיפוי נתונים בפועל׳. [ראה עמ׳](#page-108-0) .109 [Transmission [k][j][ ][Set ID][ ][Data][Cr]
	- Ack [j][ ][Set ID][ ][OK/NG][Data][x]

ניתן גם לכוונן את החדות בתפריט PICTURE.

Ack [k][ ][Set ID][ ][OK/NG][Data][x]

- 13. טרבל (פקודה: k r)
- ◄ כוונון הטרבל. ניתן גם לכוונן את הטרבל בתפריט AUDIO.
- Data מינימום: 00 עד מקסימום: 64 \* ראה סעיף ׳מיפוי נתונים בפועל׳. [ראה עמ׳](#page-108-0) .109 [Transmission [k][r][ ][Set ID][ ][Data][Cr]

## Ack [r][ ][Set ID][ ][OK/NG][Data][x]

- 14. בס (פקודה: k s)
- $\blacksquare$  כוונון הבס. ניתן גם לכוונן את הבס בתפריט AUDIO.
- [Transmission [k][s][ ][Set ID][ ][Data][Cr]
- Data מינימום: 00 עד מקסימום: 64 \* ראה סעיף ׳מיפוי נתונים בפועל׳. [ראה עמ׳](#page-108-0) .109
	- Ack [s][ ][Set ID][ ][OK/NG][Data][x]

ניתן גם לכוונן את האיזון בתפריט AUDIO.

Ack [t][ ][Set ID][ ][OK/NG][Data][x]

\* ראה סעיף ׳מיפוי נתונים בפועל׳. [ראה עמ׳](#page-108-0) .109

[Transmission [k][t][ ][Set ID][ ][Data][Cr]

Data מינימום: 00 עד מקסימום: 64

.11 בחירת OSD( פקודה: l k)

Data מינימום: 00 עד מקסימום: 32

■ בחירה אם OSD (תצוגה על המסך) פועל/כבוי בעת שליטה מרחוק.

\* ראה סעיף ׳מיפוי נתונים בפועל׳. [ראה עמ׳](#page-108-0) .109

[Transmission [k][k][ ][Set ID][ ][Data][Cr]

- [Transmission [k][l][ ][Set ID][ ][Data][Cr]
	-
- Data 00 : OSD כבוי 01 : OSD מופעל
	- Ack [I][ ][Set ID][ ][OK/NG][Data][x]
	-
	- .12 מצב נעילה של השלט רחוק )פקודה: m k)
	- ◄ נעילת הבקרות בלוח הקדמי של הצג ובשלט רחוק.
- [Transmission [k][m][ ][Set ID][ ][Data][Cr]
- Data 00 : נעילה כבויה 01 : נעילה מופעלת
	- Ack [m][ ][Set ID][ ][OK/NG][Data][x]
- \* אם אינך משתמש בשלט רחוק, השתמש במצב זה. כאשר מחברים את הטלוויזיה לחשמל או מנתקים אותה מהחשמל, נעילת השלט החיצוני משתחררת.
- \* במצב המתנה, אם נעילת הלחצנים מופעלת, לא ניתן יהיה להפעיל את הטלוויזיה באמצעות לחצן ההפעלה של IR והלחצן המקומי.

.16 טמפ׳ הצבע )פקודה: u x)

.15 איזון )פקודה: t k)

◄ כוונון האיזון.

◄ כוונון טמפ׳ הצבע. ניתן גם לכוונן את טמפ׳ הצבע בתפריט PICTURE.

[Transmission [x][u][ ][Set ID][ ][Data][Cr]

Data מינימום: 00 עד מקסימום: 64 \* ראה סעיף ׳מיפוי נתונים בפועל׳. [ראה עמ׳](#page-108-0) .109

Ack [u][ ][Set ID][ ][OK/NG][Data][x]

- <span id="page-107-1"></span>.17 שיטת ISM( פקודה: P j )
- ◄ שליטה בשיטת ISM. ניתן גם לכוונן את שיטת ISM בתפריט OPTION.

Transmission\_[j][p][ ][Set ID][ ][Data][Cr]

<span id="page-107-0"></span>Orbiter :02 Data :08 רגיל :20 שטיפת צבע

Ack [p][ ][Set ID][ ][OK/NG][Data][x]

- .18 חיסכון באנרגיה )פקודה: q j)
- ◄ הפחתת צריכת החשמל של הטלוויזיה. ניתן גם לכוונן את הגדרת החיסכון בחשמל בתפריט PICTURE.

#### [Transmission [j][q][ ][Set ID][ ][Data][Cr]

Data :00 מושבת :01 מינימום :02 בינוני :03 מקסימום :04 חיישן חכם :05 מסך כבוי

#### Ack [q][ ][Set ID][ ][OK/NG][Data][x]

#### **.19 הגדרה אוטומטית )פקודה: u j)**

◄ כוונון מיקום התמונה והפחתת רעידות התמונה באופן אוטומטי. פועל במצב RGB( מחשב( בלבד.

#### [Transmission [j][u][ ][Set ID][ ][Data][Cr]

Data :01 הגדר

Ack [u][ ][Set ID][ ][OK/NG][Data][x]

.20 פקודת כוונון )פקודה: a m)

◄ בחר ערוץ עבור המספר הפיזי העוקב.

#### [Transmission [m][a][ ][Set ID][ ][Data0][ ][Data1][ ][Data2][Cr]

Data00 : נתוני הערוצים הגבוהים 01Data : נתוני הערוצים הנמוכים לדוגמה: מס׳ 47 -< 00 F2( FH2) מס׳ 394 -< 01 A8( AH18), מס׳ 0 DTV - >לא חשוב 02Data : 00x0 : אנלוגי ראשי 10x0 : DTV ראשי 20x0 : רדיו

Ack [a][ ][Set ID][ ][OK/NG][Data][x]

Data מינימום: 00 עד מקסימום: DH7

.21 הוספת תחנה/דילוג על תחנה )פקודה: b m)

◄ הגדרת סטטוס דילוג עבור התחנה הנוכחית.

Data 00 : דלג 01 : הוסף [Transmission [m][b][ ][Set ID][ ][Data][Cr]

Ack [b][ ][Set ID][ ][OK/NG][Data][x]

.22 לחצנים )פקודה: c m)

◄ שליחת קוד IR של לחצן בשלט הרחוק.

Data קוד לחצן – [ראה עמ׳](#page-101-0) .102 [Transmission [m][c][ ][Set ID][ ][Data][Cr]

Ack [c][ ][Set ID][ ][OK/NG][Data][x]
## .23 בחירת קלט )פקודה: b x) (קלט תמונה ראשי)

◄ בחירת מקור קלט לתמונה הראשית.

## [Transmission [x][b][ ][Set ID][ ][Data][Cr]

## Data מבנה

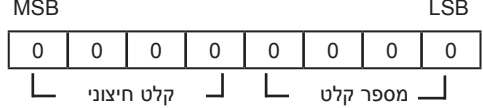

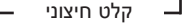

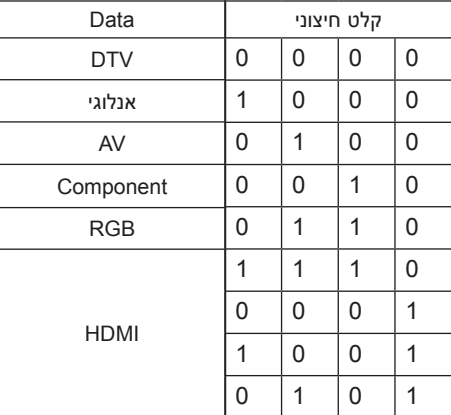

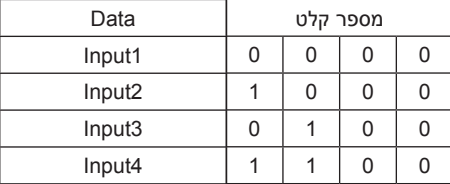

Ack [b][ ][Set ID][ ][OK/NG][Data][x]

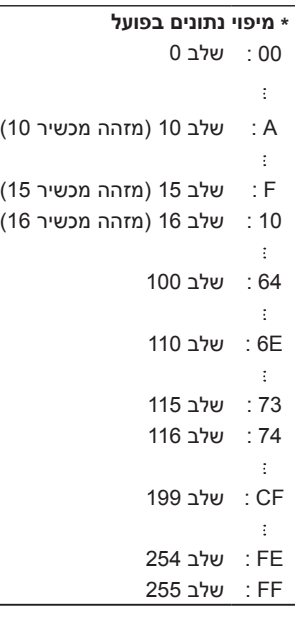

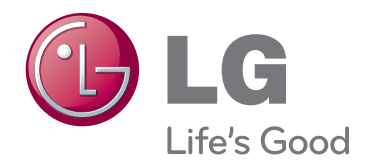

הדגם והמספרים הסידוריים של הטלוויזיה נמצאים בגב הטלוויזיה. רשום אותם למטה למקרה שתזדקק לשירות.

דגם

מספר סידורי